# **ARGUS 162 Mode d'emploi**

Version : 1.40 / **FR**

## **Note importante :**

Un kit de base ARGUS comprend au moins une interface DSL (ADSL ou VDSL), incluant un certain nombre de fonctions et de tests. Toutes les autres interfaces et fonctions sont optionnelles (voir fiche technique). Selon la fourniture, certaines options des menus peuvent donc être masquées.

## **by intec Gesellschaft für Informationstechnik mbH D-58507 Lüdenscheid, Germany, 2017**

Tous droits réservés, y compris ceux de traduction. Aucune partie de ce manuel ne peut être reproduite, dupliquée ni diffusée sous quelque forme que ce soit (impression, photocopie, microfilm ou tout autre procédé) sans autorisation écrite.

All rights are reserved. No one is permitted to reproduce or duplicate, in any form, the whole or part of this document without intec´s permission.

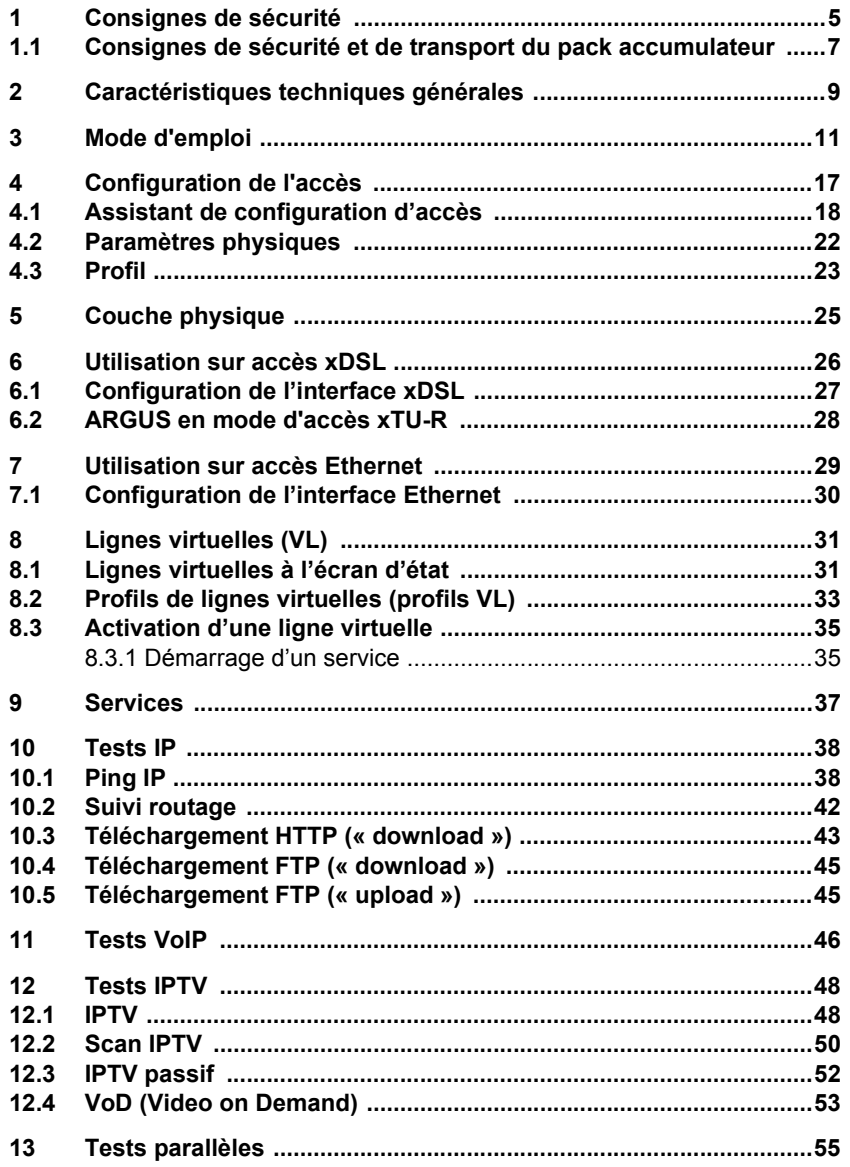

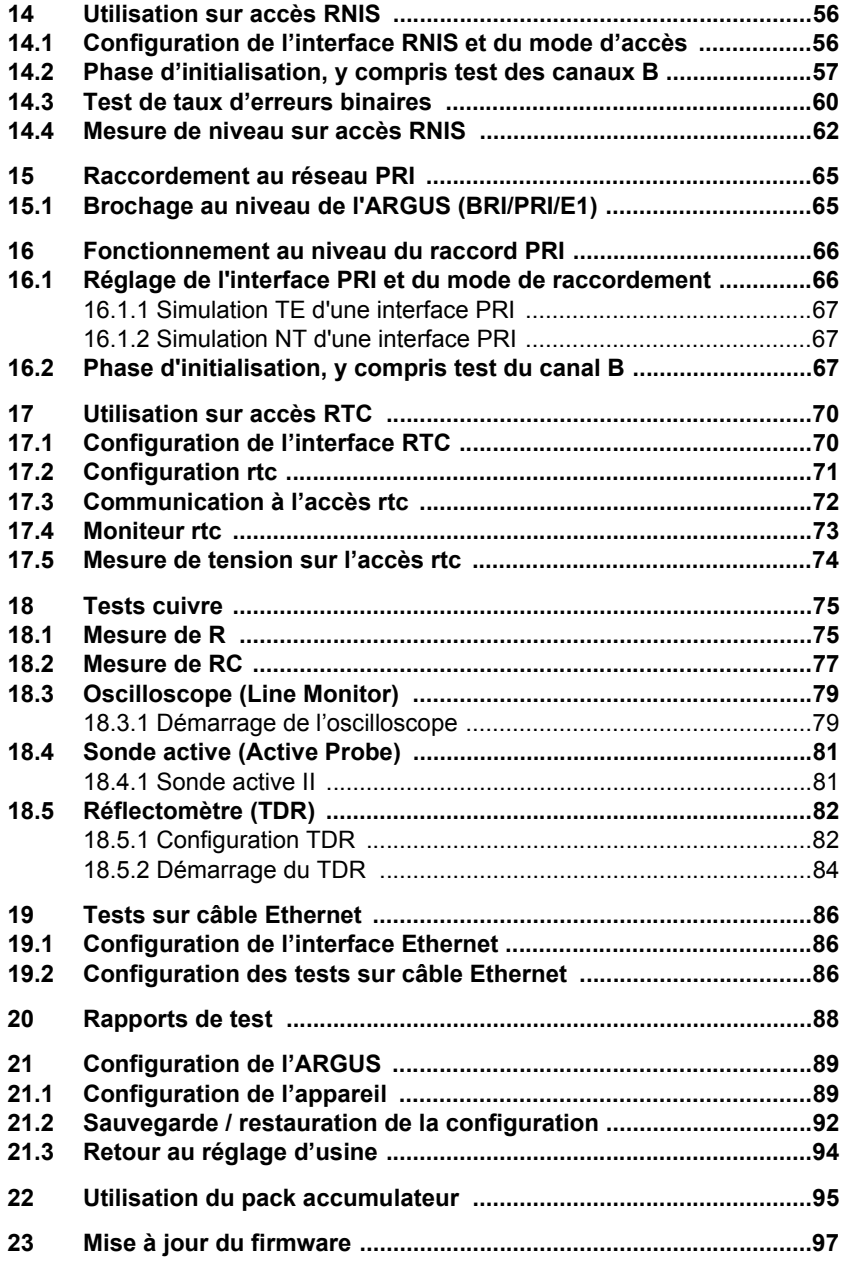

# <span id="page-4-0"></span>**1 Consignes de sécurité**

L'ARGUS ne doit s'utiliser qu'avec les accessoires fournis. L'emploi d'autres accessoires peut entraîner des erreurs de mesure, voire endommager l'ARGUS et les équipements raccordés. N'utilisez l'ARGUS que comme indiqué dans le présent mode d'emploi. Toute autre utilisation peut être à l'origine de dommages corporels et d'une destruction de l'ARGUS.

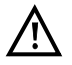

Avant de raccorder l'ARGUS à un accès, assurez-vous de ne pas lui appliquer de tensions dangereuses ni de tensions pour lesquelles l'ARGUS ou ses accessoires ne sont pas spécifiés. N'oubliez pas non plus que la tension peut varier durant la période de raccordement.

- L'ARGUS ne doit s'utiliser, sur toutes les interfaces et accès, que dans le cadre (standard) auquel il est destiné .
- Les tensions supérieures à 50 V en alternatif et à 120 V en continu présentent un risque d'électrocution (danger de mort).
- Ne procédez jamais à des mesures sans pack accumulateur !
- L'ARGUS n'est pas étanche. Protégez-le donc de toute pénétration d'eau ou d'humidité.
- Avant de remplacer le pack accumulateur, débranchez le bloc secteur et tous les cordons de mesure et arrêtez l'ARGUS.
	- ATTENTION : le pack accumulateur ne doit jamais être retiré en service.
- Débranchez le bloc secteur de la prise de courant dès que l'ARGUS a été arrêté et n'est plus utilisé (par exemple après recharge de l'accumulateur).
- L'ARGUS ne doit être utilisé que par du personnel qualifié.
- L'ARGUS ne doit s'utiliser qu'avec le bloc secteur fourni
- La prise casque est uniquement destinée au raccordement des casques agréés par le constructeur ; toute autre utilisation (telle que raccordement à une chaîne stéréo) est expressément interdite.
- À l'interface USB Host (USB-A) ne doivent être raccordés que la sonde Active Probe II, la Copper Box ARGUS. Toute autre utilisation (telle que connexion à un PC) est expressément interdite.
- En cas d'utilisation d'appareils USB externes à l'interface USB Host (USB-A), aucune garantie n'est accordée pour les sollicitations mécaniques dépassant le cadre de l'enfichage normal.
- Quand l'ARGUS fonctionne sur accumulateur, la prise « Power » de l'appareil doit toujours être obturée par le cache en caoutchouc fourni portant la mention « Power ».
- La compatibilité électromagnétique (CEM) a été contrôlée sur la base des prescriptions indiquées dans notre déclaration de conformité. L'ARGUS est un équipement de classe A. Cet équipement peut engendrer des parasites en zone d'habitation. Dans ce cas, il est exigé de l'exploitant qu'il prenne des mesures adéquates pour les éviter.

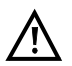

- La charge active du pack accumulateur (Charge de l'accumulateur) et la charge automatique (activée par défaut) ne doivent avoir lieu que dans une gamme de température de 0 °C à +40 °C.
- L'appareil ne doit pas s'utiliser durant un orage.
- En cas d'utilisation en conditions extrêmes, l'ARGUS peut passer en mode économie d'énergie afin de protéger l'appareil et/ou l'utilisateur et est alors susceptible de mettre fin au test en cours et de couper la communication. Pour assurer la fiabilité de l'ARGUS en fonctionnement de longue durée, veillez toujours à le protéger de manière optimale des hautes températures.
- L'appareil ne doit pas être ouvert.
- Notez les consignes de sécurité et consignes de transport suivantes applicables au pack accumulateur lithium-ion.
- Avant d'effectuer un test ou la synchronisation sur une interface, déterminez de quelle manière doit être alimenté l'ARGUS (pack accumulateur ou bloc secteur).. L'adaptateur de charge pour voiture n'est destiné qu'à la charge de l'appareil. Raccordé à l'adaptateur, l'ARGUS ne doit pas exécuter de tests ni la synchronisation sur une interface DSL.

#### **Collecte et élimination dans le respect de l'environnement**

La directive RoHS (« Restriction of the use of certain hazardous substances in electrical and electronic equipment ») est la directive européenne visant à limiter l'utilisation de substances toxiques et dangereuses pour l'environnement dans les équipements électriques et électroniques. Elle s'applique également à la directive DEEE (ou WEEE pour « Waste Electrical and Electronic Equipment ») concernant les équipements usagés. Depuis 2007, toutes les exigences de ces directives s'appliquent bien entendu à tous les produits ARGUS.

Conformément à la directive DEEE 2002/96/CE et à la loi allemande relative aux équipements électriques et électroniques ElektroG, nous apposons sur nos appareils de mesure, depuis octobre 2005, le symbole ci-dessous :

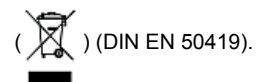

ce qui veut dire que l'ARGUS et ses accessoires ne doivent pas être éliminés avec les ordures ménagères.

Pour ce qui est de la collecte des appareils usagés, veuillez vous adresser à notre Service Après-Vente.

## <span id="page-6-1"></span><span id="page-6-0"></span>**1.1 Consignes de sécurité et de transport du pack accumulateur**

## **Transport**

Le pack accumulateur a été testé conformément à la directive ONU (ST/SG/AC.10/11/Rév. 4, titre III, sous-chapitre 38.3). Des fonctions de protection sont mises en œuvre afin d'éviter les surpressions, les courts-circuits, la destruction et les réinjections de courants dangereux. La quantité de lithium contenue dans le pack accumulateur étant inférieure aux seuils actuellement en vigueur, le pack, considéré seul ou monté dans l'ARGUS, n'est pas soumis aux prescriptions internationales relatives aux marchandises dangereuses. Pour un transport de plusieurs packs accumulateur, le respect de ces prescriptions peut toutefois s'avérer nécessaire. De plus amples informations vous seront données sur demande.

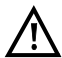

**Le non-respect des mises en garde suivantes peut affecter la protection du pack accumulateur. Il peut ainsi apparaître des courants et tensions extrêmement élevés susceptibles d'amener des réactions chimiques anormales, fuites d'acide, surchauffes, fumées, explosions et/ou incendies. Le non-respect de ces mises en garde a en outre un effet négatif aussi bien sur les performances que sur la longévité de l'appareil.**

#### **Mises en garde**

- 1. Le pack accumulateur ne doit pas être démonté ni court-circuité.
- 2. Le pack accumulateur ne doit pas être jeté au feu ni porté à une température excessive (> 60 °C).
- 3. Le pack accumulateur ne doit être ni mouillé ni humide.
- 4. La charge active du pack accumulateur (Charge de l'accumulateur) et la charge automatique (activée par défaut) ne doivent avoir lieu que dans une gamme de température de 0 °C à +40 °C.

Le stockage de longue durée d'un pack accumulateur ne doit pas avoir lieu audessus de +50 °C dans l'intérêt de sa longévité.

- 5. Le pack accumulateur ne doit être chargé qu'à l'aide de l'ARGUS associé ou d'un chargeur agréé à cet effet.
- 6. Le pack accumulateur ne doit pas être percé à l'aide d'un objet pointu.
- 7. La pack accumulateur ne doit être ni jeté ni soumis à des chocs.
- 8. Les packs accumulateurs endommagés ou déformés ne doivent plus être utilisés.
- 9. Les contacts du pack accumulateur ont une polarité (plus ou moins) et ne doivent pas être reliés avec polarité inversée à l'ARGUS ni au chargeur.
- 10. Le pack accumulateur ne doit être relié à l'ARGUS associé ou au chargeur que de la manière prévue.
- 11. Le pack accumulateur ne doit pas être directement relié à des sorties électriques, telles que celles de blocs secteur, d'adaptateurs de charge pour voiture, etc.
- 12. Le pack accumulateur ne doit être utilisé qu'en liaison avec l'ARGUS.
- 13. Le pack accumulateur ne doit pas être relié à des objets métalliques ni transporté ou stocké avec des objets métalliques.
- 14. Le pack accumulateur ne doit pas être exposé à de fortes énergies électrostatiques.
- 15. Le pack accumulateur ne doit pas être chargé ni déchargé en même temps que des piles ou autres packs accumulateurs.
- 16. En cas d'échec de la charge du pack accumulateur à l'issue de la durée de charge, le pack ne doit pas continuer à être chargé.
- 17. Le pack accumulateur ne doit pas être soumis à une pression excessive.
- 18. Si le pack accumulateur dégage des odeurs ou de la chaleur, se décolore, se déforme ou présente de toute autre manière un aspect anormal en service, en cours de charge ou au stockage, le pack doit être immédiatement retiré de l'appareil ou débranché du chargeur et ne doit plus être utilisé.
- 19. En cas de fuites d'acide et de contact de l'acide avec les yeux ou la peau, ces derniers doivent être immédiatement rincés à l'eau propre, sans frotter. Dans les deux cas, un médecin doit être immédiatement consulté. Des blessures durables peuvent sinon en résulter.
- 20. Le pack accumulateur ne doit pas être tenu à portée des enfants.
- 21. Avant d'utiliser le pack accumulateur, il convient de lire attentivement le mode d'emploi et les consignes de sécurité afférentes.
- 22. Si des odeurs, de la rouille ou d'autres anomalies sont constatées avant la première utilisation, contactez intec GmbH pour préciser la marche à suivre.

# <span id="page-8-0"></span>**2 Caractéristiques techniques générales**

# **Spécifications de l'appareil :**

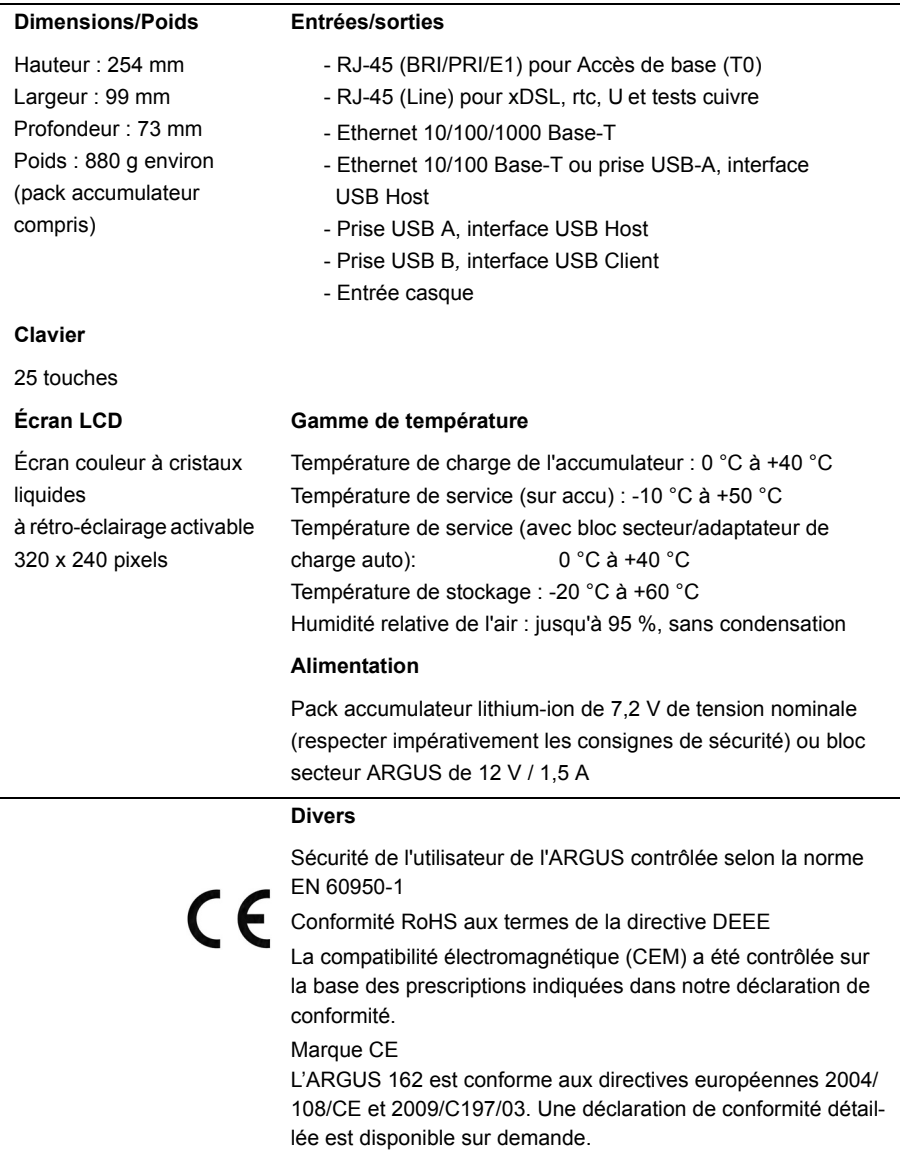

# **Normes prises en charge :**

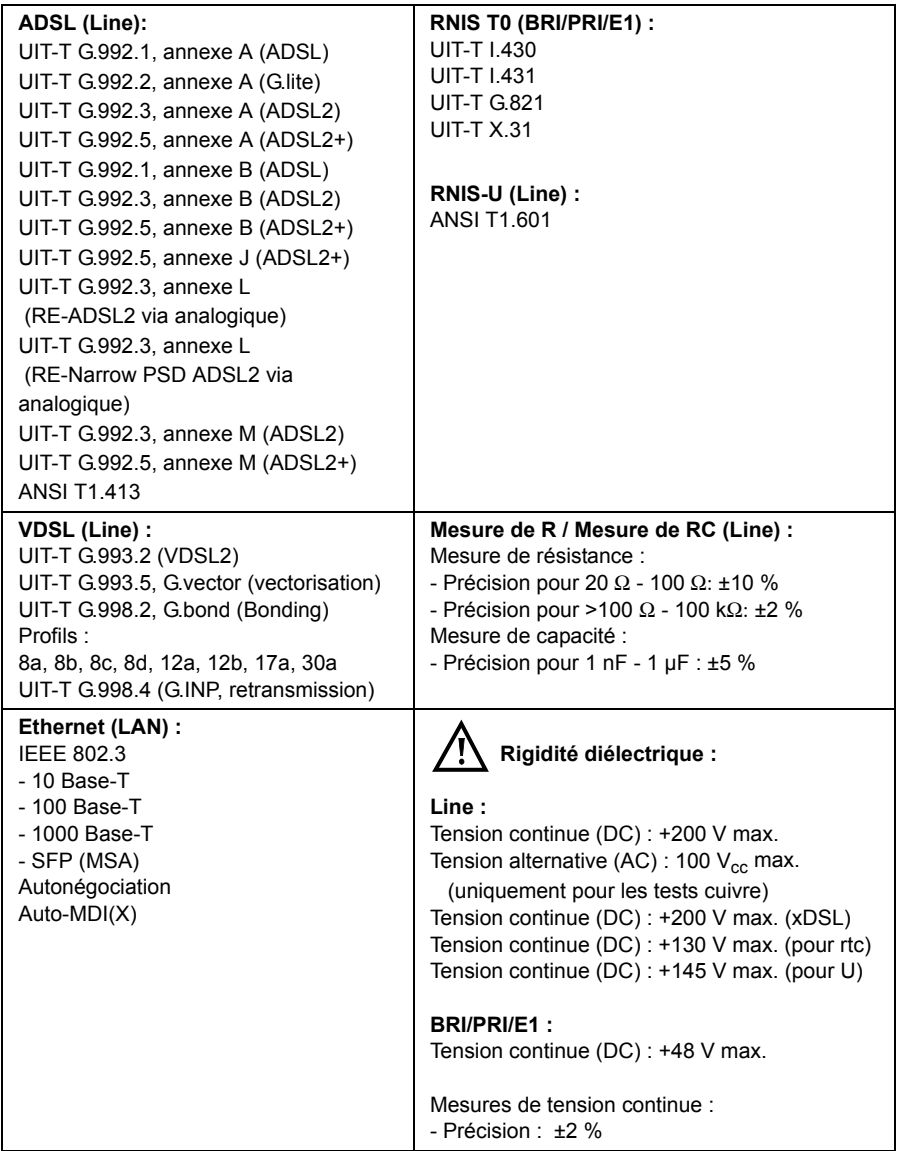

# <span id="page-10-0"></span>**3 Mode d'emploi**

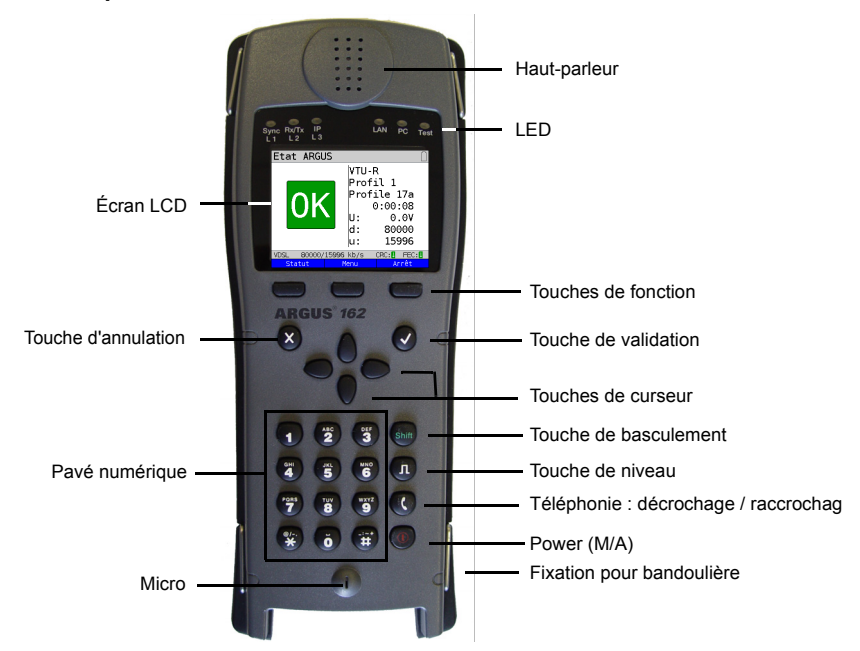

#### **Touche Power**

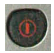

- Mise en marche de l'ARGUS
- Remise en marche après arrêt automatique (« Power down ») (réglable, voir [page 90](#page-89-0))
- Allumage de l'éclairage de l'écran (également possible avec toute autre touche). En fonctionnement sur accumulateur, l'écran s'éteint automatiquement au bout d'un délai réglable (voir [page 90\)](#page-89-0) afin d'économiser l'énergie. Arrêt de l'ARGUS (actionnement prolongé nécessaire) :
- en fonctionnement sur accumulateur, l'ARGUS s'arrête automatiquement au bout d'un délai réglable (10 minutes, par exemple) en l'absence d'activité (voir [page 95](#page-94-1)). Quand l'ARGUS est arrêté et le bloc secteur branché, l'accumulateur est automatiquement rechargé dans l'appareil [\(voir page 95 Utilisation du pack](#page-94-1)  [accumulateur\).](#page-94-1)

## **Touche de validation**

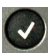

- Ouverture d'un menu
- Passage à l'écran suivant
- Démarrage ou ouverture d'un test
- Adoption d'une configuration

#### **Touche d'annulation**

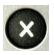

- L'ARGUS repasse à l'écran précédent sans tenir compte des saisies venant d'être réalisées, telles que modification d'un paramètre de configuration
- Annulation d'un test
- Abandon d'affichages graphiques
- À la mise en marche, passage au menu principal

#### **Touches de curseur**

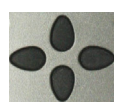

- Défilement page par page à l'écran (curseur vertical)
- Déplacement du curseur dans une ligne à l'écran (défilement horizontal)
- Dans des listes déroulantes ou des statistiques, les touches de curseur horizontal permettent de sauter à la fin (touche de curseur vers la droite) ou au début (touche de curseur vers la gauche) de la liste affichée.
- Sélection d'un menu, d'une fonction ou d'un test
- Réglage de gammes de mesure dans les tests cuivre
- Déplacement du curseur sur affichages graphiques
- Sélection de fonctions à l'écran d'état graphique

#### **Téléphonie**

#### **RNIS et analogique**

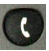

- Décrochage et raccrochage
- Numérotation en bloc : actionner deux fois la touche téléphone (RNIS uniquement)

#### **xDSL (mode d'accès xTU-R, xTU-R Routeur) et Ethernet**

- Démarrage de la téléphonie VoIP

#### **Touche de niveau**

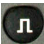

- Ouverture de l'écran d'état graphique
- Accès BRI, U : démarrage de la mesure sur couche 1 (niveau/tension)
- Accès xDSL : affichage des résultats
- Ethernet : ouverture des résultats
- Fonction Démarrage/Arrêt pour analyses temps réel (oscilloscope/réflectomètre)

#### **Pavé numérique**

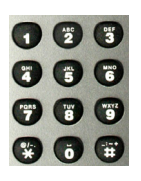

- Saisie des chiffres 0 à 9, de lettres et de caractères spéciaux
- Appel direct de fonctions selon l'accès sélectionné (touche de raccourci ou « hotkey »)

#### **Touches de fonction**

-

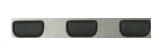

La fonction de ces 3 touches varie en fonction de la situation considérée. La fonction momentanée s'affiche dans 3 cases à la dernière ligne de l'écran, en lettres blanches sur fond bleu, par exemple : **<Menu>** : ouverture du menu principal **<Démarrer>** : établissement d'une communication ou début d'un test

- D'autres touches de fonction seront décrites aux points voulus du mode d'emploi.

#### **Touche de basculement**

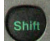

Dans certains menus, un « S » vert entouré d'un cercle vert s'affiche à la première ligne de l'écran.

Les touches de fonction ont alors une double affectation. La touche de basculement (« Shift ») change l'affectation des touches de fonction.

Exemple :

Actionnement de la touche de basculement : l'affectation des touches de fonction change.

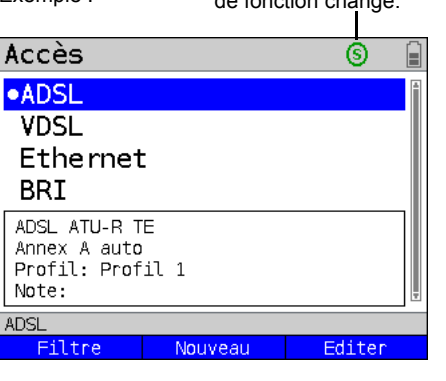

L'ARGUS se commande essentiellement à l'aide des 4 touches de curseur, de la touche de

validation  $\vee$ , de la touche d'annulation  $\otimes$ , de la touche de niveau  $\circ$  et des trois

touches de fonction.

L'affectation momentanée des trois touches de fonction s'affiche à la dernière ligne de l'écran.

Aux pages suivantes du manuel, seule sera indiquée entre crochets **< >**, la fonction des touches correspondant à la situation considérée, par exemple <Menu>. La touche de fonc-

tion  $\langle \checkmark \rangle$  remplit le même rôle que la touche de validation  $\langle \checkmark \rangle$ , la touche de fonction  $\langle \checkmark \rangle$ 

ayant le même effet que la touche de curseur du clavier de l'ARGUS.

## **Connecteurs du haut**

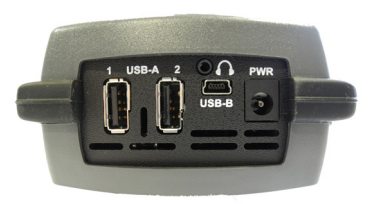

#### **PWR**

Branchement du bloc secteur externe Quand le bloc secteur est branché, l'ARGUS coupe en service l'alimentation par l'accumulateur. À l'arrêt, l'ARGUS recharge automatiquement l'accumulateur (voir [page 95\)](#page-94-2).

## **USB-A ou USB-A 1/2**

Interface USB Host (Active Probe II + Copper Box)

**USB B (mini-USB)** Interface USB Client (connexion à un PC)

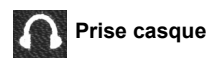

# **Connecteurs du bas**

LED « Link/Data » jaune : signale la communication physique avec un autre port Ethernet.

- LED allumée en permanence : communication établie
- LED clignotante : activité d'émission/réception

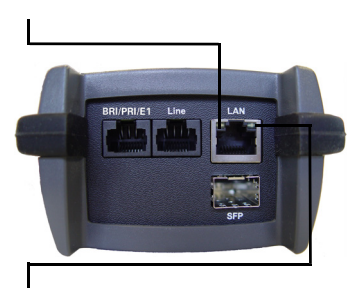

La LED verte « Speed » et la LED jaune « Link/Data » signalent la vitesse de transmission.

LED allumée : 10/100 Base-T

La LED verte « Speed » signale la vitesse de transmission :

LED allumée : 10/100/1000 Base-T

#### **BRI/PRI/E1**

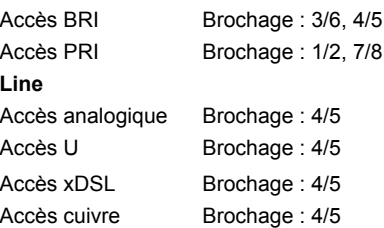

## **LAN**

Connexion à la carte réseau d'un PC. Connexion à l'interface Ethernet d'un modem xDSL, d'un routeur (IAD) ou d'un hub / switch ou à une autre interface Ethernet (accès : Ethernet).

# **Charge de l'accumulateur à la première mise en service**

Le compartiment du pack accumulateur se trouve au dos de l'appareil. Fixez le pack accumulateur en amenant en butée les ergots de maintien situés au niveau de la tête et en vissant ensuite la vis moletée. N'utilisez que le pack accumulateur fourni ! Notez les consignes de sécurité à la [page 7](#page-6-1). Raccordez à présent votre ARGUS arrêté au bloc secteur fourni.

Mettez l'ARGUS en marche à l'aide de la touche  $\binom{n}{k}$ . L'affichage suivant apparaît (le cas échéant, après avoir acquitté quelques messages éventuels par <suivant>) :

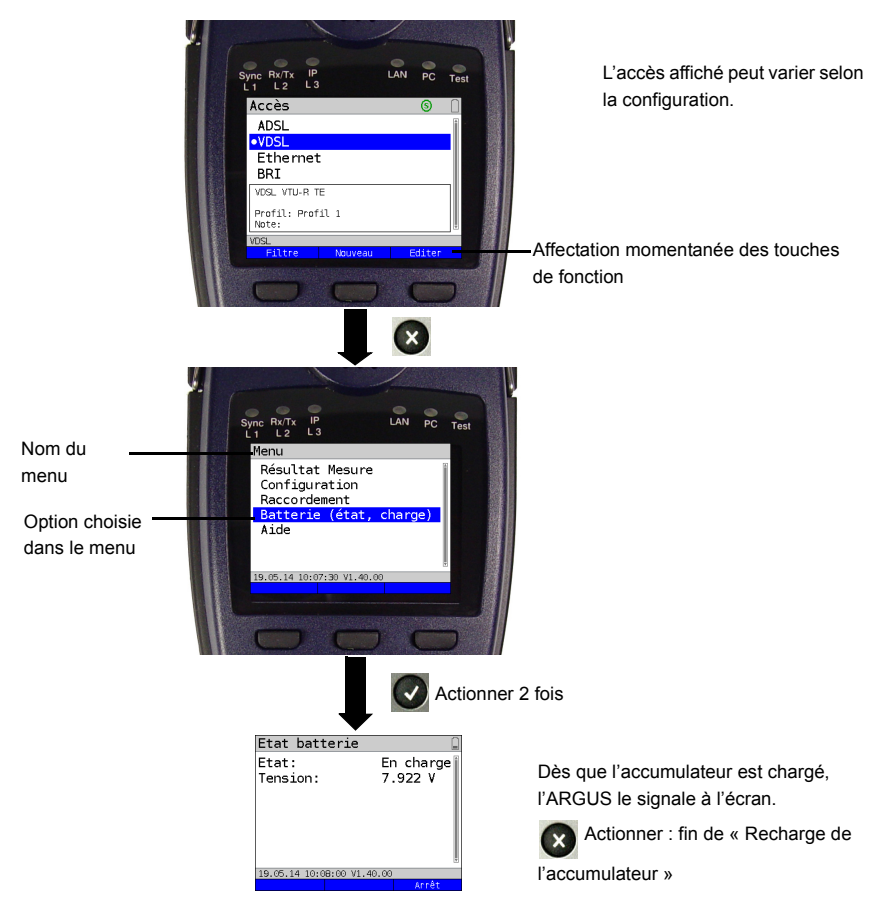

Le pack accumulateur fourni doit être complètement chargé [\(voir page 95 Utilisation du](#page-94-1)  [pack accumulateur\)](#page-94-1) avant d'atteindre sa pleine capacité.

## **Mode économie d'énergie**

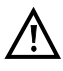

En fonctionnement sur accumulateur, l'ARGUS s'arrête automatiquement au bout de 5 minutes (réglable, voir [page 90\)](#page-89-0) en l'absence d'activité. L'ARGUS ne s'arrête pas durant un test (Loopbox, par exemple) ni en mode Trace.

L'alimentation est également possible par l'intermédiaire du bloc secteur fourni. Le raccordement du bloc secteur coupe l'alimentation par l'accumulateur. Indépendamment du type d'alimentation, l'ARGUS doit s'utiliser avec accumulateur. Ceci permet, par exemple, d'assurer l'alimentation ininterruptible de l'horloge temps réel.

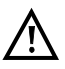

Débranchez le bloc secteur de la prise de courant dès que vous arrêtez l'ARGUS pour ne plus l'utiliser (sauf pour recharger l'accumulateur).

# <span id="page-16-1"></span><span id="page-16-0"></span>**4 Configuration de l'accès**

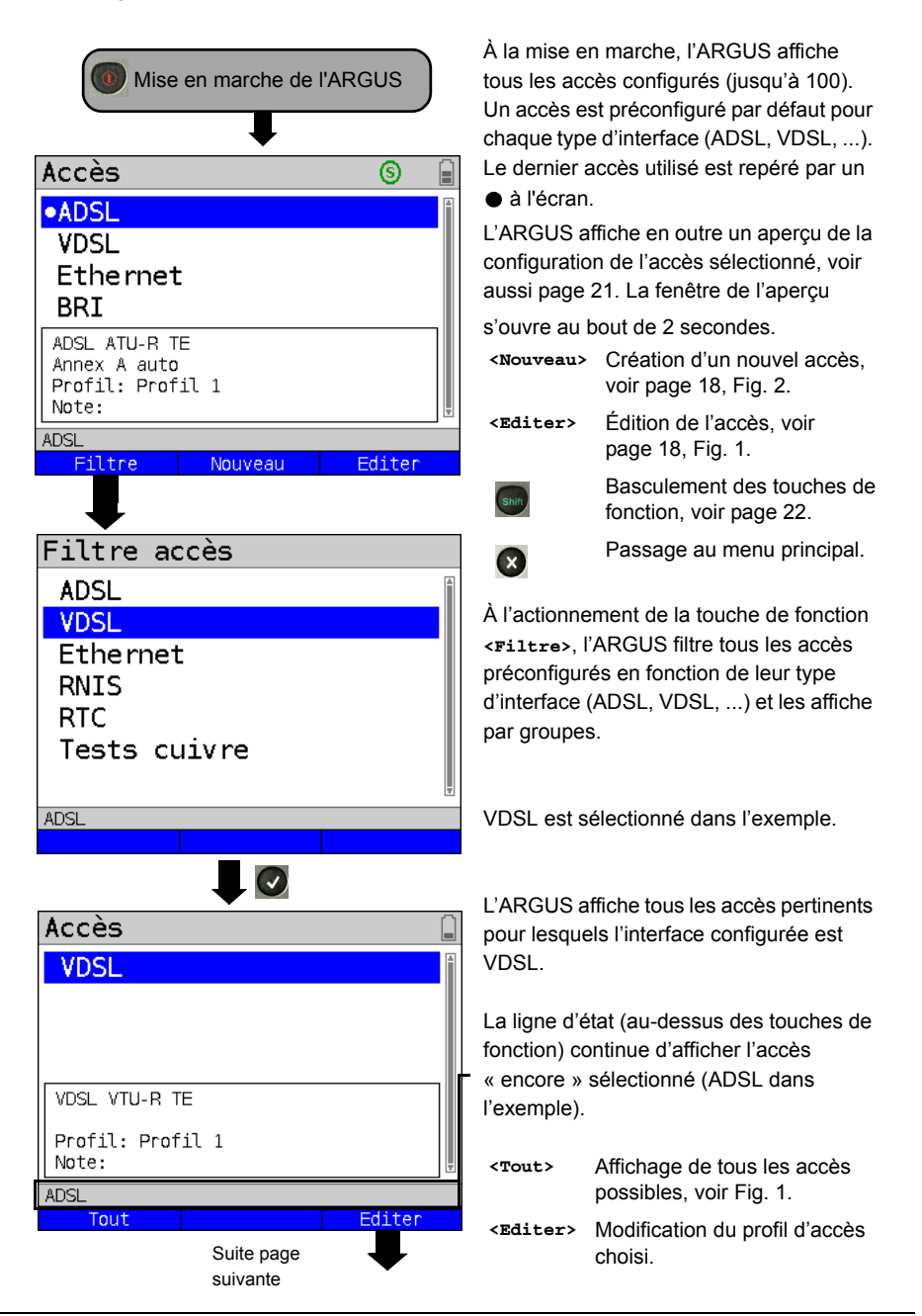

## <span id="page-17-0"></span>**4.1 Assistant de configuration d'accès**

<span id="page-17-1"></span>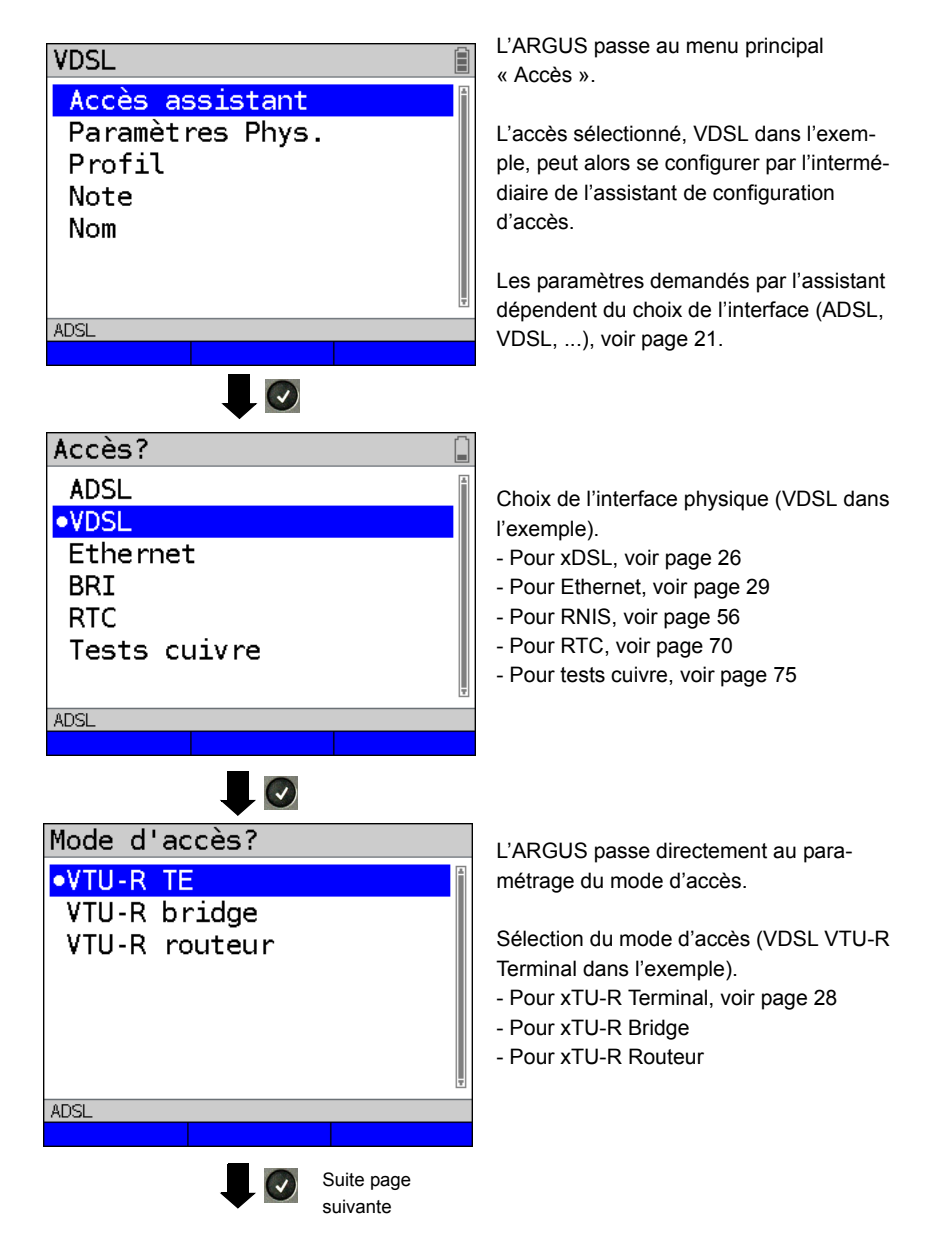

# Profil?  $\bullet$ Profil  $1$ Profil 2 Profil 3 Profil 4 Profil 5 Profil 6 Profil 7 **ADSL** Editer

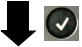

<span id="page-18-0"></span>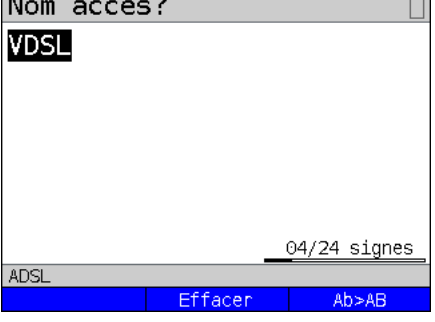

Suite page suivante

L'accès à présent configuré

peut être associé à l'un des 20 profils. Ces profils font le lien entre la configuration de l'accès et les paramètres d'accès et de test. C'est là que peuvent se régler notamment les services et lignes virtuelles. Le profil sélectionné est surligné en bleu à l'écran. Le profil par défaut est repéré par un ● à l'écran

Une fois le profil sélectionné, l'ARGUS propose un nom d'accès en fonction du paramétrage préalablement opéré (VDSL dans l'exemple). Il est possible de saisir jusqu'à 24 caractères (04/24 caractères dans l'exemple).

#### **<Effacer>** Effacement du nom de l'accès

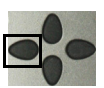

Suppression de la sélection et positionnement du curseur au début.

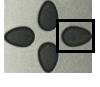

Suppression de la sélection et positionnement du curseur à la fin.

**<Ab>AB>** La saisie commence par des majuscules et se poursuit par des minuscules.

- **<AB>12>** Saisie de majuscules.
- **<12>ab>** Saisie de nombres.
- **<ab>Ab>** Saisie de minuscules.

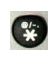

Œ

Saisie de caractères spéciaux, tels que @, /, -, ., \*, ?, %, =, &, ! etc.

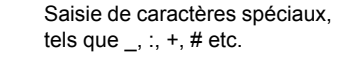

<span id="page-19-0"></span>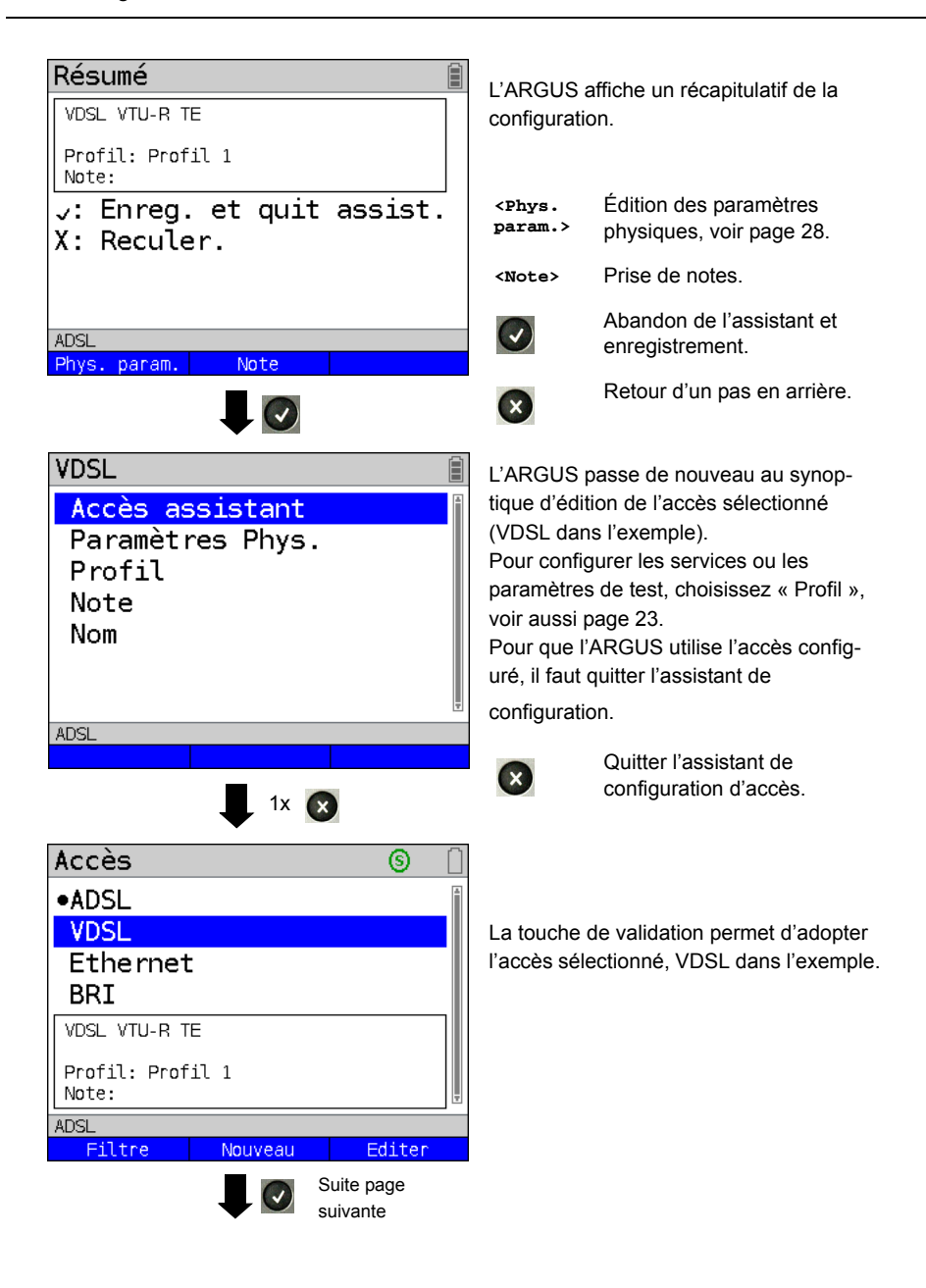

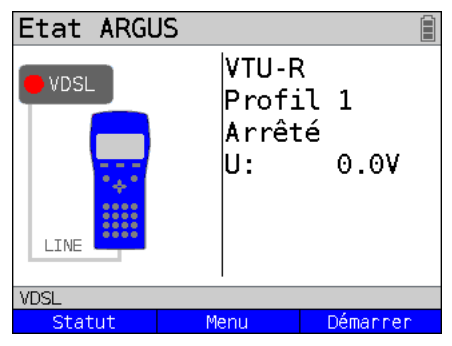

L'ARGUS passe à l'affichage d'état.

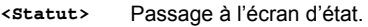

**<Menu>** Passage au menu principal.

**<Démarrer>** Démarrage de la communication VDSL.

## **Assistant de configuration d'accès**

<span id="page-20-0"></span>L'assistant de configuration d'accès procède à une interrogation personnalisée en fonction de l'accès ou interface choisi. Les paramètres objets de l'interrogation dépendent des paramètres précédents (de gauche à droite).

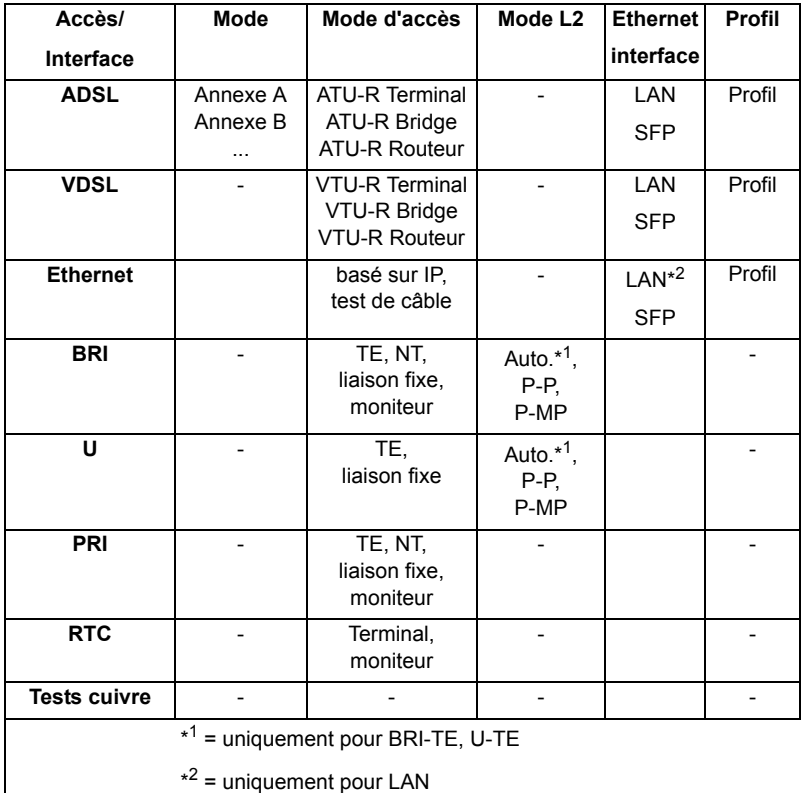

## **Tri dans le synoptique des accès**

<span id="page-21-1"></span>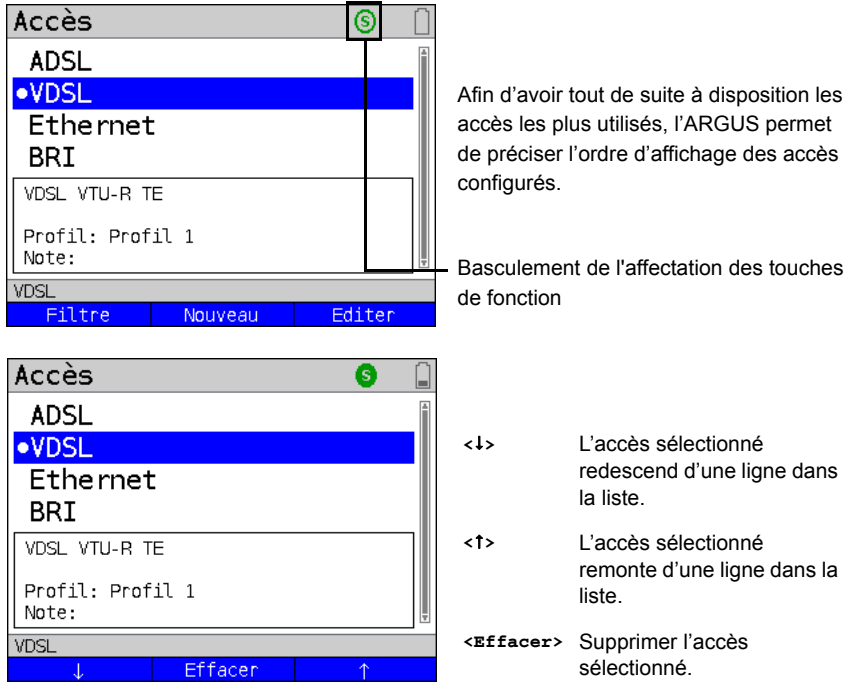

## <span id="page-21-0"></span>**4.2 Paramètres physiques**

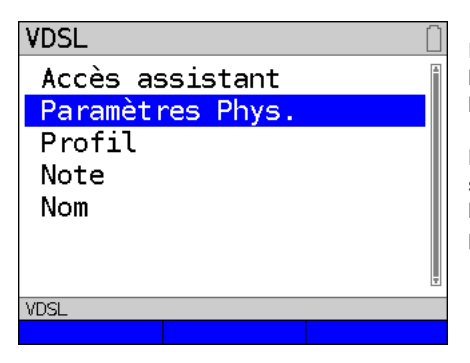

Édition des paramètres physiques de l'accès sélectionné (VDSL dans l'exemple), voir [page](#page-27-1) 28.

Les paramètres physiques peuvent aussi s'ouvrir et s'éditer directement à la fin de l'assistant de configuration d'accès (voir [page](#page-19-0) 20, Fig. 1).

## <span id="page-22-1"></span><span id="page-22-0"></span>**4.3 Profil**

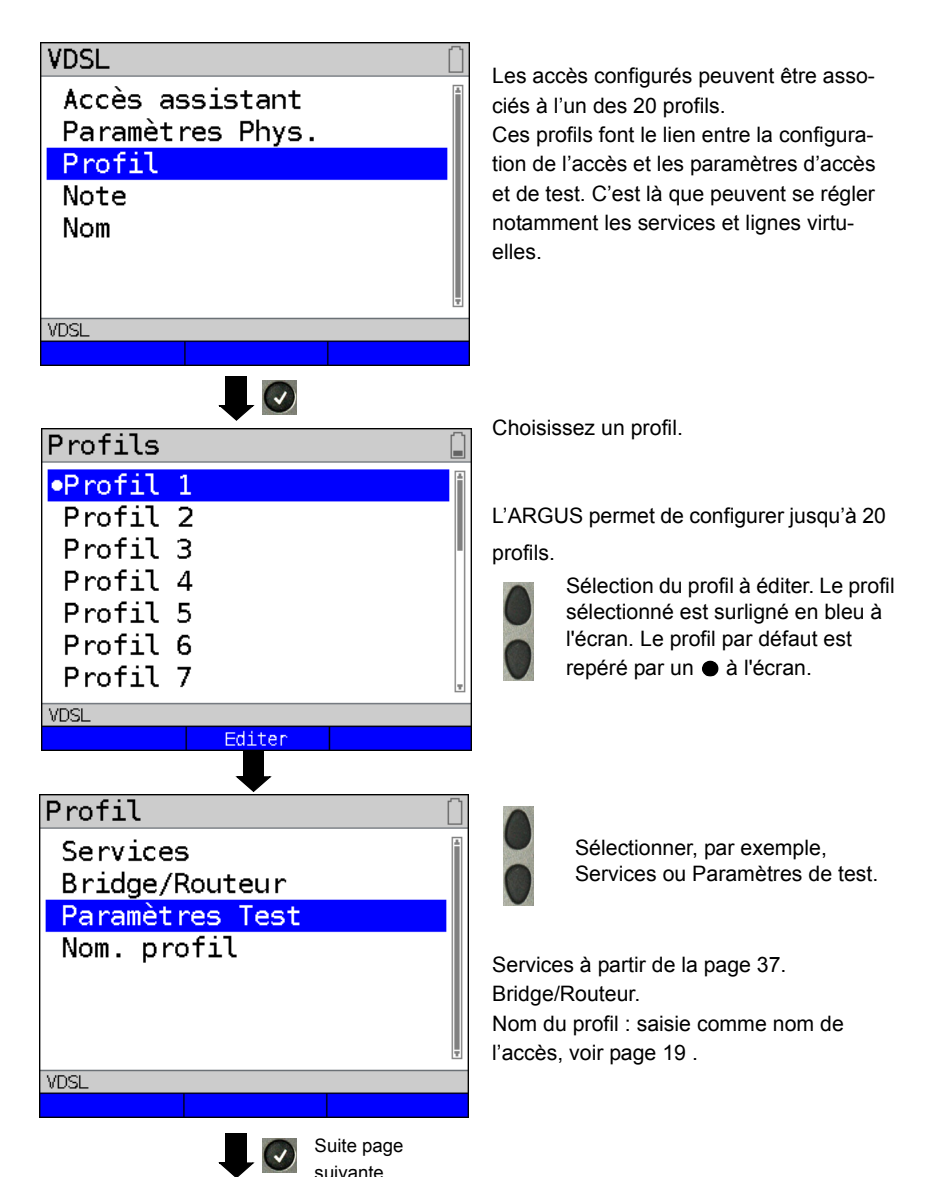

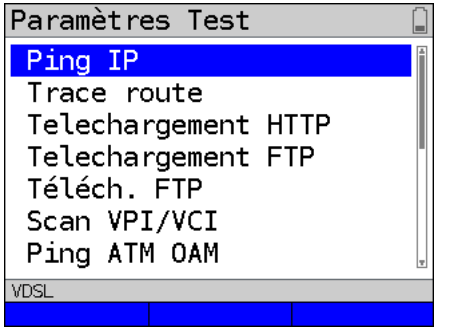

Configuration des paramètres de test.

# <span id="page-24-1"></span><span id="page-24-0"></span>**5 Couche physique**

La couche physique (couche 1) s'affiche à l'écran d'état (Fig. 2) sous la forme d'un élément graphique spécifique (VDSL dans l'exemple). Les autres éléments de l'écran d'état seront simplement cités dans un premier temps. Vous trouverez de plus amples explications aux pages [page 31](#page-30-2) (Lignes virtuelles) et [page 37](#page-36-1) (Services). L'affichage de la couche physique pour les interfaces ADSL et Ethernet est analogue à celui du VDSL. La sélection de l'accès VDSL et du mode d'accès VTU-R est directement adoptée à l'écran d'état. Si le paramétrage par défaut est correct, <Démarrer> permet d'établir directement la couche 1 (synchronisation sur VDSL). Les principes informations, telles que tension (U) et états du modem (Power down), s'affichent dans la boîte Couche 1 (en bleu). Pour modifier directement les paramètres VDSL, actionnez **<Editer>**. Pour modifier directement le mode d'accès par l'intermédiaire de l'écran d'état (Fig. 2), actionnez la touche de fonction

<Accès> ou la combinaison de touches et

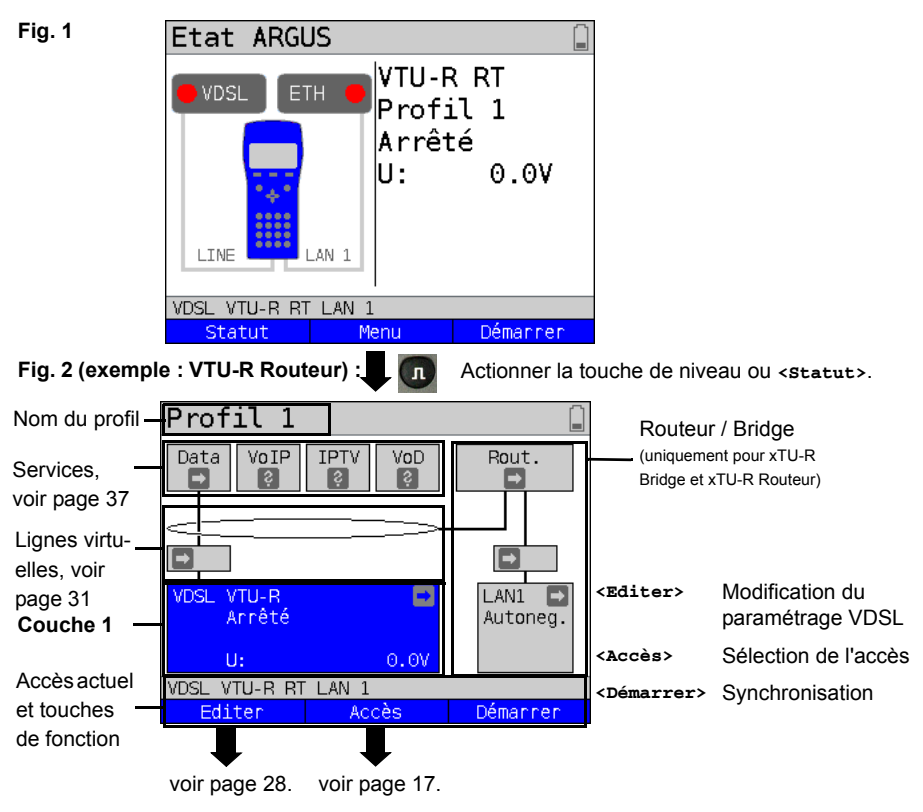

Tests pouvant s'exécuter via la couche 1.

## <span id="page-25-1"></span><span id="page-25-0"></span>**6 Utilisation sur accès xDSL**

L'ARGUS prend en charge les interfaces DSL suivantes : ADSL, VDSL

L'ARGUS prend en charge les modes d'accès suivants :

- **xTU-R** Mode terminal (xDSL Transceiver Unit) voir [page 28](#page-27-0). Connexion directe de l'ARGUS à l'accès xDSL (en amont ou en aval du filtre). L'ARGUS remplace alors le modem et le PC.
- **xTU-R Bridge** Mode passerelle (xDSL Transceiver Unit Bridge). Connexion de l'ARGUS à l'accès xDSL et au PC. L'ARGUS remplace alors le modem xDSL
- **xTU-R Routeur** Mode routeur (xDSL Transceiver Unit Routeur). Connexion de l'ARGUS à l'accès xDSL et au PC. L'ARGUS remplace alors le modem xDSL et le routeur.

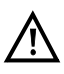

Les différents tests DSL acquièrent des données et les enregistrent (par exemple lors du traçage de données IP). L'utilisateur doit à cet égard répondre à ses obligations légales d'avertissement de l'abonné.

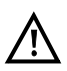

La ligne raccordée ne doit être le siège que d'une tension continue de 200 V maximum et d'aucune tension alternative.

# <span id="page-26-0"></span>**6.1 Configuration de l'interface xDSL**

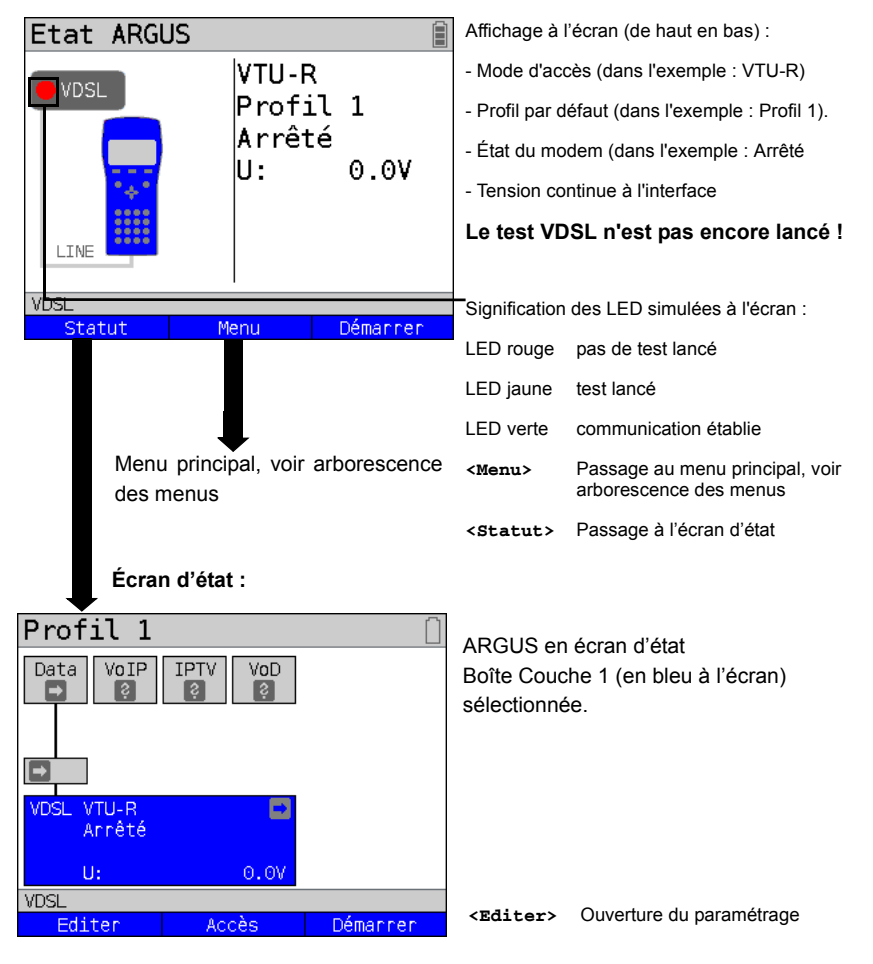

## **Affichage d'état :**

### **Nota :**

#### **Appel de fonctions par touches numériques / combinaisons de touches**

Les touches du clavier de l'ARGUS permettent d'appeler directement des fonctions / tests importants.

# <span id="page-27-1"></span><span id="page-27-0"></span>**6.2 ARGUS en mode d'accès xTU-R**

## **Détermination des paramètres de communication xDSL sur l'exemple du VDSL (les procédures s'appliquent également aux liaisons ADSL)**

L'ARGUS se raccorde directement à l'accès VDSL (en amont ou en aval du filtre, au choix) via le câble xDSL fourni et la prise « Line » de l'ARGUS. L'ARGUS remplace dans ce cas le modem et le PC. L'ARGUS établit alors une communication VDSL et détermine tous les paramètres de communication VDSL pertinents. L'ARGUS affiche les paramètres de communication VDSL à l'écran et, sur demande, les enregistre à l'issue de la coupure de la communication.

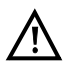

**N'utiliser que les câbles fournis !**

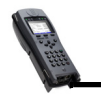

Câble xDSL ou câble patch

Prise Line

Accès VDSL VTU-C (DSLAM)

**In** 

Dans l'exemple, le mode VDSL VTU-R a été configuré et sélectionné comme décrit au [chaptire "4 Configuration de l'accès" \(voir page 17\)](#page-16-1).

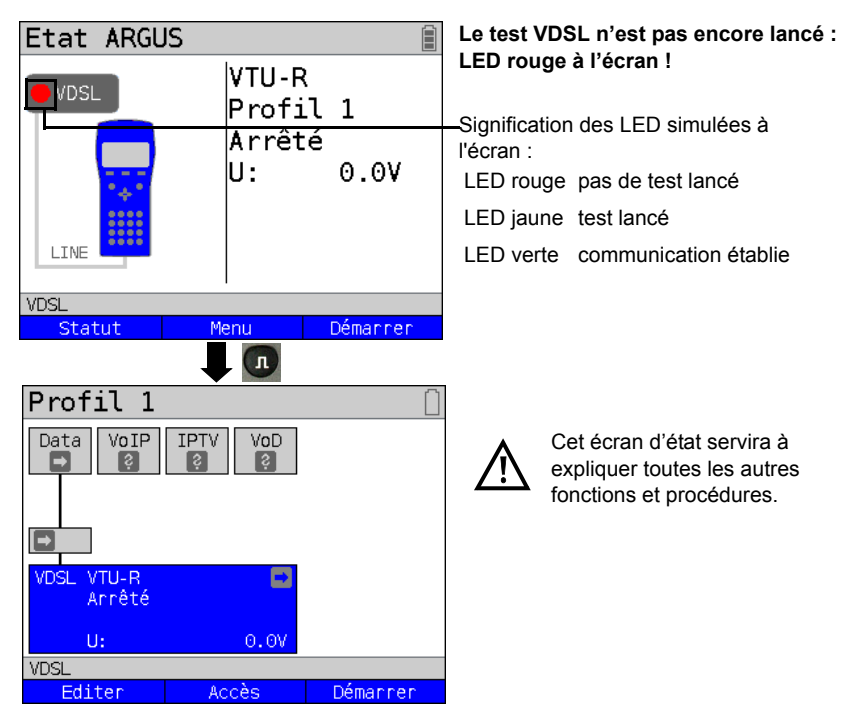

# <span id="page-28-0"></span>**7 Utilisation sur accès Ethernet**

En mode Ethernet, l'ARGUS prend en charge les types d'accès suivants :

Les différents tests acquièrent des données et les enregistrent. L'utilisateur doit à cet égard répondre à ses obligations légales d'avertissement de l'abonné.

## **Connexion à un modem :**

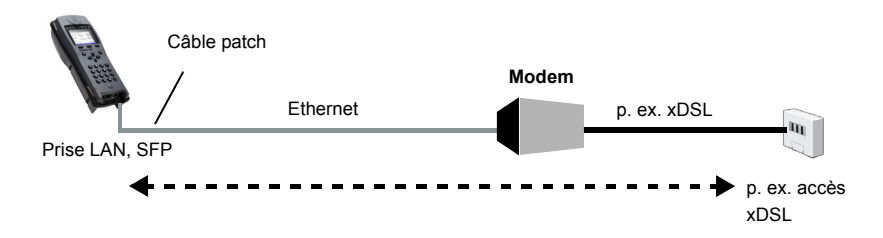

#### <span id="page-28-1"></span>**Connexion à un routeur-modem :**

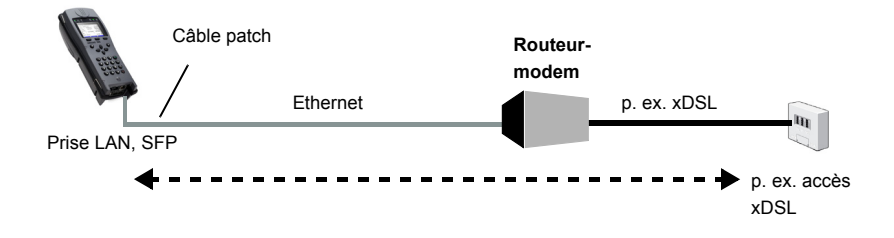

#### **Connexion à un routeur-modem PPTP :**

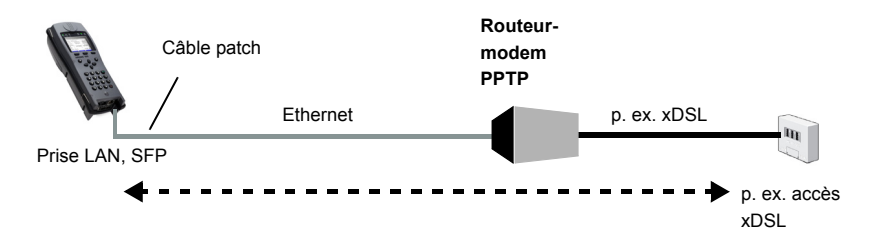

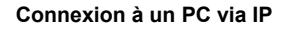

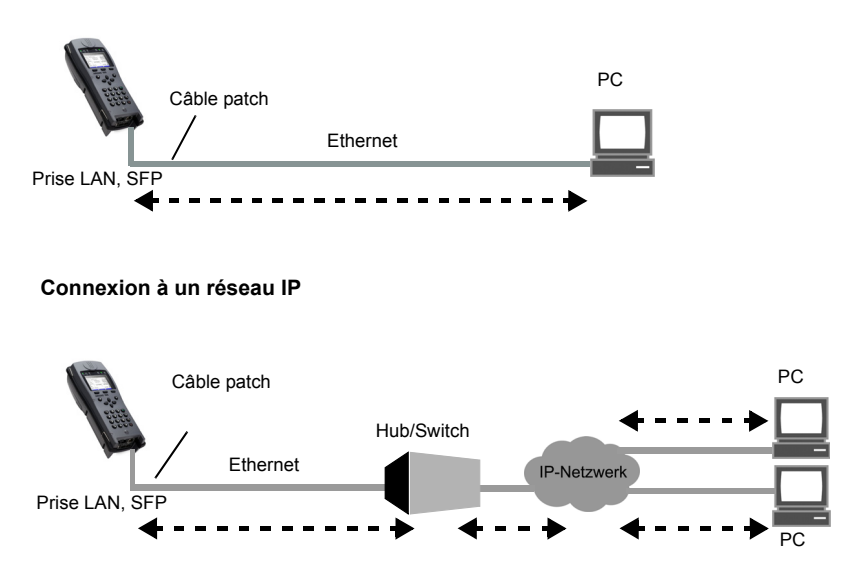

# <span id="page-29-0"></span>**7.1 Configuration de l'interface Ethernet**

La configuration de l'interface Ethernet est décrite au chapitre "4 Configuration de l'accès" [voir page 17\).](#page-16-1)

**Nota : Appel de fonctions par touches numériques / combinaisons de touches** Les touches du clavier de l'ARGUS permettent d'appeler directement les fonctions / tests importants.

#### **Nota :**

Les tests sur câble Ethernet (dont TDR Ethernet) sont décrits au chapitre "19 Tests sur [câble Ethernet" voir page 86\)](#page-85-3).

# <span id="page-30-2"></span><span id="page-30-0"></span>**8 Lignes virtuelles (VL)**

Les lignes virtuelles (Virtual Lines – VL) regroupent le paramétrage de la couche 2 et de la couche 3 dans des profils, appelés profils VL. Ces profils contiennent, par exemple, des informations sur les protocoles, les VPI/VCI, les VLAN et les données PPP (dans des profils PPP de niveau inférieur). Les lignes virtuelles permettent d'effectuer des tests sur plusieurs VPI/VCI ou VLAN et sur différents protocoles.

L'ARGUS offre la possibilité de créer jusqu'à 20 de ces profils VL. Dans un profil VL, les paramètres de protocole, par exemple, sont éditables. Les profils VL peuvent s'assigner à un ou plusieurs services indépendamment de l'état de la couche physique (couche 1). Bien que les protocoles soient différents, il est ainsi possible d'effectuer un test de données (ping IP, par exemple) ou un test VoIP (appel VoIP, par exemple) sur un accès actif sans avoir à réétablir la couche 1 (DSL Eth).

## <span id="page-30-1"></span>**8.1 Lignes virtuelles à l'écran d'état**

Les lignes virtuelles seront expliquées à l'écran d'état en prenant l'exemple de l'accès VDSL VTU-R.

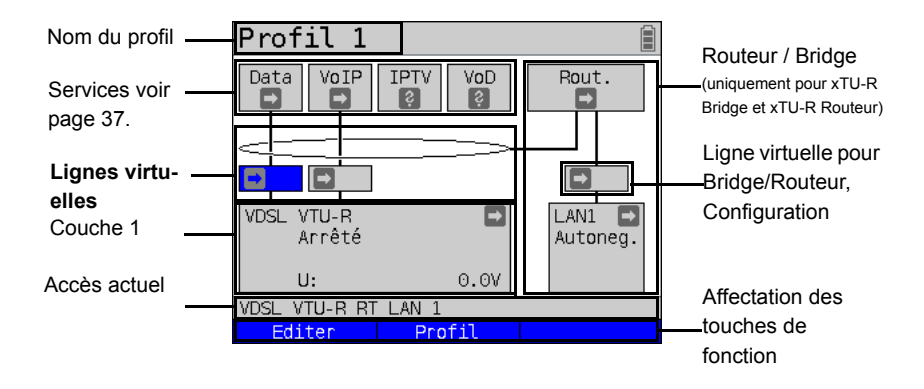

L'écran d'état se subdivise en trois niveaux pouvant se sélectionner à l'aide des touches de curseur du clavier de l'ARGUS.

L'écran d'état sera décrit plus en détail en prenant l'exemple de trois affichages.

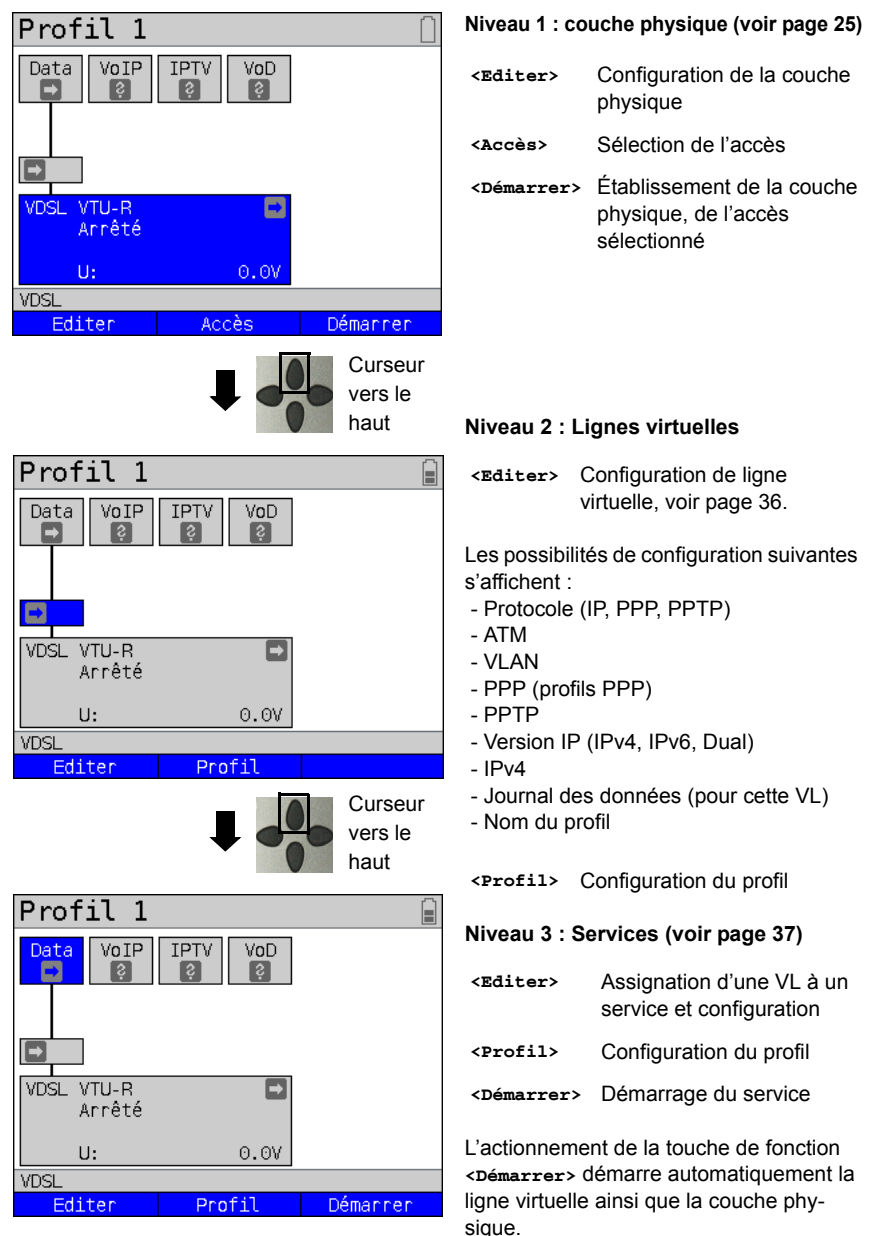

Selon l'état de la couche physique, des lignes virtuelles ou des services, l'ARGUS affiche différentes icônes à l'écran d'état.

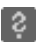

Aucune ligne virtuelle n'a encore été assignée à ce service.

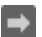

Ce service, cette VL ou cette couche physique se trouve à l'état de repos.

Ce service n'est pas disponible (uniquement en mode Bridge).

- L'activation de la couche physique, de la VL ou du service est en cours de préparation.
- La couche physique, la VL ou le service est en cours d'activation.
- Désactivation de la couche physique, de la VL ou du service par un événement imprévu.
- Désactivation en cours d'exécution.

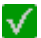

La synchronisation a eu lieu (couche physique), ou une VL ou un service a bien été activé sans erreur.

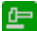

Un test est en cours dans ce service.

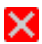

Une erreur est apparue. Pour poursuivre, réinitialiser la VL et le service par **<Réinit.>**.

## <span id="page-32-0"></span>**8.2 Profils de lignes virtuelles (profils VL)**

Explications concernant les différents types de profils :

#### **Profils (1 - 20), voir [page](#page-22-1) 23 :**

- Ils contiennent, sous les services, les assignations pour les services Data, VoIP, IPTV et VoD.
- Outre les services, on y trouve aussi le paramétrage pour Bridge/Routeur et pour les paramètres de test.
- À chaque profil peut être donné un nom personnalisé.

#### **Profils VL (lignes virtuelles 1 - 20)**

- Ces profils contiennent le paramétrage des couches 2/3.
- Les profils VL sont assignés à des services.
- Une VL peut être assignée à plusieurs services.
- Aux profils VL peuvent être assignés des profils PPP.

#### **Profils PPP (1 - 20)**

- Ces profils contiennent toutes les données pertinentes nécessaires à la communication.
- Les profils PPP sont assignés à des profils VL.
- Un profil PPP peut être assigné à plusieurs profils VL.

#### **Relations entre types de profils**

À l'issue de la réinitialisation de tous les paramétrages (voir [page](#page-93-1) 94), chaque profil (1-20) ne contient qu'un profil VL (1-20) assigné au service Data. À chaque profil VL (1-20) est assigné un profil PPP.

À tous les autres services (tels que VoIP, IPTV et VoD) n'est assigné dans un premier temps aucun profil VL ni aucun profil PPP.

L'assignation d'autres profils VL et PPP à des services sera décrite à partir de la [page](#page-35-0) 36.

## **Configuration par défaut :**

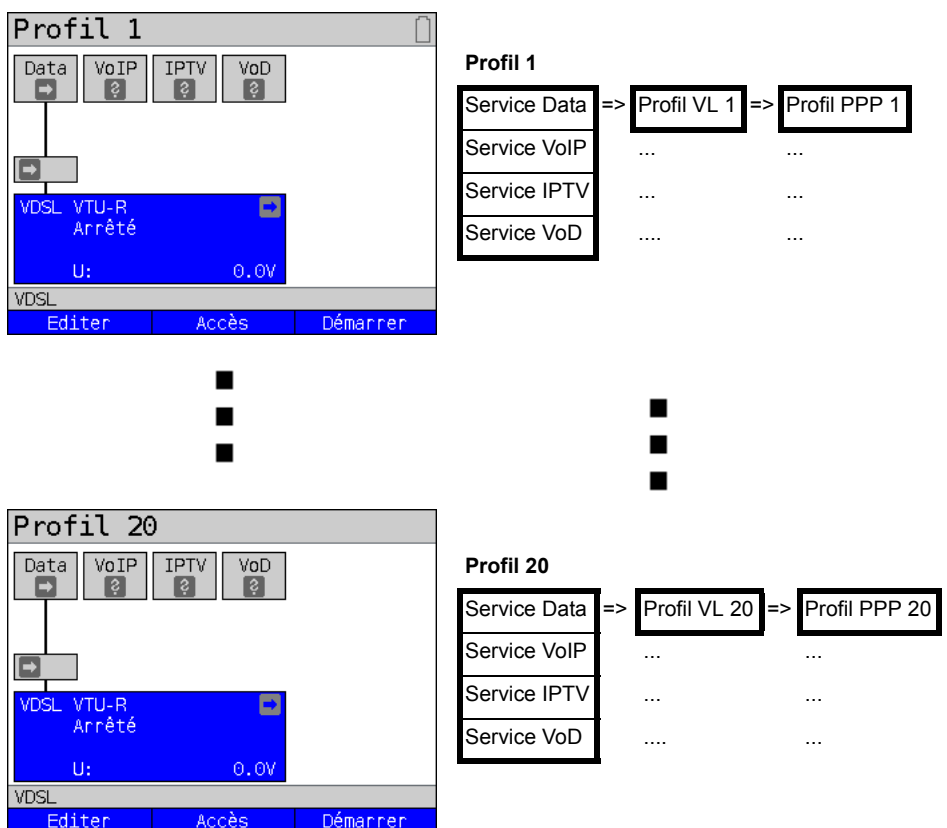

# <span id="page-34-0"></span>**8.3 Activation d'une ligne virtuelle**

Pour activer une ligne virtuelle, il faut démarrer un service ou un test. Pour pouvoir démarrer un test, il faut qu'un service ait été configuré et qu'une ligne virtuelle lui ait été assignée. Dans l'exemple, on configure le service Data et on lui assigne une ligne virtuelle.

## <span id="page-34-1"></span>**8.3.1 Démarrage d'un service**

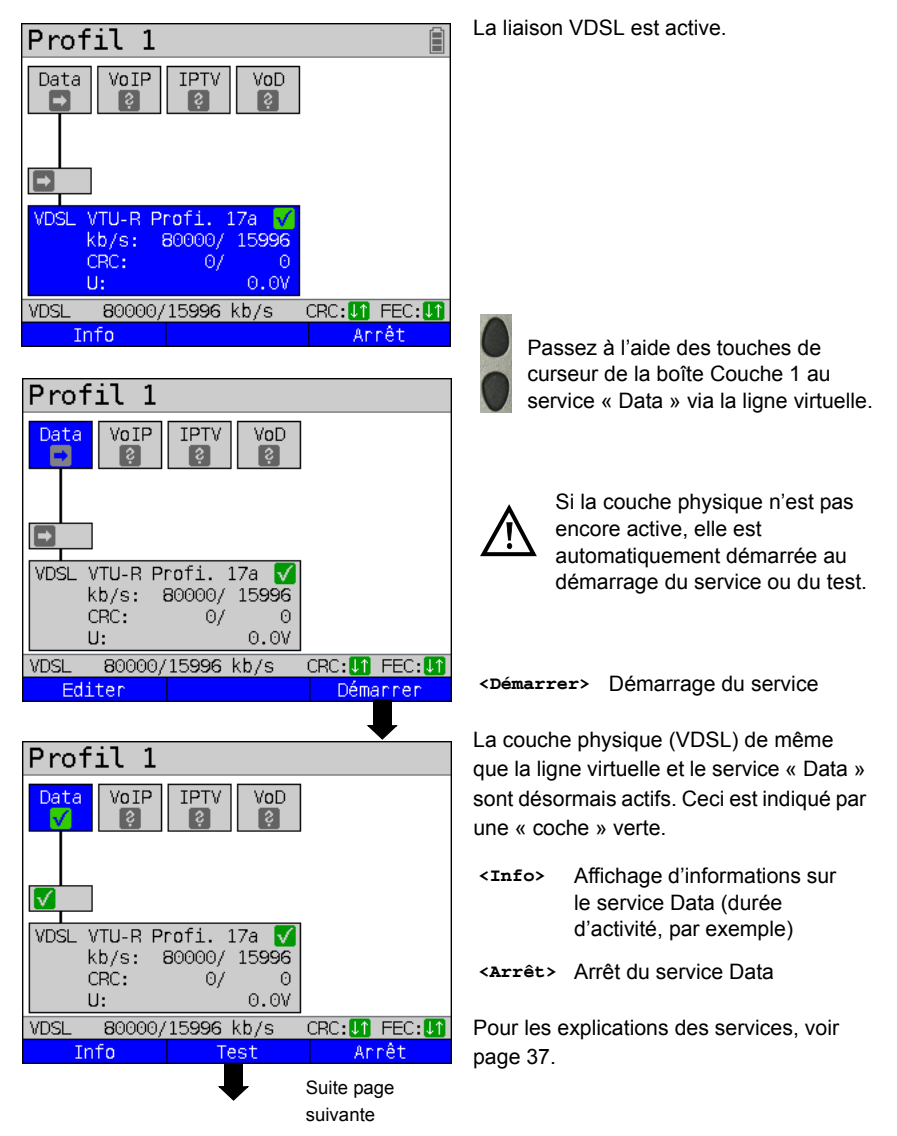

<span id="page-35-0"></span>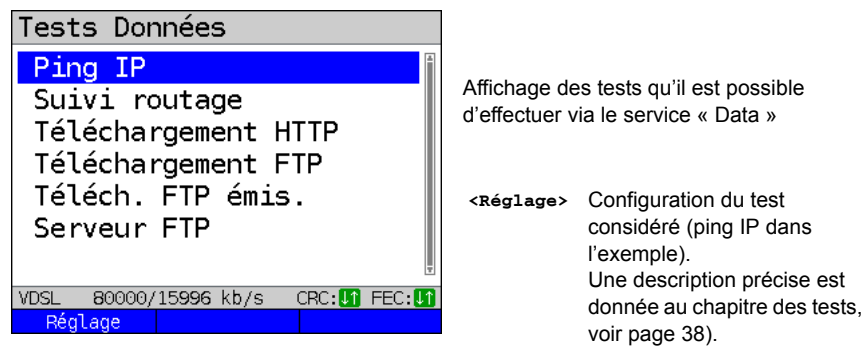
# **9 Services**

Quatre services sont représentés à l'écran d'état (voir explications [page 31\)](#page-30-0). Chacun de ces services permet d'effectuer toute une série de tests IP (voir liste cidessous). Il est en outre possible de démarrer et d'arrêter chaque service indépendamment des autres.

Exemple d'affichage des services possibles.

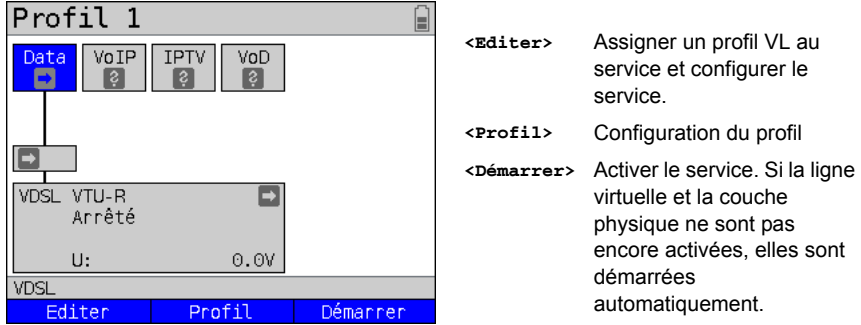

Quand un service est activé, **<Test>** permet de démarrer différents tests. Tests pouvant être effectués par l'intemédiaire des différents services :

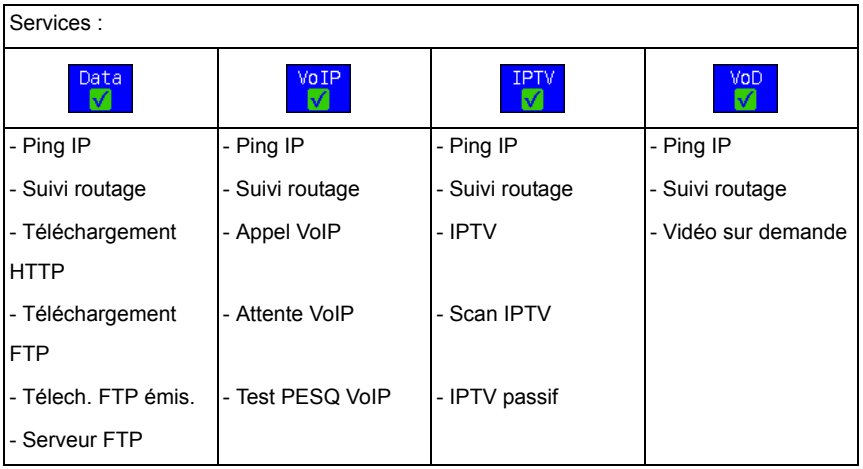

# **10 Tests IP**

# <span id="page-37-1"></span>**10.1 Ping IP**

Dans le test ping IP, l'ARGUS contrôle s'il est possible d'établir une communication par Ethernet ou via xDSL, par un DSLAM et le réseau ATM/IP, avec le fournisseur de services Internet (Internet Service Provider ou ISP) ou avec l'adresse d'un autre ordinateur ou serveur. Pour ce faire, l'ARGUS envoie un paquet de test à une adresse IP donnée (celle de l'autre extrémité) et attend ensuite un paquet de réponse. Le paquet de réponse reçu permet de tirer des conclusions sur l'accessibilité et le retard du réseau ATM/IP. Il est en outre possible de déterminer la taille maximale des paquets de données sur le chemin en question.

Le ping IP nécessite les paramètres suivants :

#### **Paramètres indépendants du protocole**

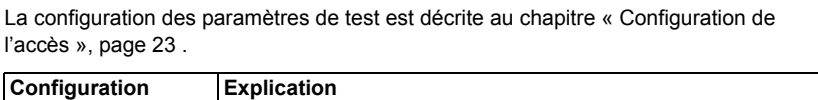

<span id="page-37-0"></span>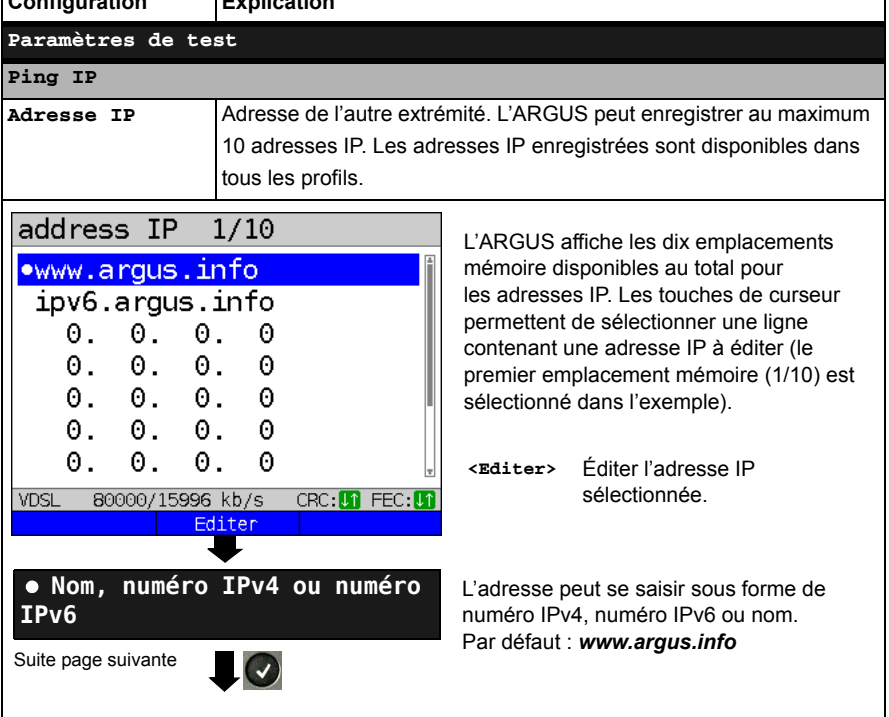

┑

<span id="page-38-0"></span>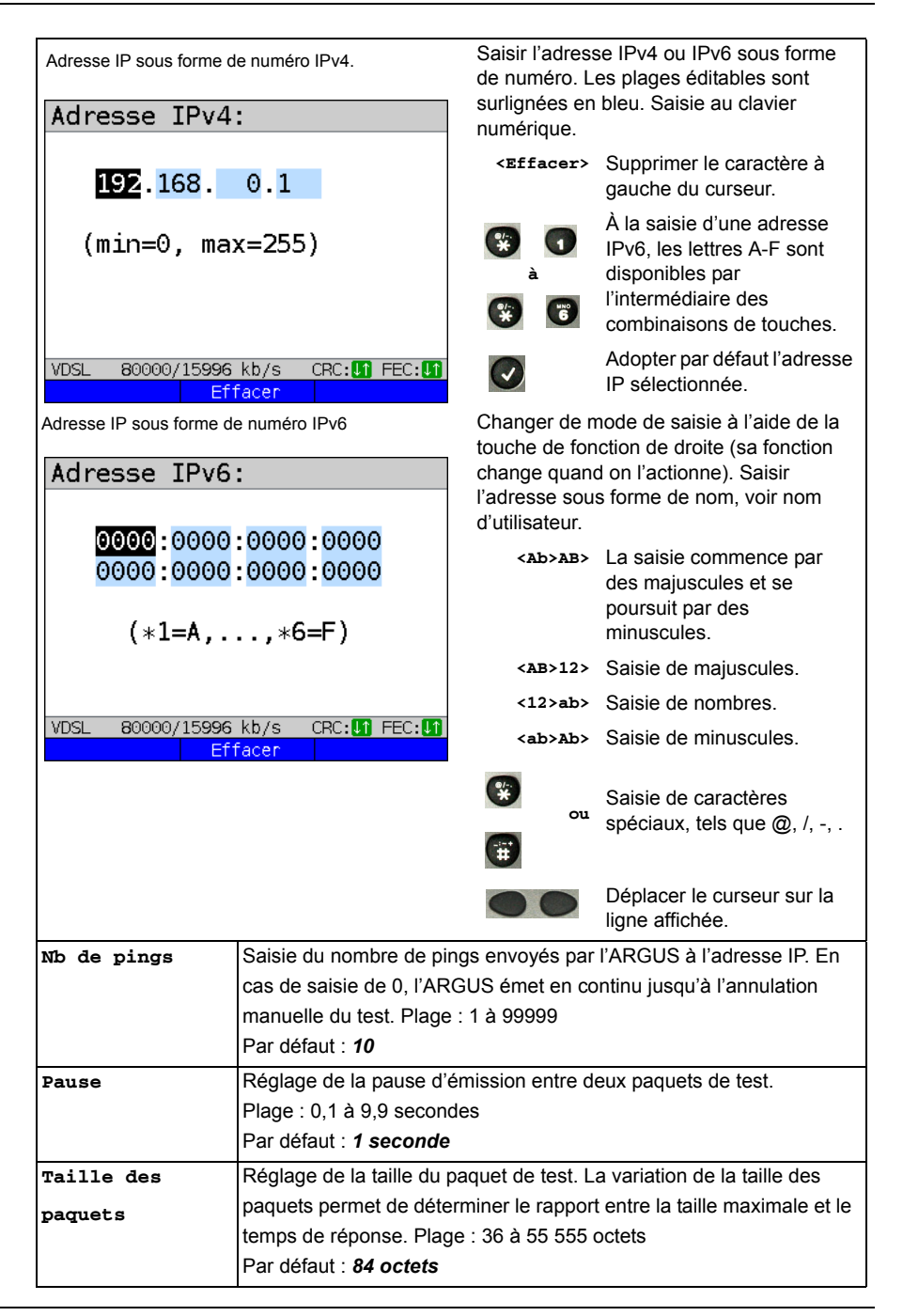

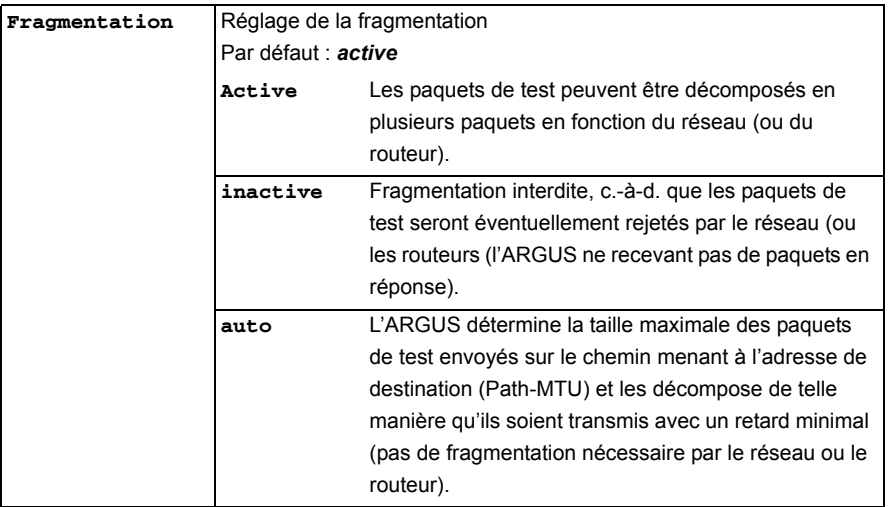

**Démarrage du ping IP (exemple : mode d'accès VTU-R, déjà actif) :**

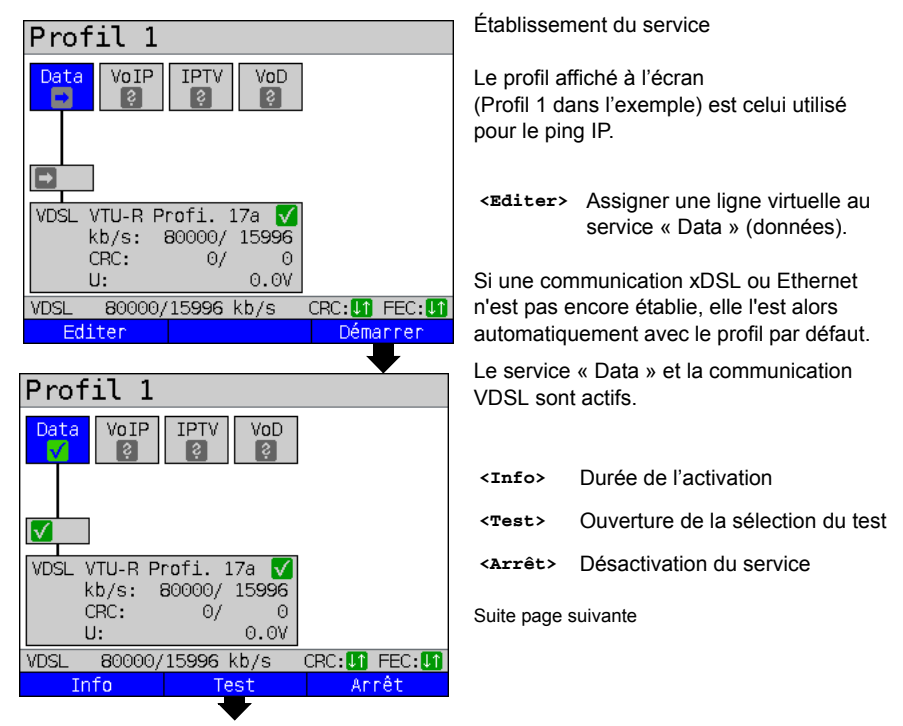

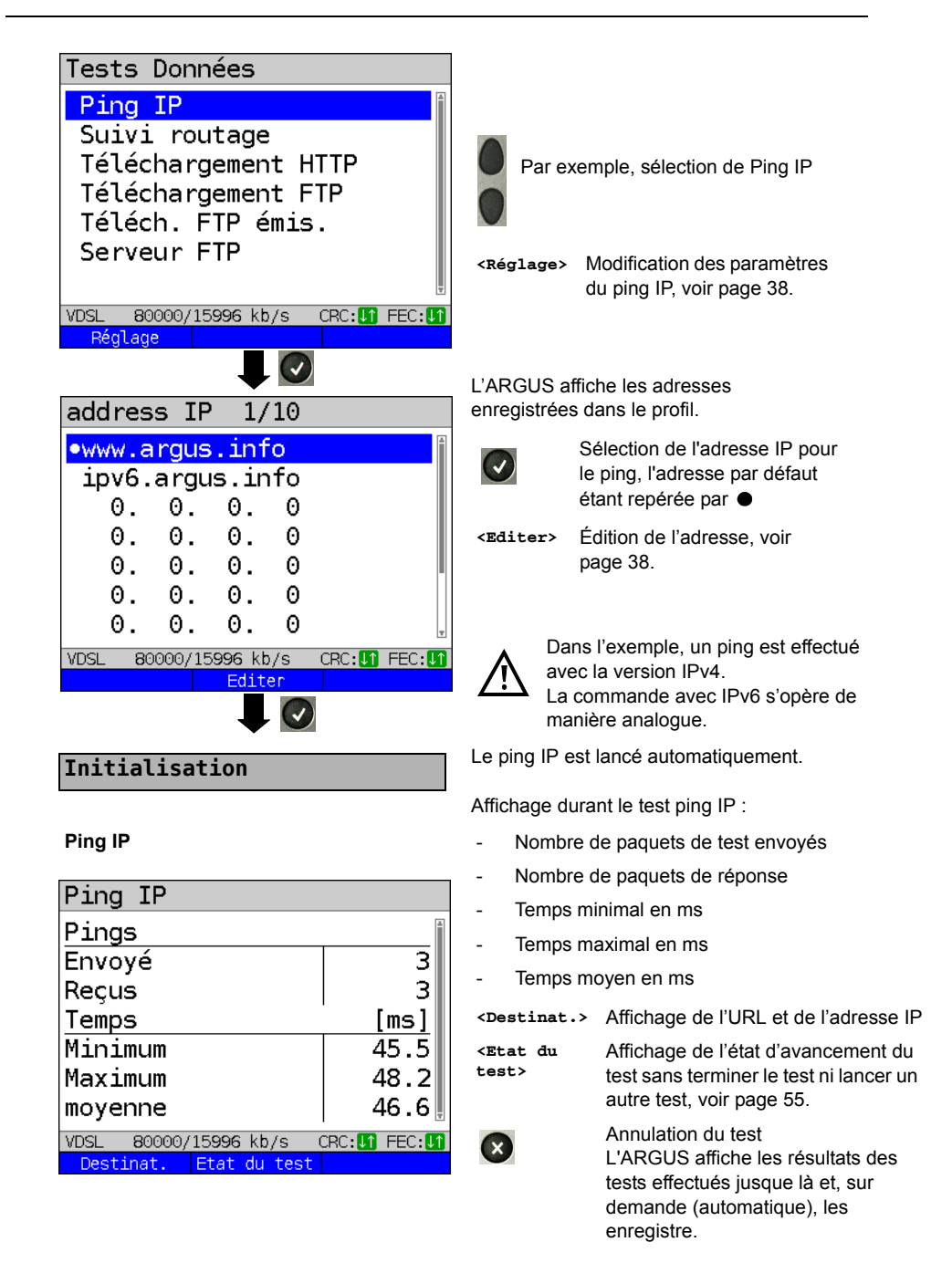

# **10.2 Suivi routage**

Dans le test suivi routage IP, l'ARGUS envoie des paquets de test et affiche tous les nœuds du réseau (sauts ou « hops ») et leur temps de réponse sur le chemin menant à l'adresse de destination. Ces indications permettent de localiser avec précision les retards éventuels introduits dans le réseau.

Le test suivi routage IP nécessite les paramètres suivants enregistrés dans le profil :

## **Paramètres indépendants du protocole :**

La configuration des paramètres de test est décrite au chapitre « Configuration de l'accès », [page 23](#page-22-0).

<span id="page-41-0"></span>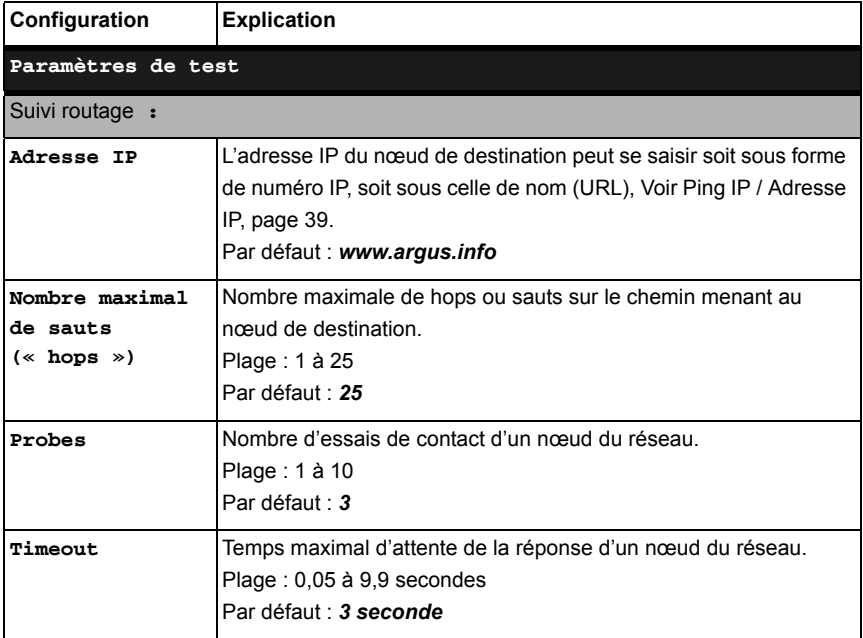

# <span id="page-42-1"></span>**10.3 Téléchargement HTTP (« download »)**

Dans le téléchargement HTTP de type « download », l'ARGUS télécharge les données d'un site Web ou un fichier. L'ARGUS affiche alors le « débit net de téléchargement », les données utiles des paquets IP et, à l'issue du téléchargement HTTP, la vitesse moyenne (sur plusieurs tentatives de téléchargement).

Le téléchargement HTTP nécessite les paramètres suivants enregistrés dans le profil :

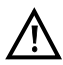

Les tests de téléchargement d'une durée inférieure à 10 secondes ne permettent pas de déterminer des valeurs pertinentes de vitesse ; il convient donc de télécharger un fichier du plus gros volume possible (compte tenu de la vitesse de l'accès). Si la durée du test est inférieure à 10 secondes, l'ARGUS n'affiche à l'issue du test ni débit ni temps.

#### **Paramètres indépendants du protocole :**

La configuration des paramètres de test est décrite au chapitre « Configuration de l'accès », [page 23](#page-22-0).

<span id="page-42-0"></span>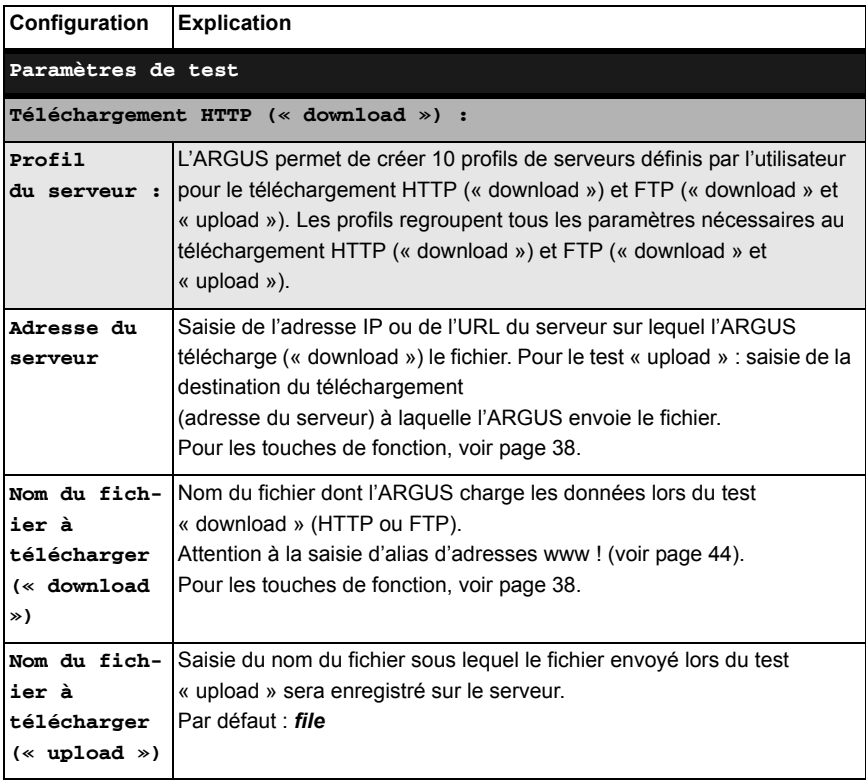

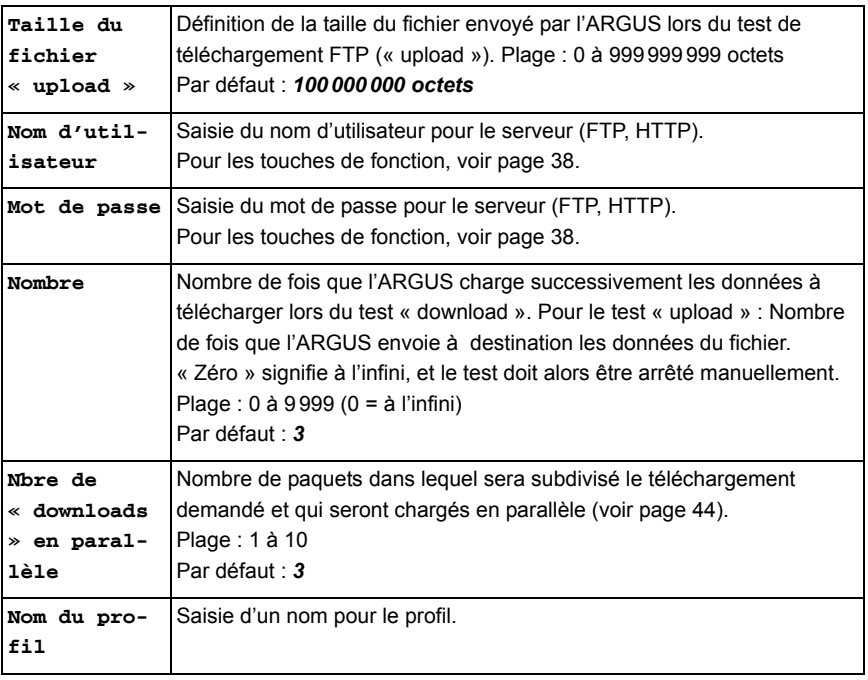

<span id="page-43-0"></span>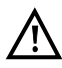

Si l'adresse d'origine ou de destination saisie est un alias d'adresse www, l'ARGUS ne charge lors du téléchargement HTTP (« download ») « que » la page HTML. L'ARGUS n'évalue pas le code HTML, si bien qu'il n'est pas tenu compte d'un lien vers une adresse www « réelle » éventuellement contenue dans le code. Dans ce cas, l'ARGUS n'affiche pas d'erreur puisque la page HTML de l'adresse d'origine ou de destination indiquée a bien été chargée sans erreur.

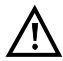

Lors de la saisie de l'adresse d'origine (adresse du serveur et nom du fichier à télécharger), on veillera à la bonne orthographe (majuscules/minuscules), car sinon, l'ARGUS affiche l'erreur 301 (page déplacée) ou l'erreur 404 (page inexistante).

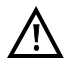

Lors de la demande de téléchargement de plusieurs parties, l'ARGUS réduit éventuellement le nombre de téléchargements en fonction de la prise en charge par le serveur, ce qui peut entraîner des différences par rapport aux paramètres réglés. Ce peut être le cas, par exemple, dès que la taille du fichier demandé est inconnue.

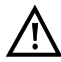

Si le nom du fichier à télécharger a une longueur supérieure au maximum permis, un moyen de contourner cette limitation est de scinder l'adresse et d'utiliser également le champ « Serveur ». Le nom du serveur peut avoir une longueur maximale de 80 caractères, le nom du fichier de 60 caractères.

# <span id="page-44-0"></span>**10.4 Téléchargement FTP (« download »)**

Dans le téléchargement FTP de type « download », l'ARGUS charge les données d'un fichier se trouvant sur un serveur. L'ARGUS affiche alors le débit net de téléchargement, les données utiles des paquets IP et, à l'issue du test, la vitesse nette moyenne (en cas de plusieurs tentatives de téléchargement).

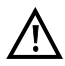

Les tests de téléchargement d'une durée inférieure à 10 secondes ne permettent pas de déterminer des valeurs pertinentes de vitesse. Il convient donc de télécharger un fichier du plus gros volume possible (compte tenu de la vitesse de l'accès). Si la durée du test est inférieure à 10 secondes, l'ARGUS n'affiche à l'issue du test ni débit ni temps.

#### **Paramètres indépendants du protocole :**

La configuration des paramètres de test est décrite au chapitre « Configuration de l'accès », [page 23](#page-22-0). Signification des paramètres de test, voir [page 43](#page-42-0), Téléchargement HTTP (download).

## <span id="page-44-1"></span>**10.5 Téléchargement FTP (« upload »)**

Dans le téléchargement FTP de type « upload », l'ARGUS envoie les données d'un fichier à un serveur. L'ARGUS affiche alors notamment le débit net de téléchargement, les données utiles des paquets IP et, à l'issue du test, la vitesse nette moyenne (en cas de plusieurs tentatives de téléchargement).

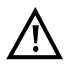

Les tests de téléchargement d'une durée inférieure à 10 secondes ne permettent pas de déterminer des valeurs pertinentes de vitesse. Il convient donc de télécharger un fichier du plus gros volume possible (compte tenu de la vitesse de l'accès). Si la durée du test est inférieure à 10 secondes, l'ARGUS n'affiche à l'issue du test ni débit ni temps.

#### **Paramètres indépendants du protocole :**

La configuration des paramètres de test est décrite au chapitre « Configuration de l'accès », [page 23](#page-22-0). Signification des paramètres de test, voir [page 43](#page-42-0), Téléchargement HTTP (download).

# <span id="page-45-0"></span>**11 Tests VoIP**

L'ARGUS est à même de fonctionner en terminal VoIP à acoustique active, ce qui permet d'établir une communication vocale. Le protocole disponible pour la signalisation VoIP est le SIP (Session Initiation Protocol). L'établissement des communications peut s'opérer aussi bien avec que sans serveur d'enregistrement/proxy. L'ARGUS permet d'établir des communications VoIP (téléphonie DSL) via xDSL et Ethernet. Pour l'appréciation de la qualité de la parole, l'ARGUS détermine et affiche le facteur MOS/R à l'aide du flux de données RTP.

Trois « comptes (profils) VoIP » peuvent être configurés pour la téléphonie VoIP :

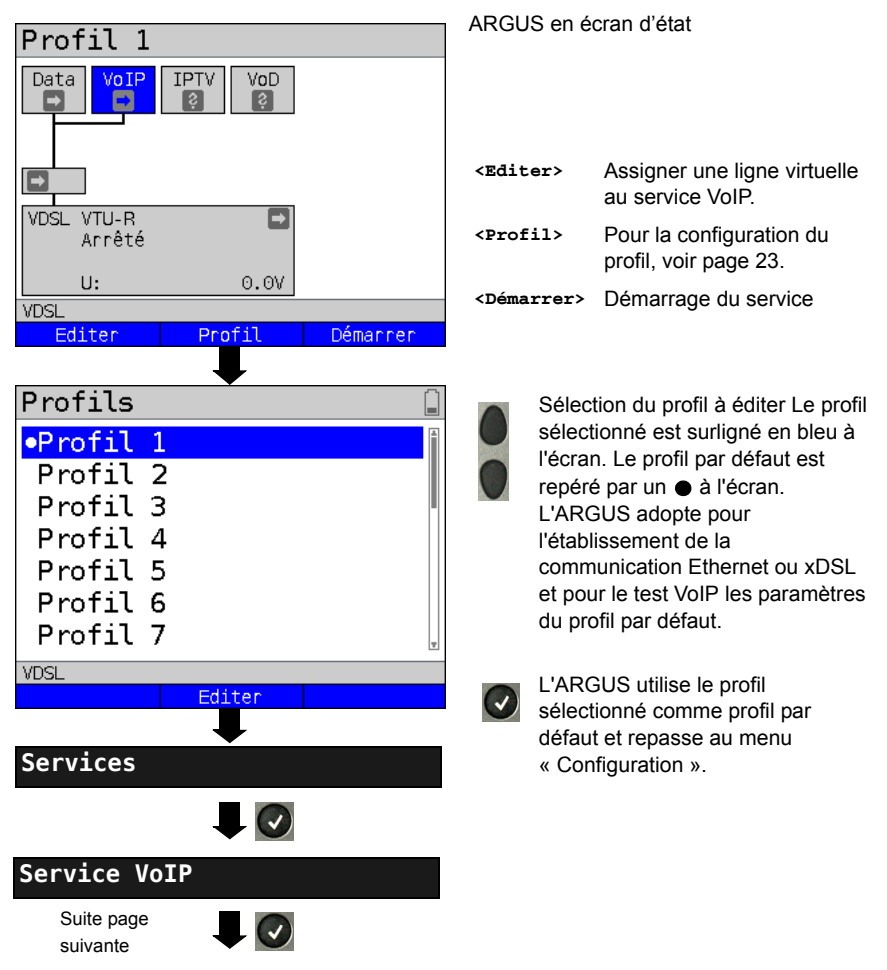

#### **Paramètres indépendants du protocole :**

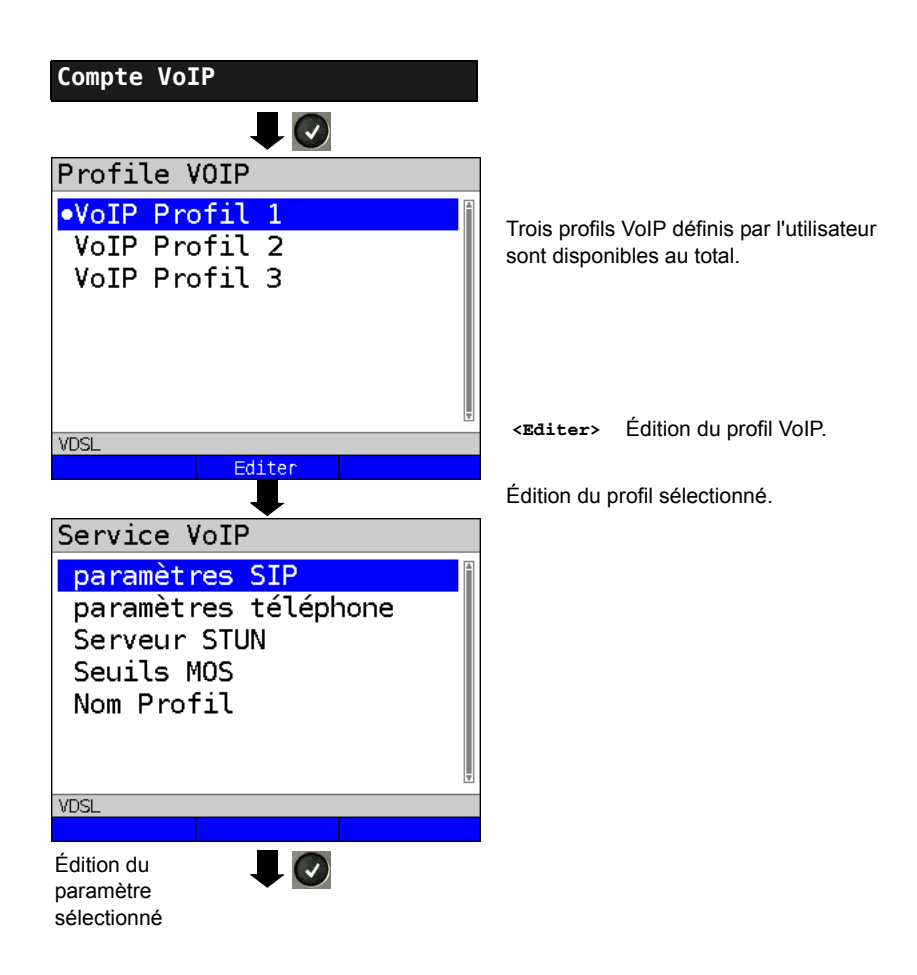

# **12 Tests IPTV**

## <span id="page-47-1"></span>**12.1 IPTV**

L'ARGUS demande un flux de données à un serveur (l'ARGUS remplace alors, selon le type d'accès, la Settop-Box (STB) ou le modem et la STB) et vérifie la régularité des paquets reçus, la perte de paquets et le délai d'apparition de l'image ou de changement de chaîne. Trois « profils IPTV » peuvent être définis par l'utilisateur (en cas de communication xDSL ou Ethernet déjà établie, les paramètres d'accès, tels que seuil, sont verrouillés) :

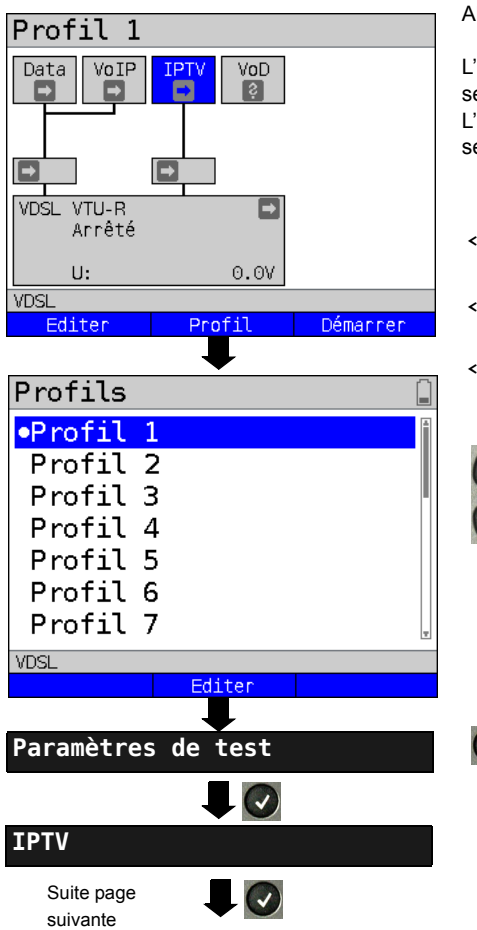

#### <span id="page-47-0"></span>**Paramètres indépendants du protocole :**

ARGUS en écran d'état

L'émulation IPTV-STB s'opère via le service « IPTV ». L'exemple suivant montre la procédure et ses particularités.

- **<Editer>** Assigner une ligne virtuelle au service IPTV. **<Profil>** Pour la configuration du profil, voir [page 23.](#page-22-0)
- **<Démarrer>** Démarrage du service
	- Sélectionner le profil à éditer. Le profil sélectionné est surligné en bleu à l'écran. Le profil par défaut est repéré par un  $\bullet$  à l'écran. L'ARGUS adopte pour

l'établissement de la communication Ethernet ou xDSL et pour le test IPTV les paramètres du profil par défaut.

L'ARGUS utilise le profil sélectionné comme profil par défaut et repasse au menu « Configuration ».

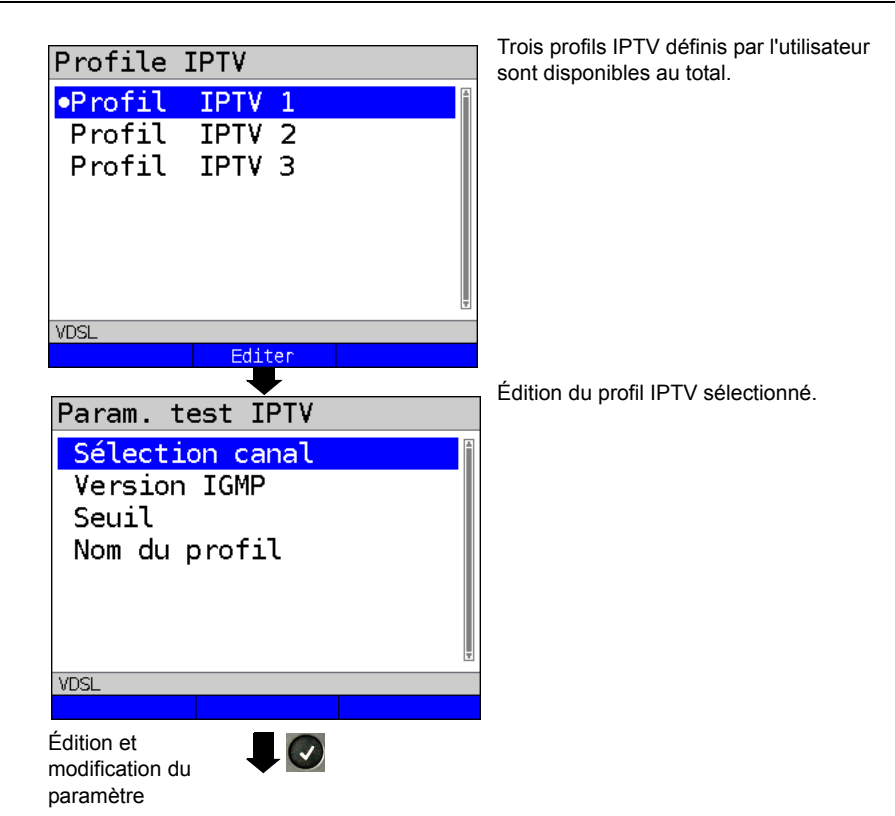

## <span id="page-49-0"></span>**12.2 Scan IPTV**

L'ARGUS vérifie la disponibilité d'émetteurs TV (chaînes). L'ARGUS affiche en outre le temps de changement de chaîne.

Trois « profils de scan » définis par l'utilisateur peuvent être créés. Le test IPTV nécessite l'enregistrement des paramètres suivants dans le profil (en cas de communication xDSL ou Ethernet déjà établie, les paramètres d'accès, tels que seuil, sont verrouillés) :

**Paramètres indépendants du protocole :**

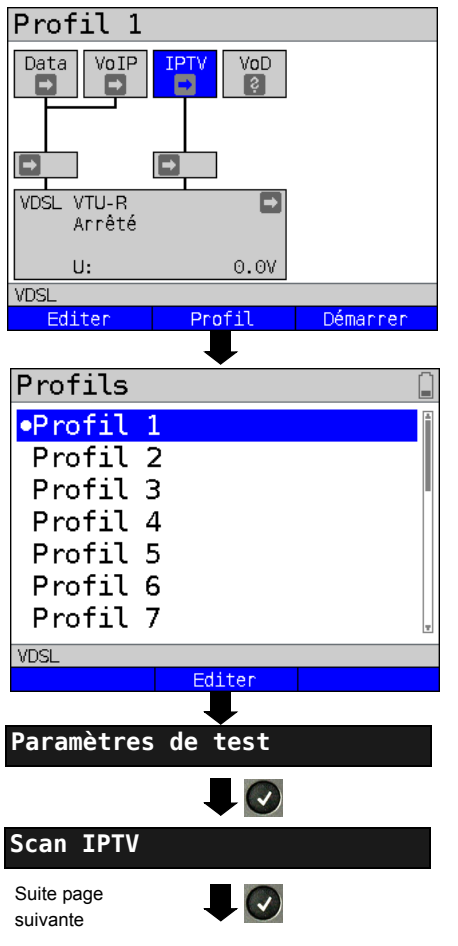

ARGUS en écran d'état

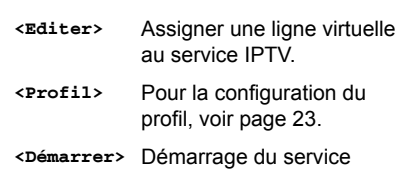

Sélectionner le profil à éditer. Le profil sélectionné est surligné en bleu à l'écran. Le profil par défaut est repéré par un  $\bullet$  à l'écran. L'ARGUS adopte pour l'établissement de la communication Ethernet ou xDSL et pour le test Scan IPTV les paramètres du profil par défaut.

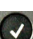

L'ARGUS utilise le profil sélectionné comme profil par défaut et repasse au menu « Configuration ».

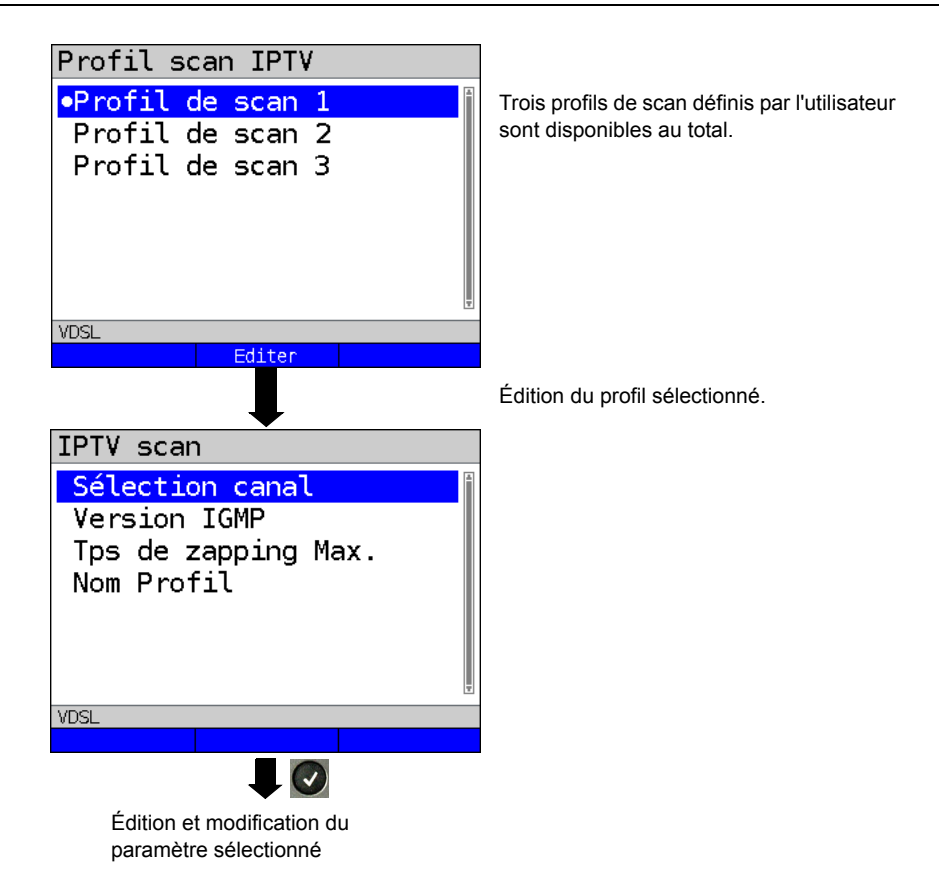

## <span id="page-51-0"></span>**12.3 IPTV passif**

Sans demander de canal TV, l'ARGUS reste à l'écoute de canaux TV transmis. L'ARGUS affiche les canaux TV détectés dans une liste de mutlicasts IP ou de noms de canaux.

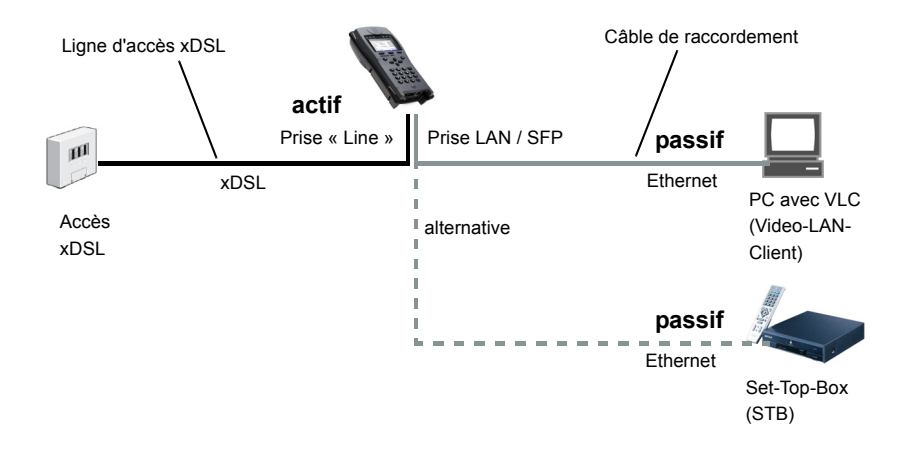

Au lieu d'un PC ou d'une STB, il est aussi possible de raccorder un second ARGUS fonctionnant en STB.

**Pour les paramètres indépendants du protocole et la configuration des paramètres de test, voir [page 48](#page-47-0) et suivante.**

# <span id="page-52-0"></span>**12.4 VoD (Video on Demand)**

En mode VoD, l'ARGUS demande un flux de données à un serveur VoD. Selon le mode d'accès, l'ARGUS remplace la STB ou le modem et la STB.

Les services VoD sont souvent mis à disposition via RTSP, ce protocole de contrôle prenant en outre en charge des fonctions de commande. Mais, parallèlement, l'ARGUS prend aussi en charge, au besoin, les protocoles FTP, HTTP et MMS. Durant le test, l'ARGUS vérifie la régularité des paquets reçus, la perte de paquets, la gigue sur paquets et PCR ainsi que d'autres erreurs possibles.

Selon les valeurs limites préconfigurées, l'ARGUS procède à une évaluation OK/FAIL et affiche différentes métadonnées importantes du flux VoD reçu.

Jusqu'à trois « profils VoD » peuvent être préconfigurés par l'utilisateur (en cas de communication xDSL déjà établie, les paramètres d'accès, tels que seuil, sont verrouillés).

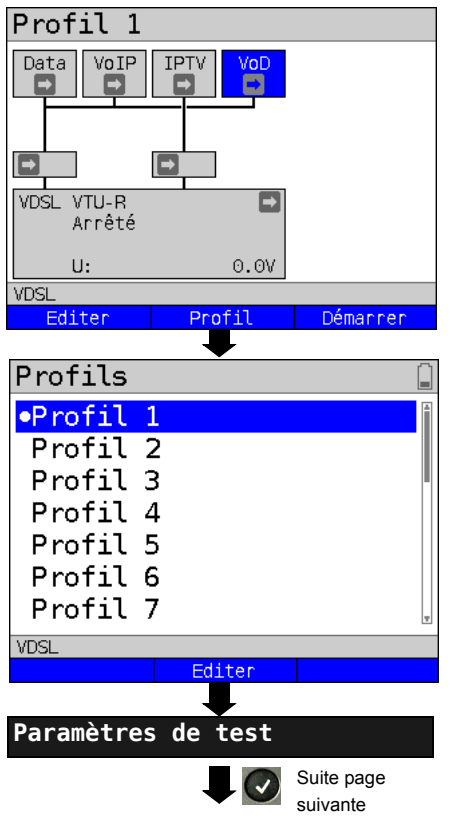

# **Paramètres indépendants du protocole :**

ARGUS en écran d'état

Le test VoD s'exécute par l'intermédiaire du service du même nom. L'exemple suivant montre la procédure et ses particularités.

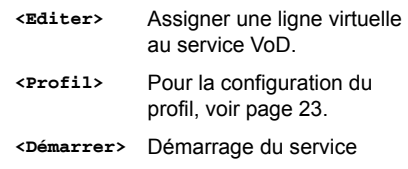

Sélectionner le profil à éditer. Le profil sélectionné est surligné en bleu à l'écran. Le profil par défaut est repéré par un  $\bullet$  à l'écran. L'ARGUS adopte pour l'établissement de la communication Ethernet ou xDSL et pour le test VoD les paramètres du profil par défaut.

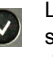

L'ARGUS utilise le profil sélectionné comme profil par défaut et repasse au menu « Configuration ».

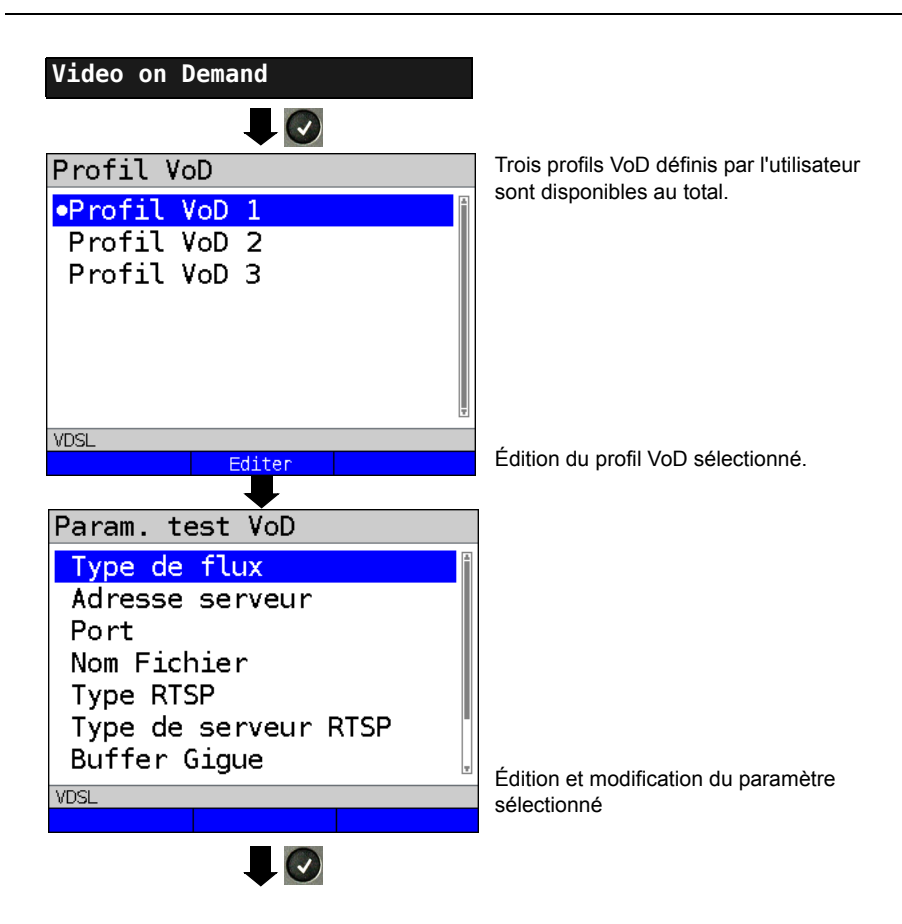

# <span id="page-54-0"></span>**13 Tests parallèles**

L'ARGUS permet de tester en parallèle différents services basés sur IP (Data, VoIP, IPTV et VoD) s'appuyant sur les interfaces xDSL ou Ethernet.

Les paramétrages respectifs des tests seront décrits aux chapitres qui suivent.

Les tests possibles sont les suivants. Toute combinaison des tests indiqués est possible.

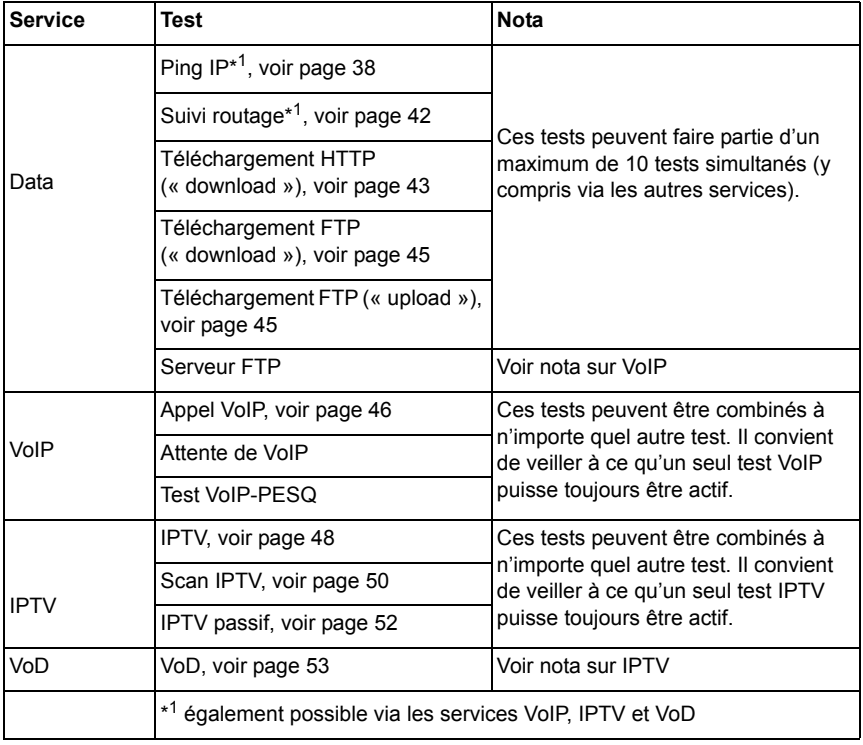

#### **14 Utilisation sur accès RNIS**

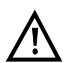

Le cordon de liaison doit être le siège d'une tension continue maximale de 48 V (BRI) ou 145 V (U) et d'aucune tension alternative.

#### **14.1 Configuration de l'interface RNIS et du mode d'accès**

Raccordez le cordon fourni (BRI) à la prise « BRI/PRI/E1 » ou à la prise « Line » (U) et à votre accès testé et mettez l'ARGUS en marche. Le réglage du type d'accès « RNIS » est expliqué au chapitre « Configuration de l'accès », voir [page 21.](#page-20-0) L'exemple choisi utilise l'accès RNIS-BRI en mode TE automatique.

#### **Affichage d'état**

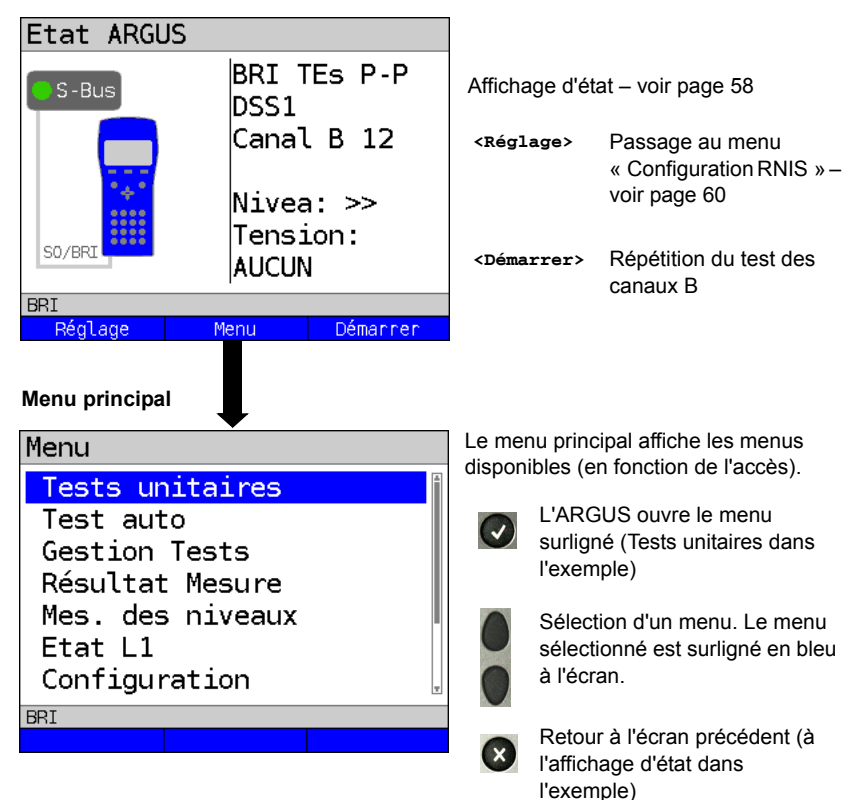

# <span id="page-56-0"></span>**Simulation TE**

Sélectionnez dans le menu « Type d'accès » (cf. [page 21](#page-20-0)) le mode de simulation désiré :

## **TE automatique**

 L'ARGUS exécute sur l'accès BRI / accès U une détection automatique du mode du canal D couche 2 (mode P-P ou P-MP). Si l'ARGUS détecte un accès sur lequel les deux modes sont disponibles, un menu de configuration s'ouvre, permettant de sélectionner le mode de couche 2 désiré.

## TE P-P (point à point) ou TE P-MP (point à multipoint)

 L'accès et la pile du protocole sont d'abord initialisés en fonction de la configuration choisie.

# **Simulation NT d'une interface BRI**

Sélectionnez dans le menu « Type d'accès » (cf. [page 21](#page-20-0)) le mode de simulation désiré :

## **NT P-P (point à point) ou NT P-MP (point à multipoint)**

 L'accès et la pile du protocole sont d'abord initialisés en fonction de la configuration choisie.

## **14.2 Phase d'initialisation, y compris test des canaux B**

## **Initialisation sur accès BRI et U**

Après adoption de l'accès ou sélection d'un nouvel accès et du mode d'accès, l'ARGUS lance l'initialisation.

L'initialisation commence par l'activation de la couche 1. Durant la phase d'activation de la couche 1, la LED « Sync / L1 » clignote au-dessus de l'écran. Si la couche 1 ne peut être activée, l'ARGUS affiche « Pas de réseau ! ». En utilisation sur l'accès U, l'activation de la couche 1 peut durer jusqu'à 2,5 minutes. Dès que l'activation de la couche 1 a réussi, la LED « L1 Sync » s'allume en permanence.

La LED « Rx/Tx / L2 » s'allume lorsque l'activation de la couche 2 a réussi.

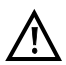

Si les deux modes (P-P/P-MP) sont trouvés lors de la détection de la couche 2 du canal D, le mode doit être sélectionné manuellement (voir [page 57\)](#page-56-0).

Si tout a bien été détecté, l'ARGUS affiche à l'écran l'accès trouvé et le mode d'accès. Une appréciation qualitative du niveau est en outre affichée.

L'ARGUS détermine automatiquement le protocole (aussi bien en mode TE qu'en mode NT) ou adopte le protocole sélectionné manuellement. Dans le cas d'un accès bilingue, l'ARGUS adopte le protocole DSS1.

La LED « IP / L3 » s'allume dès que l'ARGUS a activé la couche 3. Dans le même temps, commence le test des canaux B, dont l'ARGUS affiche le résultat à l'écran. Si des erreurs apparaissent lors du test des canaux B (p. ex. changement d'accès), l'ARGUS affiche un message d'erreur (cf. Annexe). L'ARGUS se trouve ensuite à l'état stable dans l'affichage d'état.

# <span id="page-57-0"></span>**Exemple : Affichage d'état sur l'accès BRI**

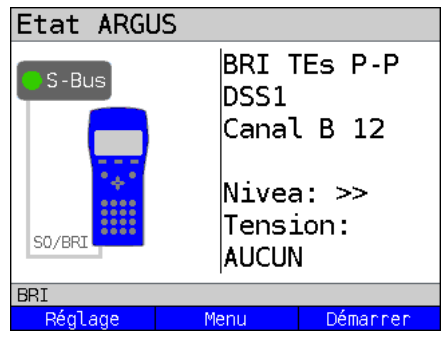

Affichage à l'écran :

**- Type d'accès (BRI dans l'exemple)**

## **- Type d'accès**

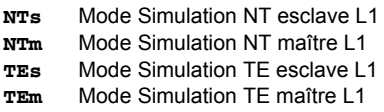

**- Configuration du bus**

Mode canal D couche 2

- **P-P** Point à point
- **P-MP** Point à multipoint
- **Protocole du canal D** DSS1 dans l'exemple
- **Disponibilité des canaux B**
	- **B12** Canaux tous deux disponibles
	- **B1-** Canal B 1 seul disponible
	- **B-2** Canal B 2 seul disponible
	- **B--** Pas de canal B disponible

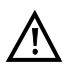

Si un seul canal B est disponible, ceci peut avoir des répercussions sur le test des services et le test des compléments de service.

#### **- Appréciation du niveau et de la tension**

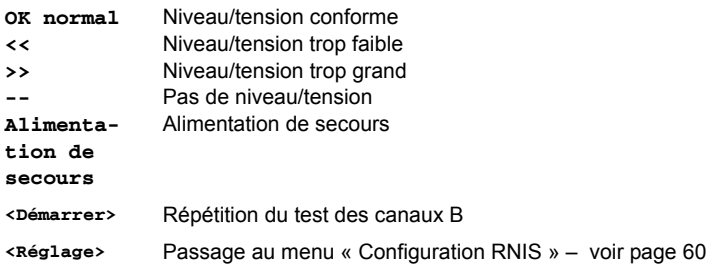

Il convient de rappeler que l'ARGUS ne détermine l'état général du bus qu'une seule fois à la mise en marche ou au premier raccordement. L'état des couches 1, 2 et 3 de la pile du protocole RNIS, en revanche, est constamment déterminé et affiché.

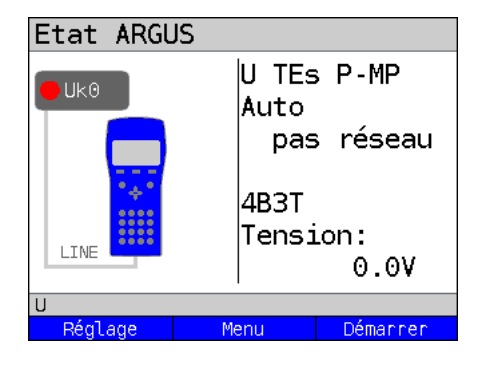

#### **- Affichage d'état sur l'accès U**

Affichage à l'écran :

- Type d'accès (U dans l'exemple)
- Mode d'accès (TEs dans l'exemple)
- Protocole L2 (DSS1 dans l'exemple)
- Variante U(codage de ligne)
- Tension en circuit ouvert

## <span id="page-59-0"></span>**14.3 Test de taux d'erreurs binaires**

Le test de taux d'erreurs binaires (BERT = Bit Error Rate Test) vérifie la qualité de la transmission sur la ligne d'accès.

L'opérateur du réseau garantit en général un taux d'erreurs moyen de 1 x 10<sup>-7</sup>, c'est-à-dire qu'en moyenne à long terme, 1 bit sur 10 millions de bits envoyés est erroné à la transmission. Une augmentation du taux d'erreurs binaires se manifeste de manière particulièrement négative lors de la transmission de données.

Les applications détectent grâce à leurs fonctions de sécurisation les blocs de données erronés et demandent alors leur retransmission par l'autre extrémité, ce qui fait baisser le débit efficace de données sur la liaison RNIS.

Dans le test de taux d'erreurs binaires, le testeur établit une liaison RNIS avec un autre testeur distant (test de bout en bout) ou avec lui-même (auto-appel), envoie une série standardisée de nombres quasi-aléatoires et compare les données reçues aux données émises connues. Les différentes erreurs binaires sont alors additionnées, puis évaluées, selon la méthode de test et le testeur, conformément à la recommandation UIT.

Durant le test, l'ARGUS compte les erreurs binaires et, à l'issue du test, calcule le taux d'erreurs binaires ainsi que d'autres paramètres conformément à l'UIT-T G.821.

En général, la qualité des lignes d'accès est très bonne chez l'opérateur du réseau. Normalement, il ne se produit donc pas d'erreurs binaires dans un test d'une minute. S'il apparaît néanmoins une erreur, le test sera répété sur une durée de mesure de 15 minutes afin d'obtenir une plus grande précision statistique. La ligne est fortement perturbée quand il se produit plus de 10 erreurs binaires dans le test de 15 minutes.

Adressez-vous alors, pour vérifier votre ligne d'accès, à l'opérateur du réseau ou au fournisseur de l'équipement de télécommunications.

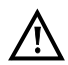

Sur un réseau NGN (Next Generation Network), sur lequel un tronçon à commutation de ligne (p. ex. RNIS) peut être suivi d'un tronçon à commutation de paquet (p. ex. IP), le service à sélectionner pour le BERT doit être explicitement Données 64k. Selon RFC 4040, l'ARGUS passe alors en mode « Clear », l'annulateur d'écho est désactivé, et aucun codec n'est utilisé.

Le BERT peut s'exécuter de trois manières différentes.

#### **1. BERT dans l'auto-appel élargi**

Aucun testeur n'est nécessaire à l'autre extrémité, l'ARGUS établissant une liaison RNIS avec lui-même. L'ARGUS a besoin de deux canaux B pour le test.

#### **2. BERT avec bouclage**

Un équipement assurant le bouclage (p. ex. un autre testeur de la famille ARGUS) est nécessaire à l'autre extrémité. Le test occupe un canal B.

#### **3. BERT de bout en bout**

Un testeur distant en veille est nécessaire, par exemple un second ARGUS en mode « Attente de BERT »*.* Une configuration binaire est envoyée à ce testeur distant.

Indépendamment de la configuration binaire reçue, le testeur distant génère par la même méthode une configuration binaire qu'il renvoie à l'émetteur. Les deux sens sont donc testés indépendamment l'un de l'autre.

## **Paramétrage du BERT**

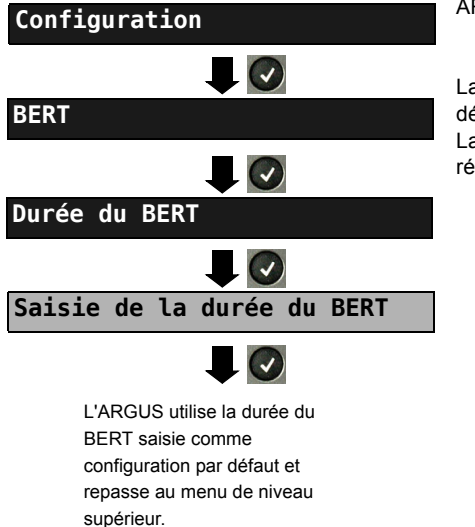

ARGUS en menu principal

La modification d'un paramètre sera décrite sur un exemple. La configuration par défaut peut être rétablie à tout moment (voir [page 94\)](#page-93-0).

## **14.4 Mesure de niveau sur accès RNIS**

#### **Mesure de niveau sur accès BRI**

#### **Mesure de niveau à l'autre extrémité**

L'ARGUS mesure le niveau du signal utile reçu et l'alimentation fantôme. La mesure est mise à jour en permanence.

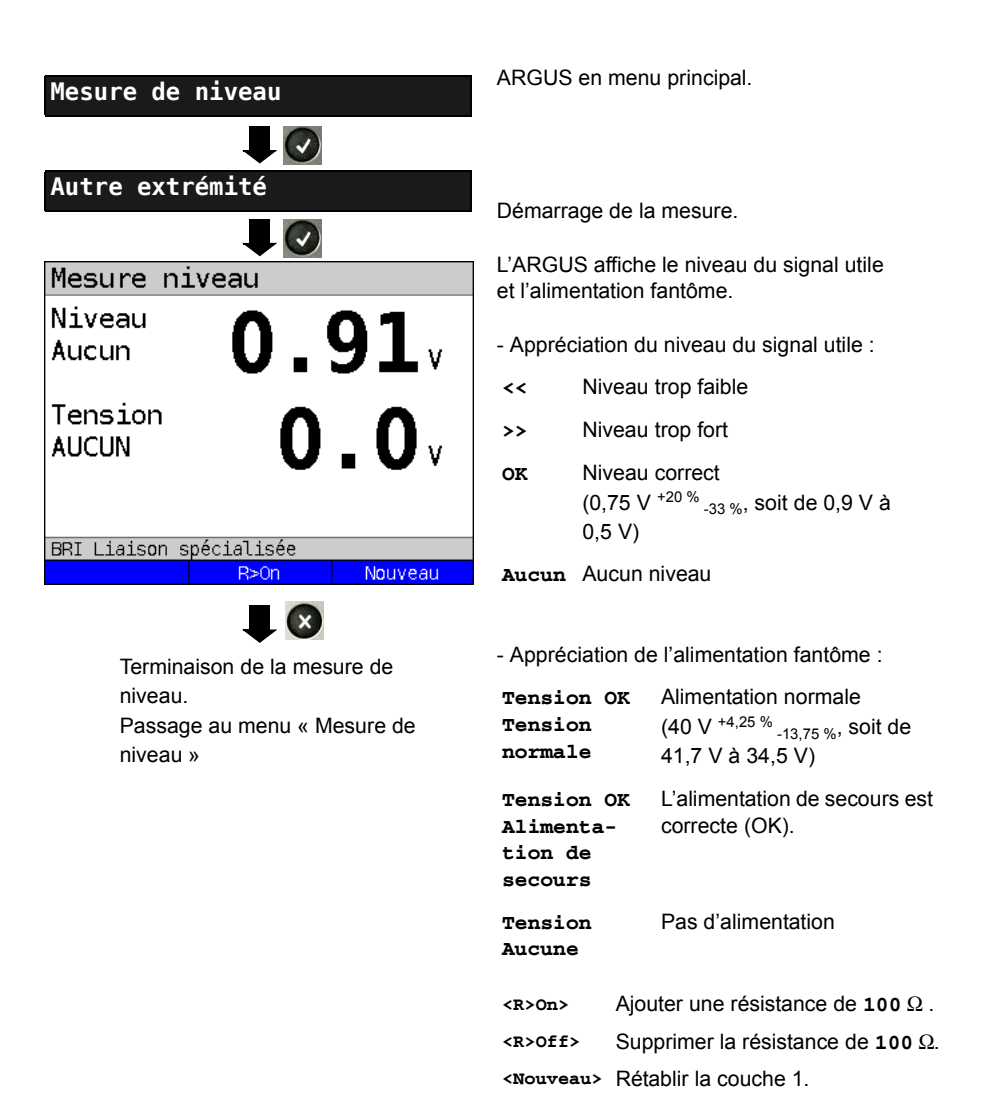

#### **Mesure de niveau d'autres TE**

L'ARGUS (en mode TE) mesure le niveau d'un terminal (TE) monté en parallèle. Le comportement de l'ARGUS est dans ce cas passif. Le terminal doit avoir activé la couche 1. L'ARGUS met à jour la mesure en permanence.

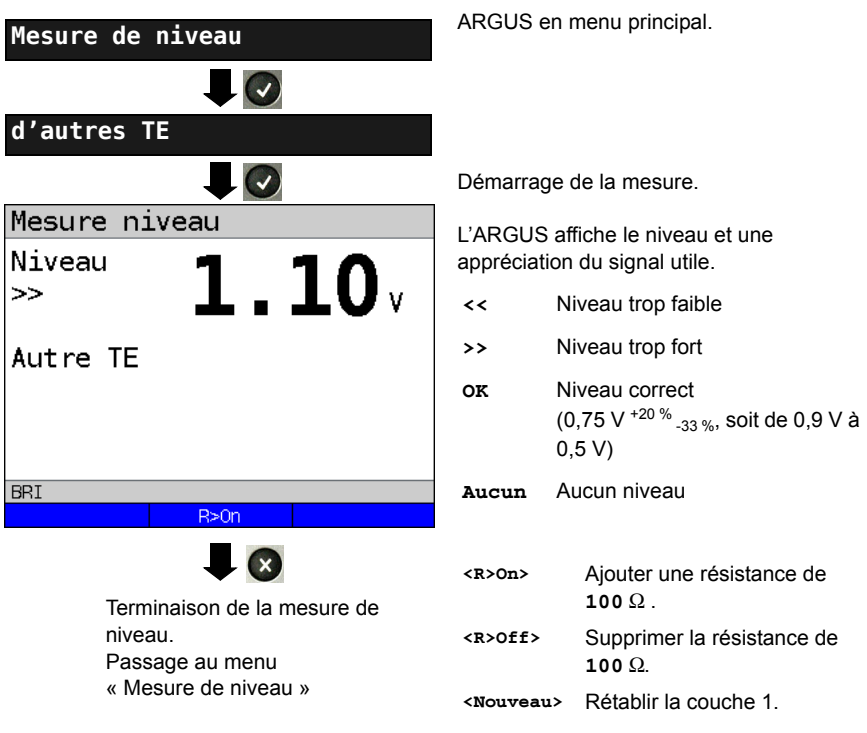

## **Mesure de tension sur l'accès U**

#### **Mesure de la tension d'alimentation sur U**

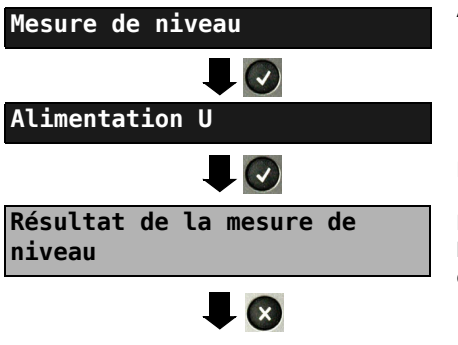

Terminaison de la mesure de niveau. Passage au menu « Mesure de niveau ».

ARGUS en menu principal.

Démarrage de la mesure.

L'ARGUS affiche la valeur de l'alimentation. La mesure est mise à jour en permanence.

## **15 Raccordement au réseau PRI**

La technique de raccordement dans la plage de 2 Mbits n'est pas normalisée de manière générale de sorte qu'il existe ici différentes variantes de connecteurs en fonction du terminal et de la terminaison de réseau.

Le brochage est automatiquement commuté par l'ARGUS en fonction du mode TE ou NT. De plus, une commutation manuelle est possible au menu État L1.

# **15.1 Brochage au niveau de l'ARGUS (BRI/PRI/E1)**

ARGUS émet en mode TE sur les câbles 4 et 5, en mode NT sur les câbles 1 et 2 (cf. croquis). Pour le raccordement au réseau/système PRI correspondant, des adaptateurs RJ45-RJ45 permettent de raccorder les câbles adaptateurs correspondants.

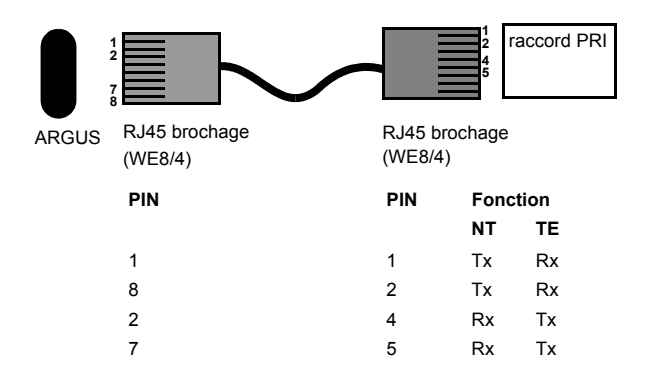

# **16 Fonctionnement au niveau du raccord PRI**

## **16.1 Réglage de l'interface PRI et du mode de raccordement**

Raccordez le câble de raccordement fourni à la douille ARGUS " BRI/PRI/E1 " et à votre raccord d'essai et allumez ARGUS. Le réglage du type de raccordement " PRI" est expliqué au chapitre Configuration du raccordement, voir page 18. Dans l'exemple, c'est le raccord ISDN-PRI en mode TE qui a été choisi

L'affichage d'état

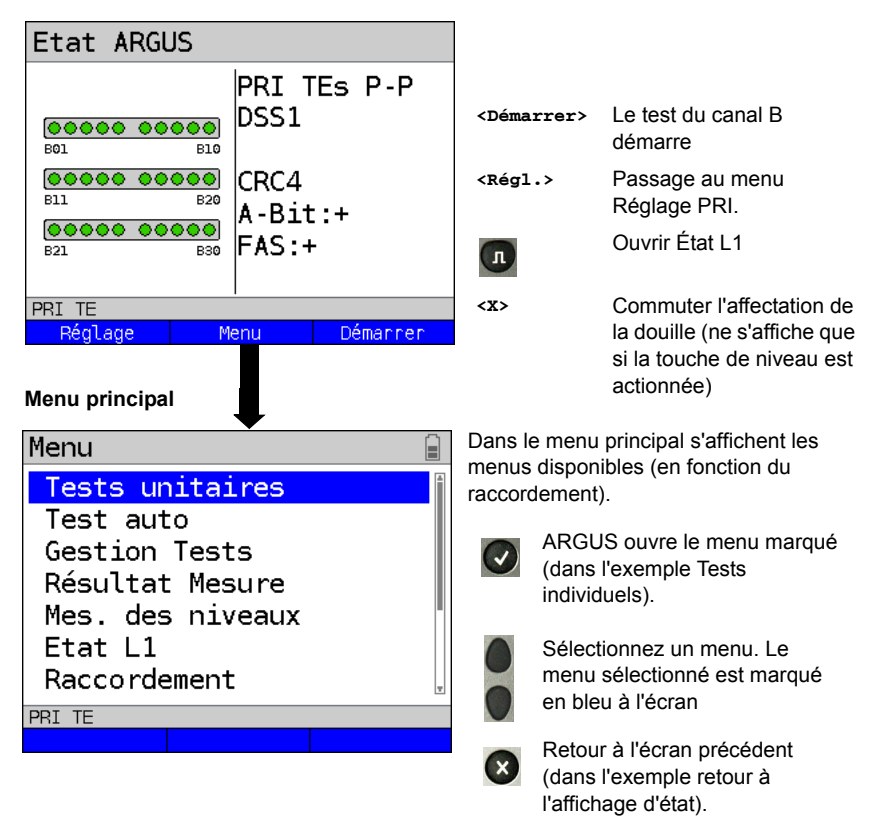

#### **16.1.1 Simulation TE d'une interface PRI**

Au menu accés (Mode de raccordement) (cf. Page 7), marquez le mode de simulation souhaité:

#### **TE P-P (de point en point)**

 Tout d'abord, le raccordement et la pile de protocole sont initialisés en fonction du réglage sélectionné.

#### **16.1.2 Simulation NT d'une interface PRI**

Au menu accés (Mode de raccordement) (cf. Page 7), marquez le mode de simulation souhaité :

## **NT P-P (de point en point)**

 Tout d'abord, le raccordement et la pile de protocole sont initialisés en fonction du réglage sélectionné.

# **16.2 Phase d'initialisation, y compris test du canal B**

#### **Initialisation au niveau du réseau PRI**

Dès que la couche 1 est établie, la LED " L1 Sync " s'allume en continu. ARGUS détecte automatiquement si le raccordement PRI travaille avec la surveillance CRC4 et l'indique. La surveillance CRC4 peut être activée ou désactivée manuellement.

La détection automatique de configuration du raccordement démarre. Après établissement de la couche 2, la LED L2 s'allume aussi.

Indépendamment du mode de fonctionnement (TE ou NT), ARGUS détermine maintenant le protocole de canal D et tente d'établir la couche 3.

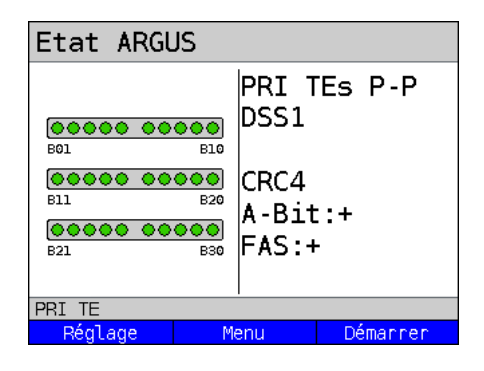

Pendant cette phase, ARGUS montre à l'écran le bit A du pendant et FAS. C'est uniquement avec le bit A (+) non posé qu'une détection de protocole est possible.FAS (Frame Alignment Signal - Signal d'alignement de trame) indique si ARGUS a pu se synchroniser correctement sur le flux de données de 2 Mbits avec le mot de détection de trame ou le mot de notification signalisation reçu en alternance et la structure de trame subordonnée CRC4.

Via la touche de fonction <Démarrer>, ARGUS démarre le test de contrôle de la disponibilité des 30 canaux B en affectant successivement les canaux B. Si l'affectation se solde par un succès, on peut partir du principe d'un canal B disponible des deux côtés (le test de canal B ne pas faire la distinction entre des canaux B bidirectionnels et exclusivement "partants"). En cas de rejets, ARGUS identifie le canal B comme non disponible. Pour toutes les causes indiquant un canal B occupé, l'affectation est répétée jusqu'à deux fois et c'est uniquement après cela que le canal B est, le cas échéant, identifié comme non disponible.

#### **Exemples : L'affichage d'état raccord PRI**

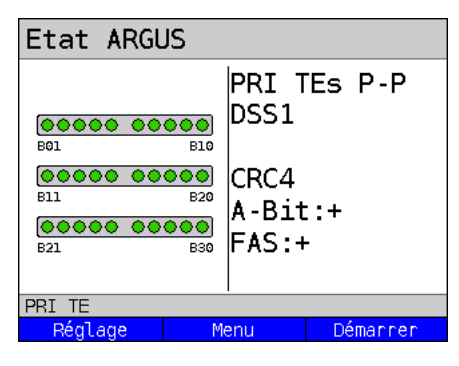

ARGUS affiche les informations suivantes:

- type de raccordement
- mode de raccordement
- configuration du bus
- protocole de canal D
- disponibilité des canaux B canaux B disponibles : des cercles verts Représentent les canaux B disponibles, classés en trois rangées.

En haut à gauche : canal B 1 en bas à droite : canal B 30 Dans l'exemple, les 30 canaux B sont disponibles et peuvent être affectés comme partants ou, dans certains cas comme bidirectionnels. - surveillance CRC4, bit A, FAS

#### **Exemples de test de canal B:**

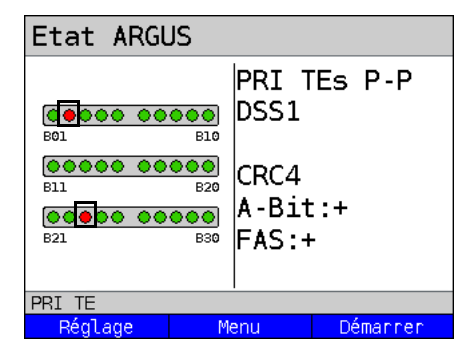

ARGUS en mode de fonctionnement Simulation TE mode esclave. Les canaux B 2 et 23 ne sont pas disponibles ou sont occupés. À l'écran, ces derniers sont identifiés par un cercle rouge. Tous les canaux B disponibles sont soulignés en vert.

Si ARGUS n'est pas correctement raccordé (par ex. câblage incorrect) ou que le réseau présente des erreurs, pas de réseau s'affiche à l'écran.

## **17 Utilisation sur accès RTC**

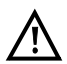

La ligne raccordée ne doit être le siège que d'une tension continue de 130 V maximum et d'aucune tension alternative.

## <span id="page-69-0"></span>**17.1 Configuration de l'interface RTC**

Raccordez le cordon fourni à la prise « Line » de l'ARGUS et à l'accès analogique à tester et mettez l'ARGUS en marche. Le paramétrage du type d'accès « rtc » est expliqué au chapitre « Configuration de l'accès », voir [page 21.](#page-20-0) L'exemple choisi utilise l'accès rtc en mode Terminal.

#### **Affichage d'état**

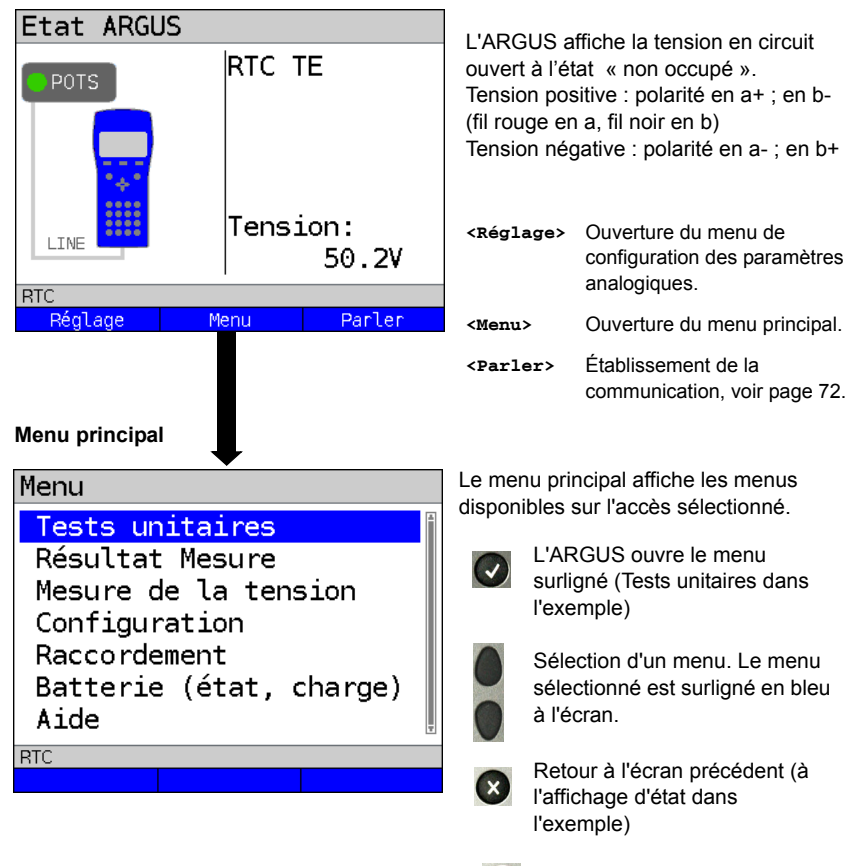

Nota : Appel des fonctions par touche numérique synoptique.

## **17.2 Configuration rtc**

Les « paramètres analogiques » réglables sont ceux indiqués ci-dessous. La configuration par défaut peut être rétablie à tout moment (voir [page 94](#page-93-0)). La modification d'un paramètre sera décrite sur un exemple.

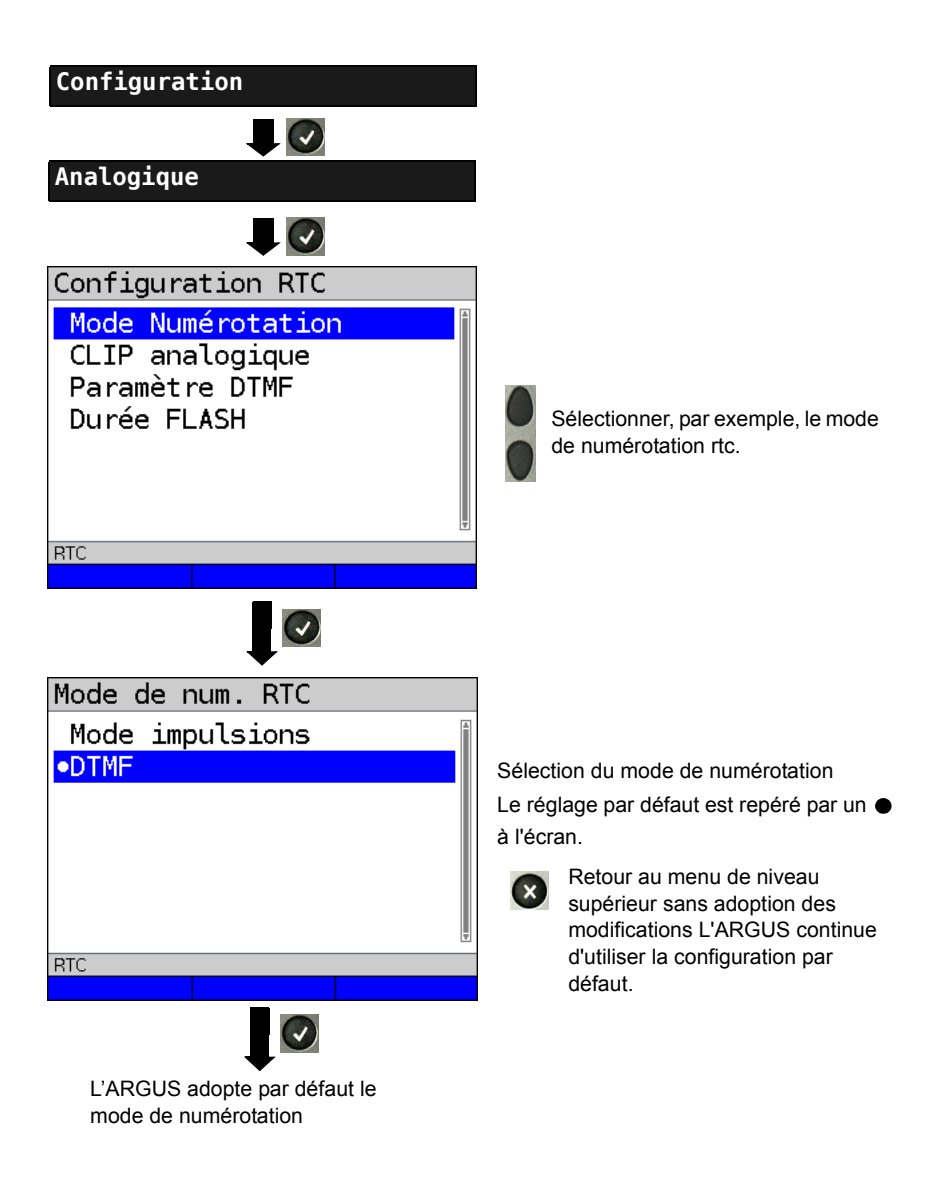

## <span id="page-71-0"></span>**17.3 Communication à l'accès rtc**

## **Appel sortant**

L'ARGUS établit une communication avec un autre terminal. Si le terminal en question est un téléphone, le circuit de parole intégré à l'ARGUS (micro et écouteur) ou un casque permet alors de converser.

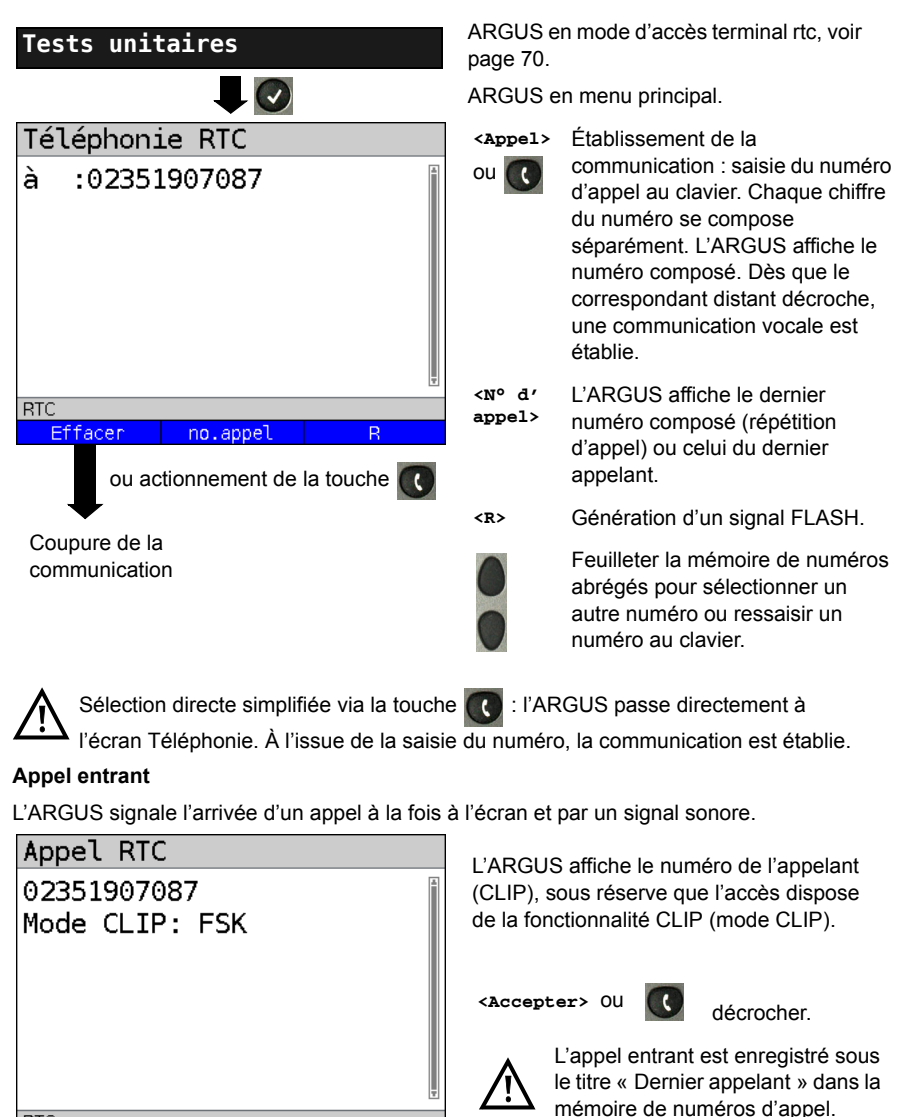

Accepter

**RTC**
# **17.4 Moniteur rtc**

La fonction moniteur rtc est une possibilité d'écoute à haute impédance sans affecter l'interface. Le combiné intégré ou le casque permet ainsi d'écouter une communication sans que l'ARGUS n'émette sur cette interface ni ne l'affecte.

Le paramétrage du type d'accès « Moniteur rtc » est expliqué au chapitre « Configuration de l'accès », voir [page 21.](#page-20-0)

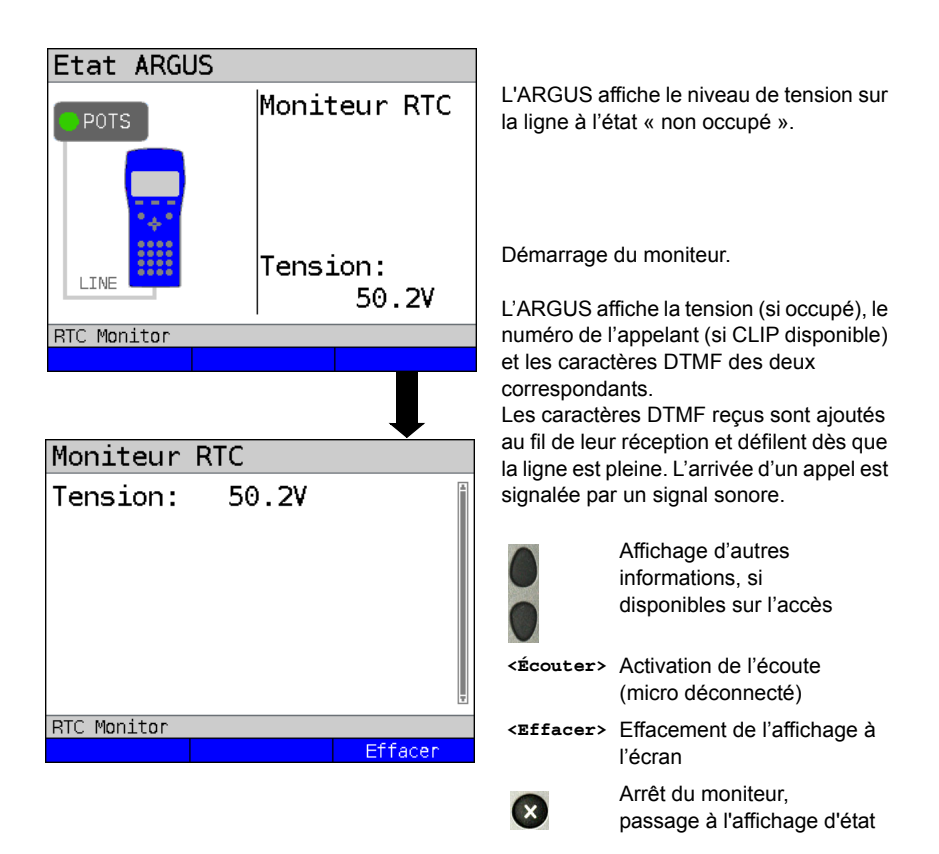

# **17.5 Mesure de tension sur l'accès rtc**

L'ARGUS mesure le niveau de tension dans le cas normal et dans le cas « occupé » (ligne téléphonique).

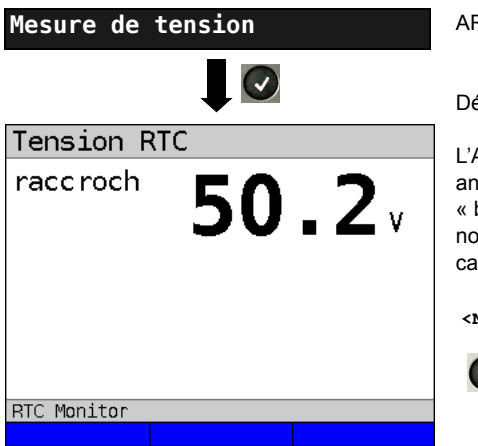

ARGUS en menu principal.

Démarrage de la mesure.

L'ARGUS affiche la tension sur la paire analogique (fil rouge en « a », fil noir en « b »), le niveau de la tension dans le cas normal et le niveau de la tension dans le cas « occupé ».

**<Nouveau>** Répétition de la mesure.

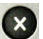

Passage au menu principal.

## **18 Tests cuivre**

L'ARGUS affiche dans le menu « Accès » l'option « Tests cuivre », permettant d'examiner les propriétés physiques de la ligne.

La manipulation des différentes fonctions sera brièvement présentée ci-dessous. Il n'est pas possible de donner ici des instructions aussi détaillées que d'habitude pour l'interprétation des résultats. Les résultats n'étant généralement disponibles que sous forme graphique, seule la connaissance de la ligne sur laquelle s'opère les mesures permet de les interpréter correctement. L'ARGUS offre à cet égard différents outils, tels que, par exemple, la fonction zoom ou la fonction curseur.

## **Nota :**

Les tests sur câble Ethernet (dont TDR Ethernet) sont décrits au chapitre "19 Tests sur [câble Ethernet" \(voir page 86\).](#page-85-0)

# **18.1 Mesure de R**

L'ARGUS se raccorde aux points de test via la prise « Line ».

Il exécute alors en continu une mesure de résistance et l'affiche en temps réel.

**La ligne raccordée doit être hors tension pour la mesure de R !**

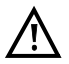

**La mesure de R est une mesure sur deux fils, mesurant la résistance de boucle (en court-circuit) entre a et b.**

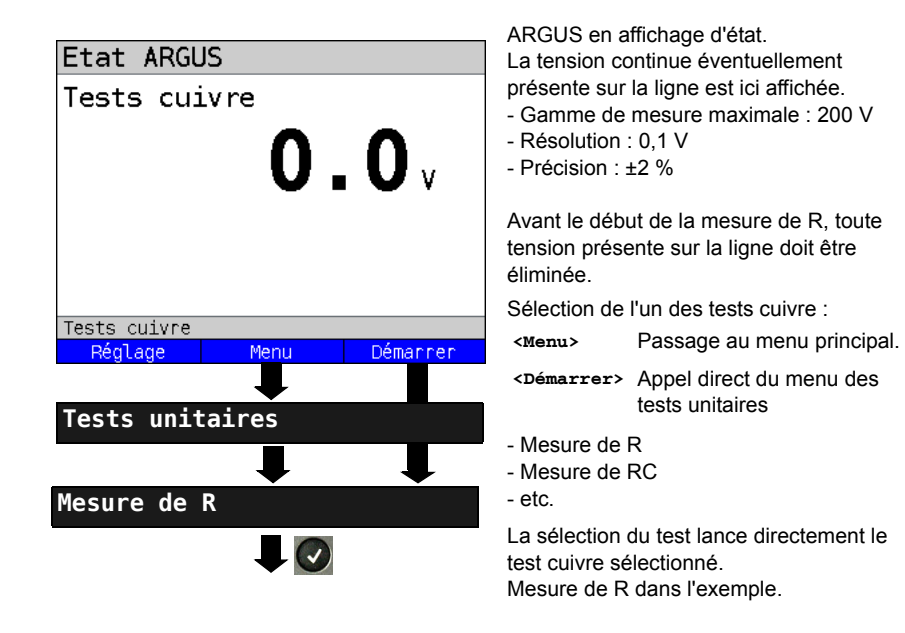

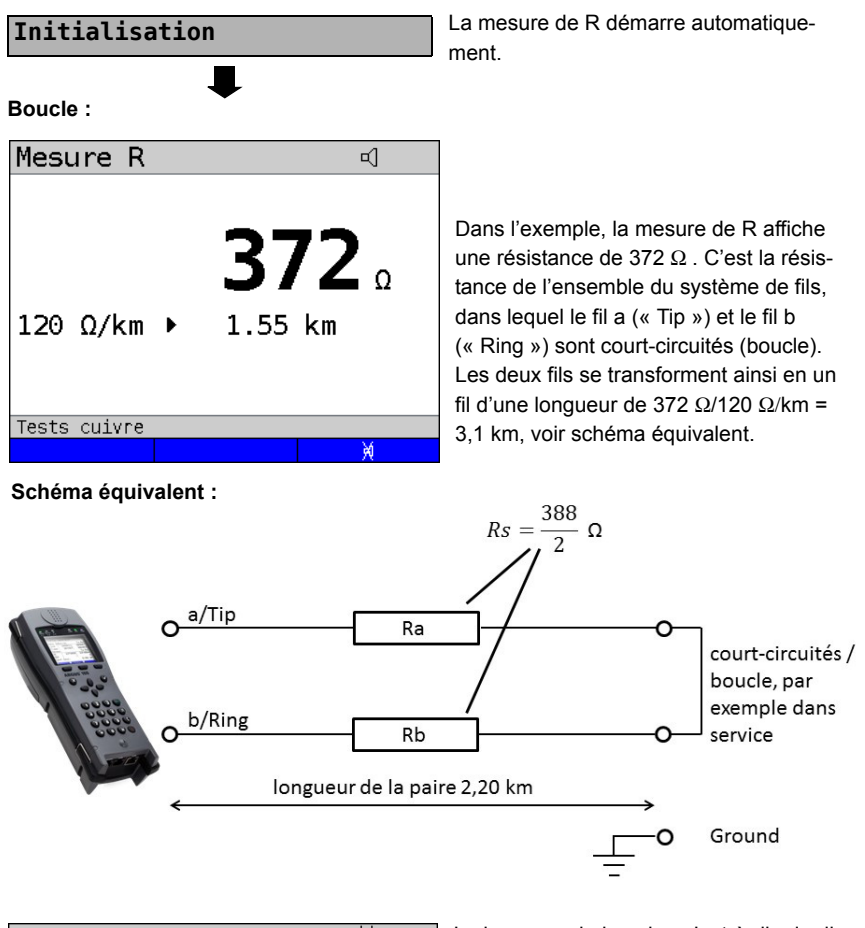

<span id="page-75-0"></span>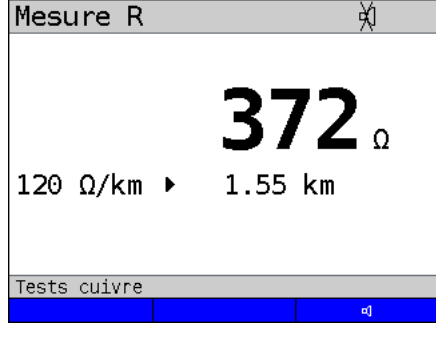

La longueur de la paire, c'est-à-dire la distance physique que couvrent les deux fils en parallèle est par conséquent de la moitié : 1,55 km, voir schéma équivalent. Une alternative serait aussi de faire le calcul avec le double de la résistivité.  $372 \Omega / 2x 120 \Omega / km = 1.55 km$ .

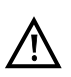

L'ARGUS émet un signal sonore pour une résistance < 20  $\Omega$ .

 **<>** Désactivation du signal sonore

# **18.2 Mesure de RC**

L'ARGUS effectue une mesure de résistance (boucle) et une mesure de capacité (circuit ouvert). L'ARGUS se raccorde aux points de test via la prise « Line ». Mise en marche de l'ARGUS.

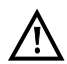

**La ligne raccordée doit être hors tension pour la mesure de RC !**

**Dans le contrôle de C, il convient de noter que la valeur de la capacité mesurée peut être faussée si l'on a une grande capacité montée en série avec une résistance.**

**Le contrôle de RC est une mesure sur deux fils, déterminant respectivement la résistance de boucle (en court-circuit) et la capacité (en circuit ouvert) entre a et b.**

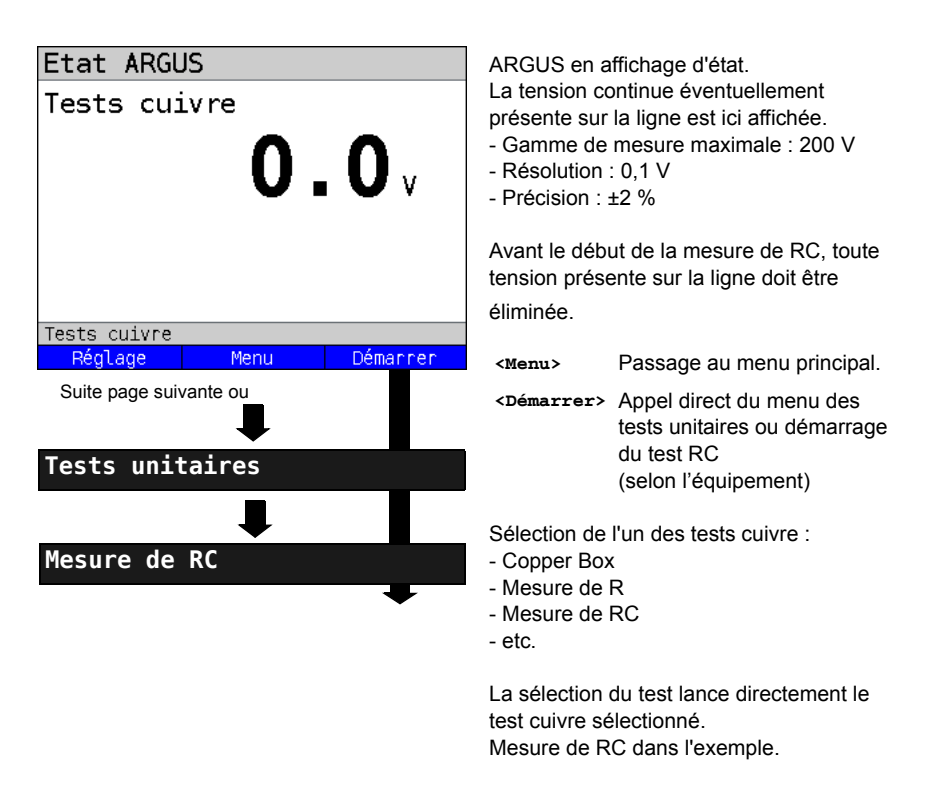

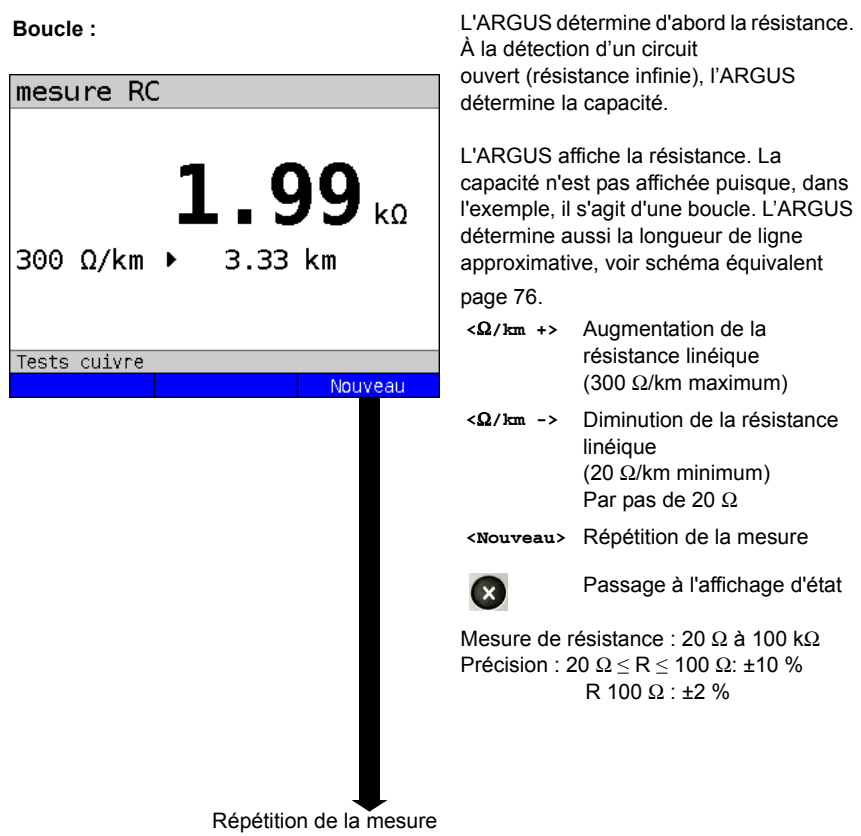

# **Circuit ouvert :**

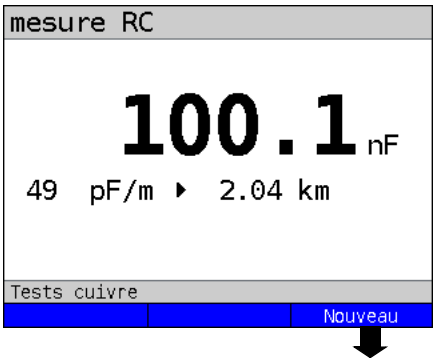

Répétition de la mesure

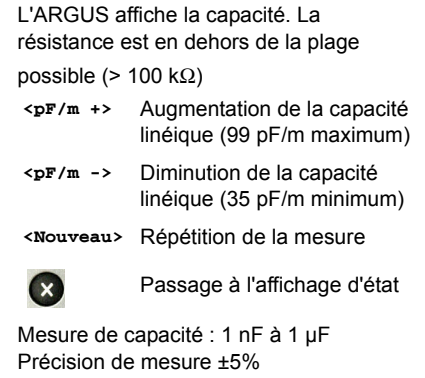

# **18.3 Oscilloscope (Line Monitor)**

L'oscilloscope (Line Monitor) permet à l'ARGUS d'exécuter une analyse en temps réel sur la ligne raccordée. L'oscilloscope est à haute impédance et peut se monter, par exemple, sur une liaison existante, entre modem et DSLAM.

La présentation des résultats peut se faire, au choix, dans le domaine temporel ou dans le domaine fréquentiel (FFT).

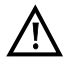

**La ligne raccordée ne doit être le siège que d'une tension continue de**  200 V maximum et d'une tension alternative de 100 V<sub>cc</sub> maximum.

## **18.3.1 Démarrage de l'oscilloscope**

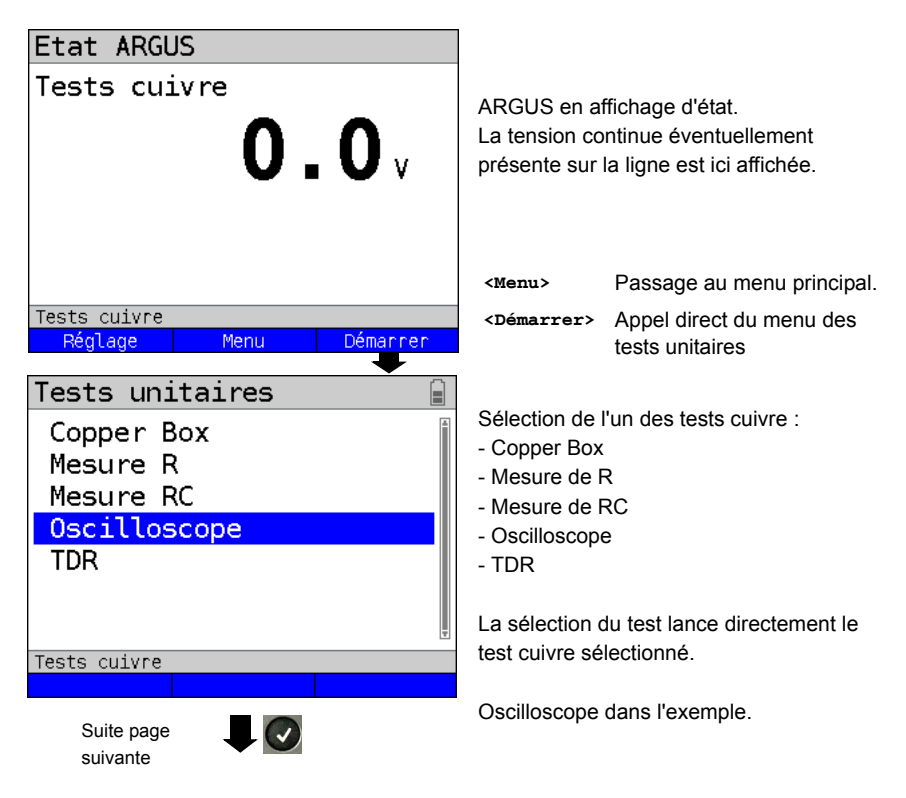

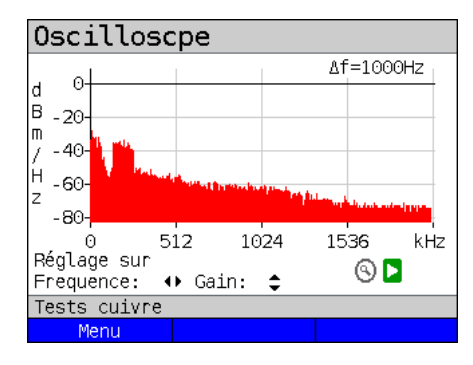

#### **Affichage d'état de l'oscilloscope**

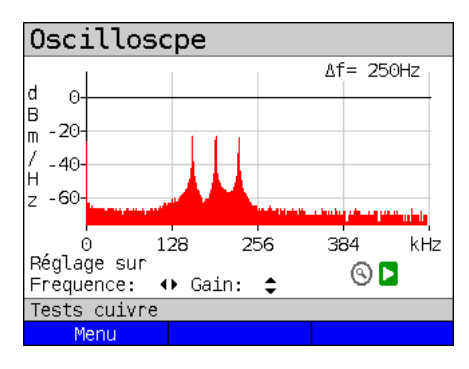

L'oscilloscope permet de contrôler certains états ou événements sur la ligne raccordée à l'ARGUS.

Dans l'exemple, on voit la liaison ADSL (Annexe B) établie entre modem et DSLAM via l'interface RNIS U.

L'oscilloscope se trouve au voisinage immédiat du modem puisque le flux montant (« upstream ») est particulièrement saillant dans le spectre.

Si le flux montant était nettement plus faible que le flux descendant, c'est qu'on se trouverait au voisinage immédiat du DSLAM.

**<Menu>** Ouverture des fonctions graphiques.

#### **Recherche d'un modem :**

Outre l'état général de la ligne ou liaison, il est aussi possible de détecter différents événements. À titre d'exemple, on peut voir les tonalités de « handshake » émises périodiquement par le modem raccordé à la ligne pour établir la communication avec le DSLAM. Il est aussi possible, de cette manière, de détecter s'il y a ou pas un modem actif raccordé à une extrémité de la ligne.

Outre les signaux voulus, comme le spectre DSL ou les tonalités de « handshake », l'oscilloscope permet aussi de détecter les signaux indésirables, tels que, par exemple, les brouilleurs temporaires (fonctionnement en temps réel) ou les singularités apparaissant dans le bruit (par rapport au bruit de fond).

## **Exemple de raccordement sans sonde :**

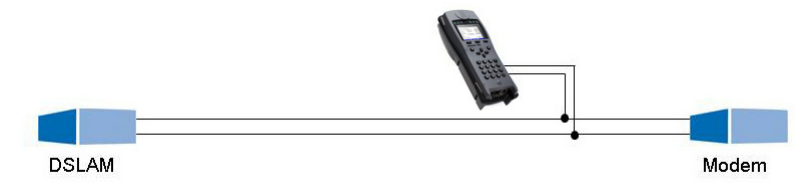

# **18.4 Sonde active (Active Probe)**

L'« Active Probe » ARGUS est une sonde active à haute impédance permettant de se connecter passivement à une liaison existante sans la perturber.

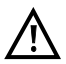

En dépit de la haute impédance de la sonde, de brèves ruptures de la communication peuvent néanmoins se produire au moment de la connexion.

La sonde active II ARGUS est conçue pour s'utiliser avec l'oscilloscope ARGUS. L'oscilloscope à haute impédance (impédance d'entrée de  $3.6 \text{ k}\Omega$ )) peut toutefois aussi s'utiliser sans la sonde active II ARGUS.

#### **18.4.1 Sonde active II**

La sonde active II ARGUS a les caractéristiques techniques suivantes :

- Impédance d'entrée : 70 k $\Omega$
- Capacité d'entrée : < 1 pF
- Gamme de fréquence : 10 kHz à 30 MHz (± 1,5 dB)
- Atténuation symétrique : 14,5 dB
- 2 prises pour fiches banane de 4 mm (écartées de 12 mm)
- Transmission de données à l'ARGUS par câble de raccordement RJ45 (broches 4/5)
- Tension d'alimentation : 5 V via interface USB Host de l'ARGUS et câble USB

La sonde active II peut s'utiliser en modes « symétrique » et « asymétrique ». La commuta-

tion entre les deux modes peut s'opérer par raccourci clavier ou par le menu. Exem-

ple d'application, voir oscilloscope.

#### **Photo de la sonde active ARGUS II :**

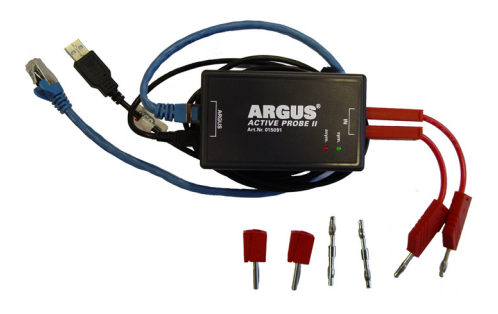

# **18.5 Réflectomètre (TDR)**

La fonction Réflectomètre (TDR) permet de déterminer en temps réel la longueur de lignes ou de détecter les sources de brouillages. L'interprétation correcte des impulsions affichées par l'ARGUS permet, par exemple, de détecter les dérivations, les mauvais contacts ou les courts-circuits. Pour ce faire, l'ARGUS émet une impulsion sur la ligne raccordée et affiche sa réflexion reçue en réponse.

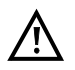

#### **La ligne raccordée ne doit être le siège que d'une tension continue de 200 V maximum et d'aucune tension alternative.**

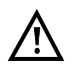

Le résultat d'une mesure TDR affiché à l'écran de l'ARGUS peut porter à croire qu'il y a plusieurs sources de brouillages sur la ligne. Il est alors recommandé de supprimer d'abord la première source de brouillage puis de refaire la mesure. Il est possible, en effet, que la première source de brouillage provoque une ou plusieurs réflexions susceptibles de fausser beaucoup les réflexions d'une seconde source de brouillage. Souvent, d'ailleurs, il n'y a pas de seconde source de brouillage sur la ligne.

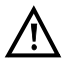

L'ARGUS engendre à environ 3 m une réflexion. Pour mesurer avec précision des lignes courtes et éviter cette réflexion, il est recommandé d'utiliser, par exemple, un câble de raccordement de 5 m de long. L'impulsion continue alors d'être affichée sur le graphique, mais du fait de l'utilisation du câble, on est sûr que la réflexion n'intervient pas sur la ligne raccordée.

## <span id="page-81-0"></span>**18.5.1 Configuration TDR**

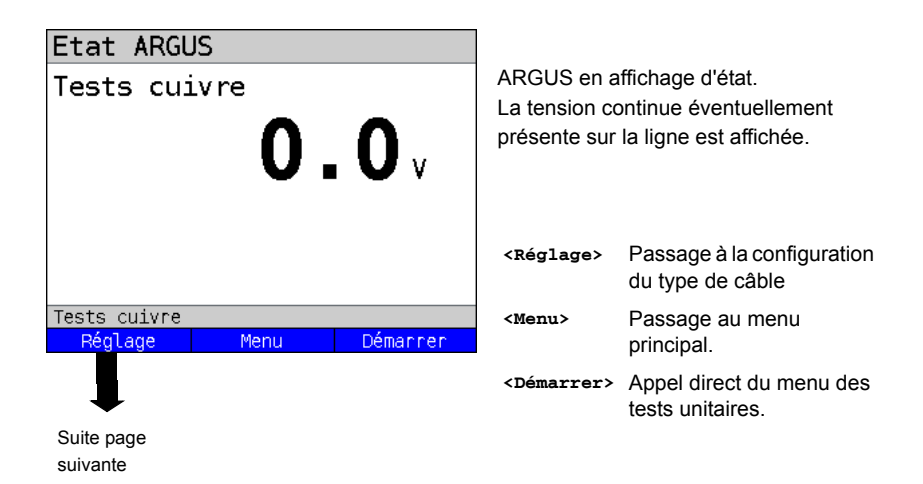

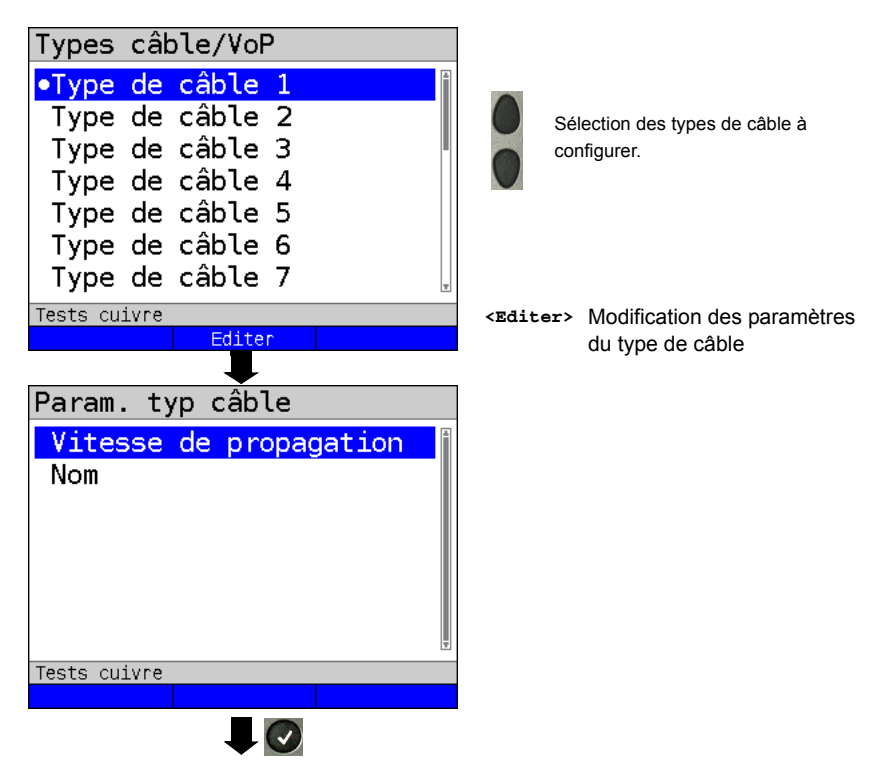

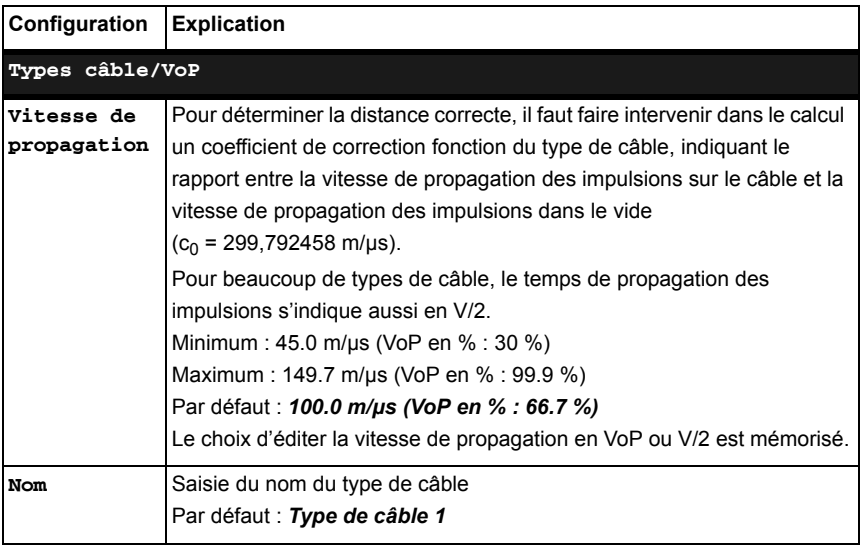

#### **18.5.2 Démarrage du TDR**

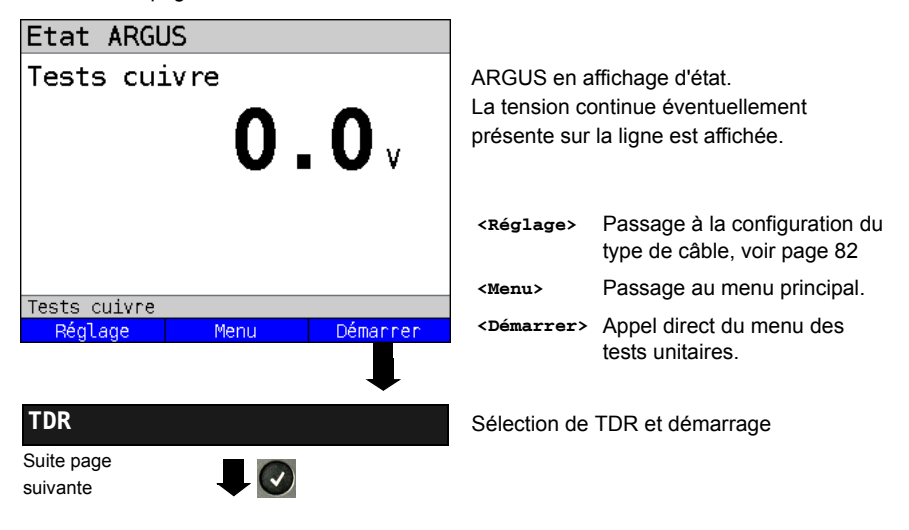

## **Affichage d'état TDR :**

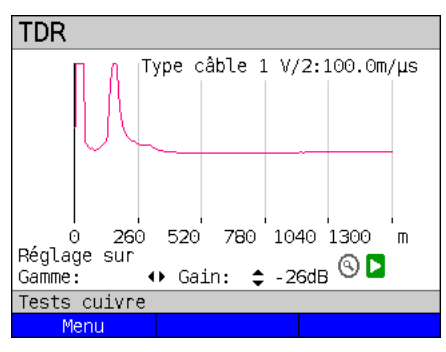

#### **Gain :**

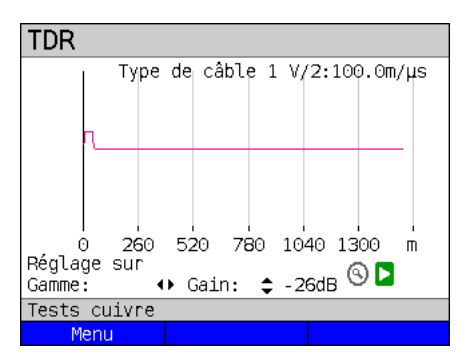

## **Portée :**

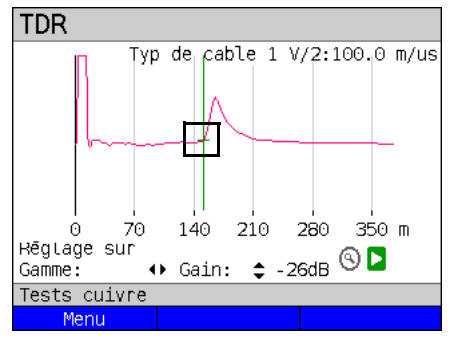

L'ARGUS affiche les sources de brouillages possibles sur la paire de cuivre. Dans l'exemple, on voit après l'impulsion d'entrée (commençant à 0 m) une seconde impulsion à excursion vers le haut à environ 150 m Ce peut être l'indice d'une ligne de 150 m de long en circuit ouvert à son extrémité.

La portée réglable, le gain et les fonctions graphiques permettent une analyse plus précise.

Pour la détection optimale de réflexions d'impulsions, il convient de trouver le meilleur compromis entre le réglage du gain (axe y) et l'augmentation ou la diminution de la portée (axe x).

L'ARGUS commence toujours par le gain le plus faible (-26 dB) pour une portée de 1500 m.

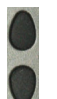

Gain Y : réglage du gain -26 dB, -20 dB, 0 dB, +14 dB, +24 dB, +34 dB, +44 dB

Les mesures au TDR peuvent s'opèrer dans une plage de 3,5 à 6000 m. La résolution est d'environ 0,25 % de la plage de mesure affichée.

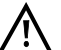

La précision est d'environ ±2 % de la plage de mesure. Pour la détermination de distance, la lecture doit se faire dans la mesure du possible sur le début d'une impulsion, et non pas sur le maximum relatif.

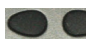

Portée X : réglage de la plage de mesure affichée. La plage affichée est divisée ou multipliée par deux à chaque actionnement de la touche de curseur.

## <span id="page-85-0"></span>**19 Tests sur câble Ethernet**

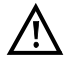

Le cordon de liaison ne doit être le siège d'aucune tension.

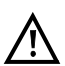

Les tests sur câble Ethernet ne peuvent s'effectuer qu'à l'interface LAN.

# **19.1 Configuration de l'interface Ethernet**

Raccordez le cordon à la prise « LAN » de l'ARGUS et mettez l'ARGUS en marche. Le paramétrage du type d'accès « Tests sur câble Ethernet » est expliqué au chapitre « Configuration de l'accès », voir [page 21](#page-20-0).

## **Affichage d'état**

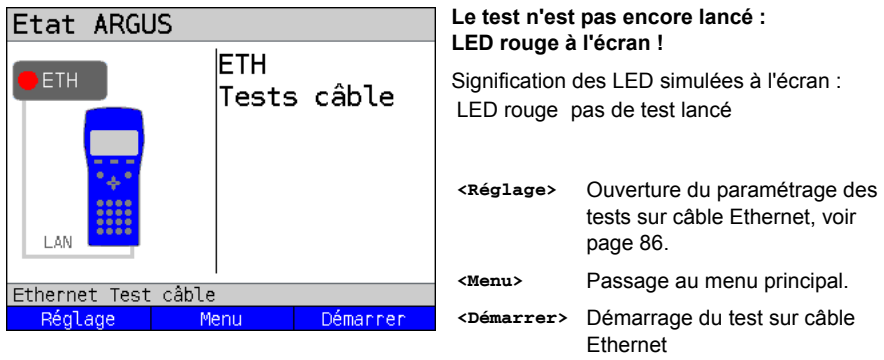

# <span id="page-85-1"></span>**19.2 Configuration des tests sur câble Ethernet**

Les « paramètres Ethernet » configurables sont ceux indiqués ci-dessous. La configuration par défaut peut être rétablie à tout moment (voir [page 94](#page-93-0)). La modification d'un paramètre sera décrite sur un exemple.

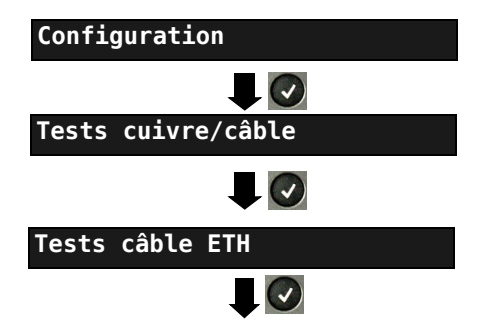

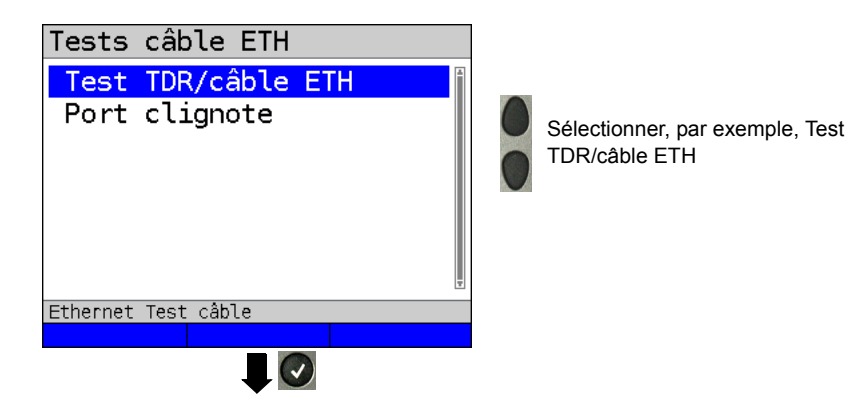

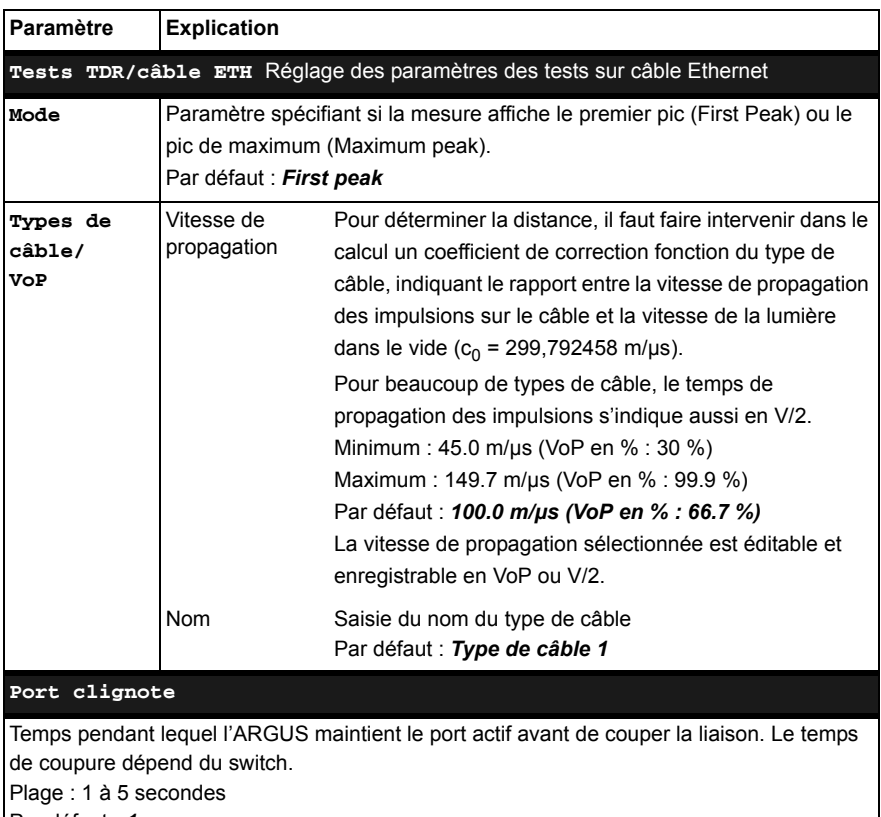

Par défaut : *1 s*

## **20 Rapports de test**

Les rapports de test enregistrés s'affichent soit à l'écran de l'ARGUS, soit sur le PC. Les rapports peuvent être envoyés au PC, où le logiciel WINplus / WINanalyse, etc. crée alors un procès-verbal de mesure détaillé.

L'ARGUS enregistre les rapports de test sous forme groupée à des emplacements mémoire sélectionnables en toute liberté (50 emplacements). Le nom « Nouveau résultat » est proposé par défaut. Les rapports de test enregistrés sont également supprimés lors de la réinitialisation de tous les paramétrages.

Les fonctions « Afficher », « Renommer », « Envoyer au PC » et « Supprimer » du menu « Rapports de test » se rapportent à un rapport de test donné. Il faut donc d'abord sélectionner un emplacement mémoire contenant un rapport de test.

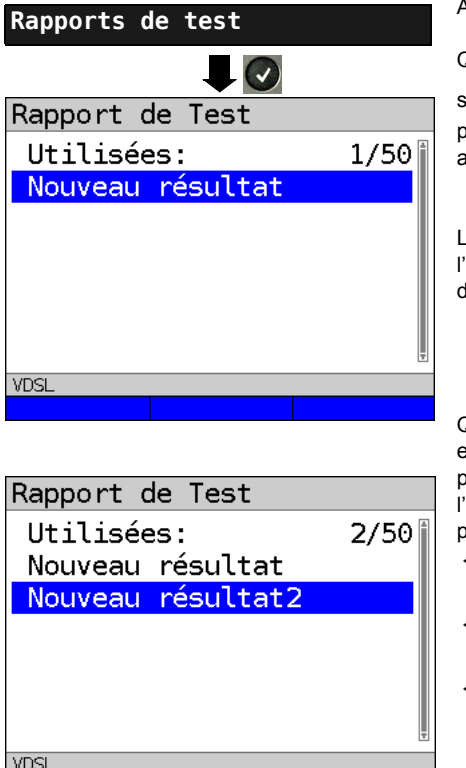

Tri

Tout

ARGUS en menu principal.

Quand l'ARGUS se trouve dans la

élection des accès préconfigurés, (x) permet d'accéder au menu principal abrégé.

'ARGUS affiche le nom de emplacement mémoire et le nombre l'emplacements occupés.

Quand plusieurs rapports de test ont été enregistrés, l'ARGUS permet de les trier par nom et par horodatage (comme dans exemple). Un tri manuel est en outre possible.

- **<Tri horo>** Tri des rapports de test par horodatage
- **<Tri >** Le rapport de test sélectionné remonte d'une ligne dans la liste.
- **<Tri >** Le rapport de test sélectionné redescend d'une ligne dans la liste.
- **<Tout>** Supprimer ou envoyer au PC tous les rapports de test.

Tri/nom

# **21 Configuration de l'ARGUS**

La configuration de l'ARGUS peut se personnaliser pour répondre à des exigences particulières. Les valeurs par défaut se rétablissent à l'aide de la commande « Réglage d'usine » (voir [page 94\)](#page-93-1).

# **21.1 Configuration de l'appareil**

La modification d'un paramètre de l'appareil sera décrite en prenant l'exemple de la « tonalité d'alarme ».

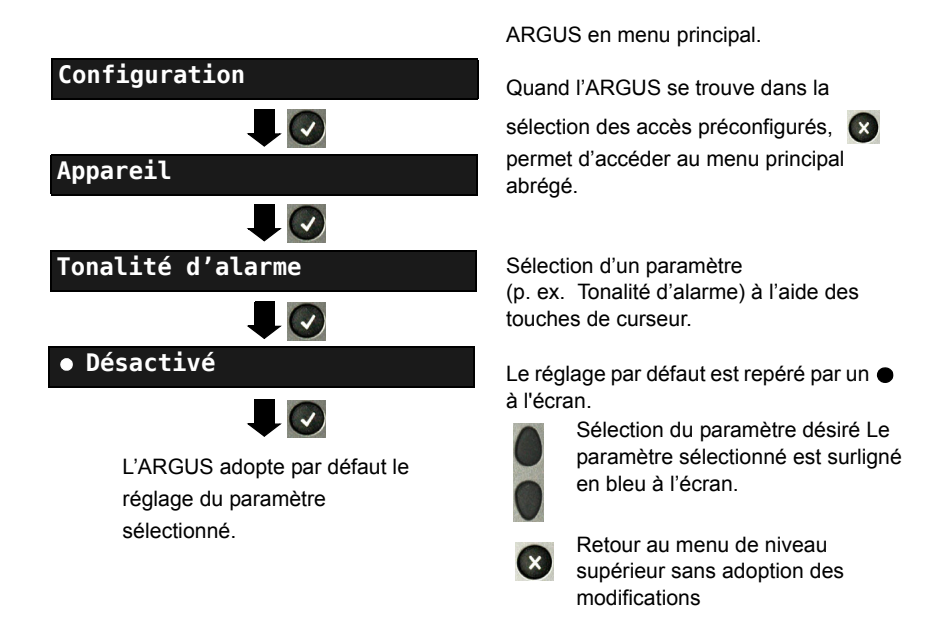

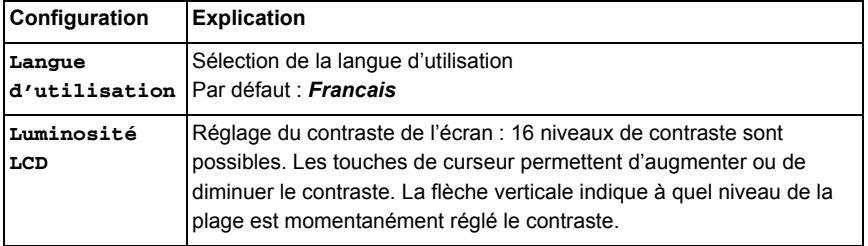

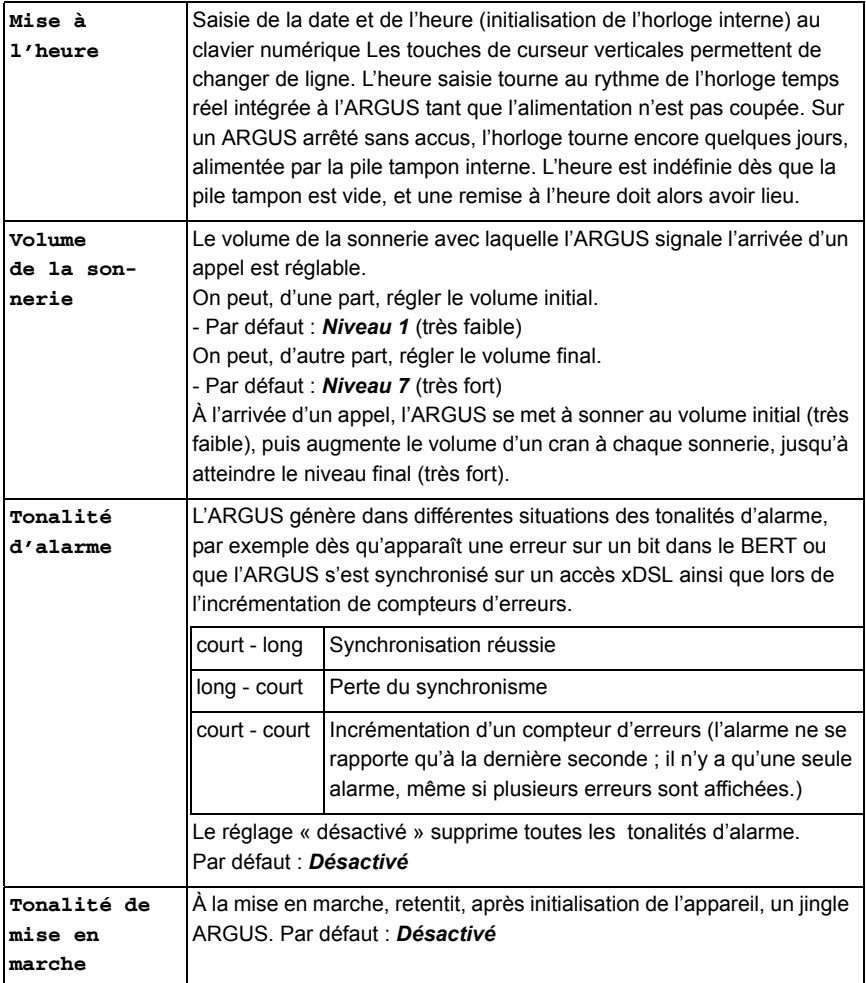

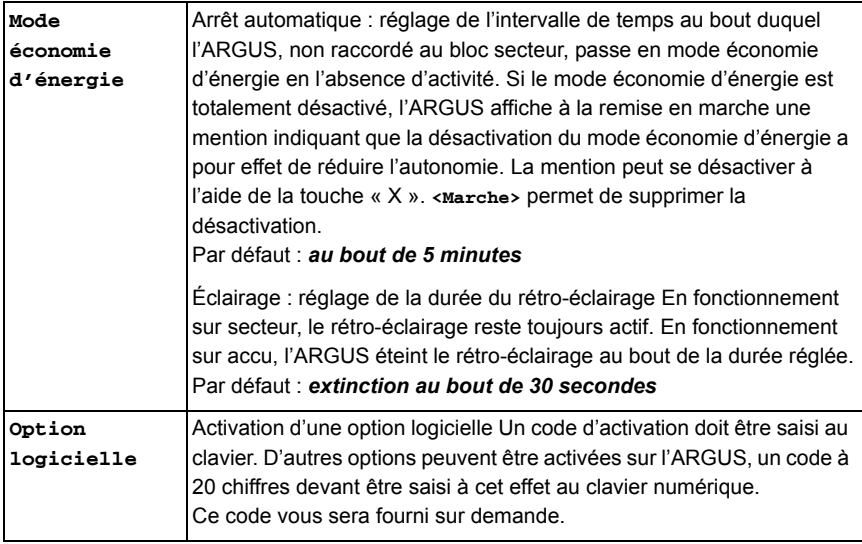

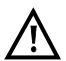

Si vous voulez télécommander votre ARGUS à l'aide du serveur VNC, demandez les instructions séparées à notre SAV.

# <span id="page-91-0"></span>**21.2 Sauvegarde / restauration de la configuration**

L'ARGUS permet de sauvegarder et de restaurer au besoin la configuration (mémoire de numéros d'appel abrégés, nom d'utilisateur PPP, mot de passe PPP, adresses IP, noms de profils, services propres à l'utilisateur, infos clavier, etc.).

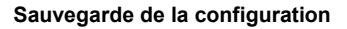

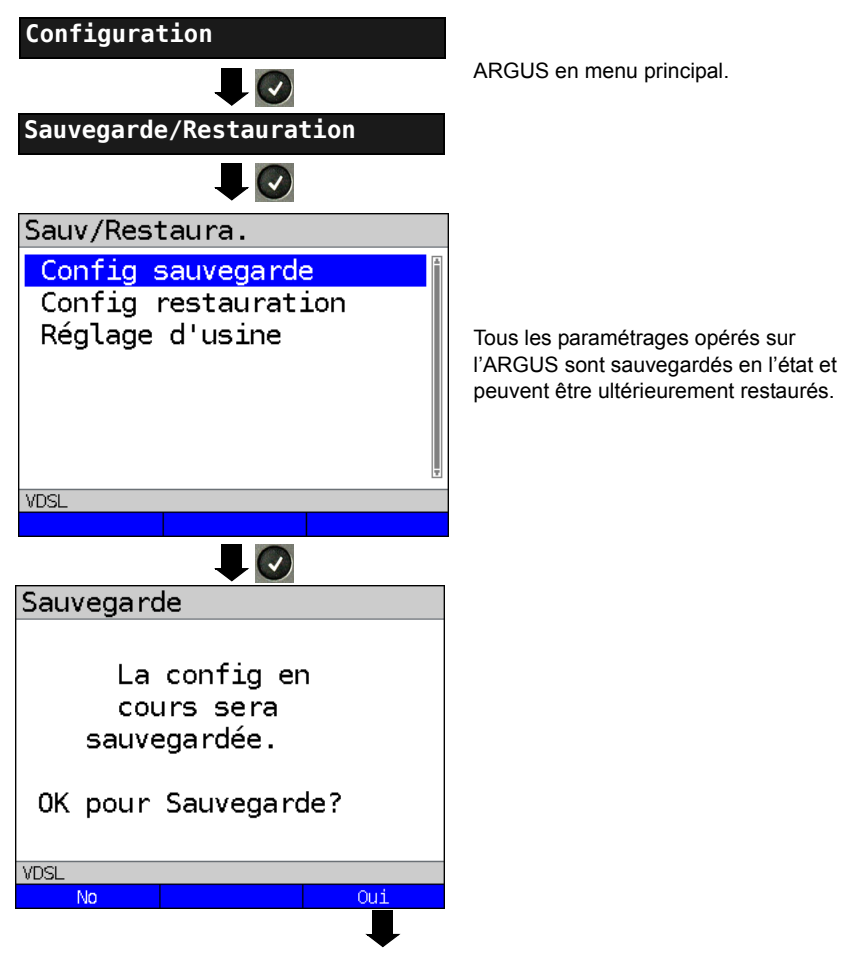

<span id="page-92-0"></span>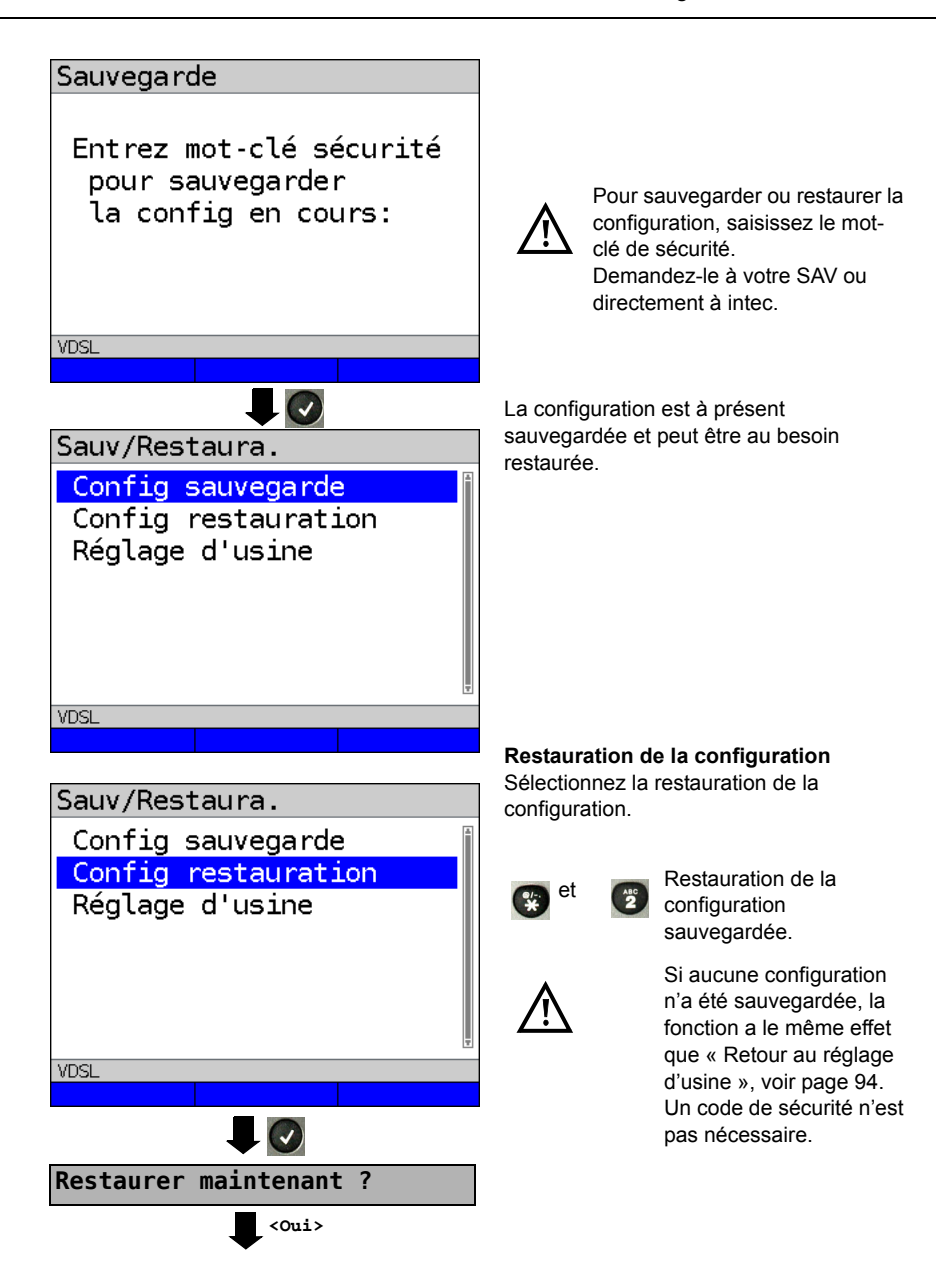

## <span id="page-93-1"></span><span id="page-93-0"></span>**21.3 Retour au réglage d'usine**

L'ARGUS rétablit toute la configuration réglée en usine.

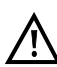

La mémoire des numéros d'appel abrégés, le nom d'utilisateur PPP, le mot de passe PPP, les adresses IP, les noms de profils, les services propres à l'utilisateur, les infos clavier et tous les résultats de tests enregistrés dans l'ARGUS sont alors effacés.

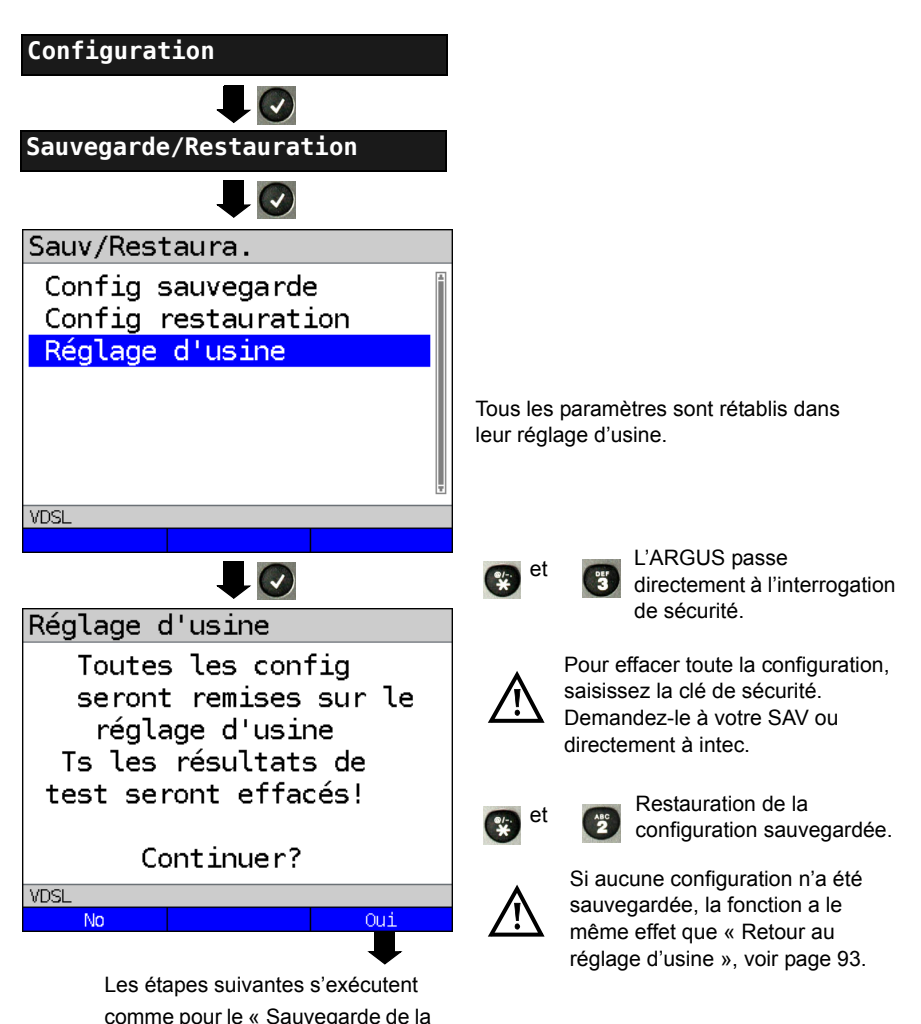

configuration », voir [page 92](#page-91-0).

## **22 Utilisation du pack accumulateur**

#### **Remplacement du pack accumulateur**

Arrêter l'ARGUS et débrancher le bloc secteur. Retirer ensuite le pack accumulateur en dévissant la vis moletée.

#### **Emploi du pack accumulateur**

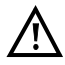

L'ARGUS ne doit être utilisé qu'avec le pack accumulateur fourni ; le branchement d'autres alimentations aux contacts destinés au pack accumulateur risque d'endommager l'ARGUS.

- Ne charger le pack accumulateur fourni que dans l'ARGUS.
- Ne pas utiliser le pack accumulateur fourni avec d'autres appareils.
- La charge active du pack accumulateur (Charge de l'accumulateur) et la charge automatique (activée par défaut) ne doivent avoir lieu que dans une gamme de température de 0 °C à +40°C.
- Charger complètement le pack accumulateur au moins une fois par mois (y compris en cas d'inutilisation prolongée).
- Le stockage du pack accumulateur lithium-ion ne doit si possible avoir lieu qu'avec une charge de 40 à 60 %. Ce niveau de charge doit si possible être rétabli tous les six mois en cas de stockage prolongé. Afin d'éviter une décharge profonde, retirer le pack accumulateur de l'appareil en cas de stockage prolongé. Le stockage prolongé d'un pack accumulateur ne doit pas avoir lieu au-dessus de +50 °C, dans l'intérêt de sa longévité.
- Des consignes détaillées de sécurité et de transport applicables au pack accumulateur lithium-ion sont données à la rubrique « Consignes de sécurité » (voir [page 5](#page-4-0)).

#### **Charge automatique du pack accumulateur à l'arrêt de l'ARGUS**

L'ARGUS charge automatiquement le pack accumulateur dès que l'on arrête l'appareil, bloc secteur branché, et que la tension de l'accumulateur est trop faible. Durant la charge, l'ARGUS affiche « Charge de l'accu » à l'écran. L'actionnement prolongé de la touche « Power » arrête l'ARGUS avant que l'accumulateur ne soit chargé. L'ARGUS reste en marche quand le pack accumulateur est complètement chargé.

## **État**

L'ARGUS affiche graphiquement à l'écran le niveau momentané de charge de l'accumulateur sous réserve que le bloc secteur soit branché. Le symbole d'un accumulateur clignote à l'écran quand l'autonomie (dépendant du mode de fonctionnement) est encore de 8 minutes environ. Il n'est pas exclu que, durant cette période, apparaissent des perturbations du son, voire, dans des cas extrêmes, des défauts de fonctionnement. Brancher alors le bloc secteur. Le branchement du bloc secteur permet de charger complètement l'accumulateur dans l'ARGUS. Une décharge manuelle préalable n'est pas nécessaire dans le cas de l'accumulateur utilisé. Une charge complète peut durer jusqu'à 6 heures environ.

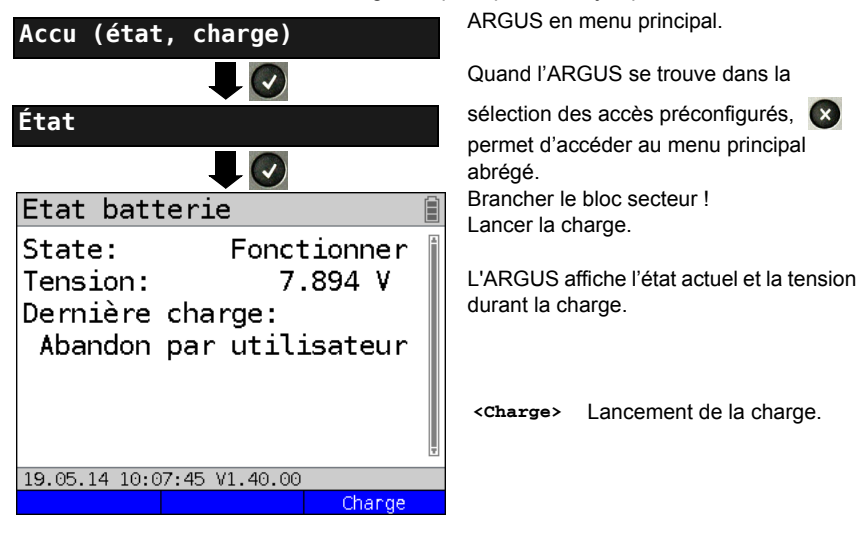

**Charge automatique de l'accumulateur en arrière-plan**

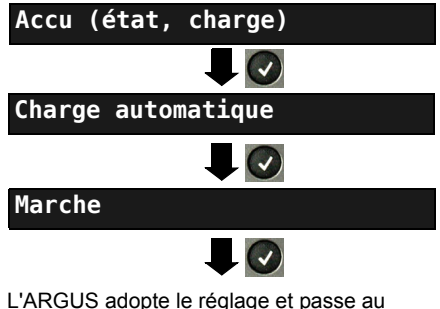

menu de niveau supérieur.

ARGUS en menu principal. Quand l'ARGUS se trouve dans la

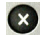

sélection des accès préconfigurés, **(x)** permet d'accéder au menu principal abrégé.

L'ARGUS charge automatiquement l'accumulateur en arrière-plan, bloc secteur branché, dès que le niveau de charge tombe au-dessous d'un seuil (affichage du symbole d'un accumulateur à l'écran).

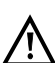

En cas de débranchement du bloc secteur avant que l'accumulateur ne soit complètement chargé, l'ARGUS ne reprend pas automatiquement la charge lorsqu'on rebranche le bloc secteur car la tension n'est plus alors inférieure au seuil.

## **23 Mise à jour du firmware**

Il est possible de télécharger gratuitement des fichiers de firmware sur Internet, à l'adresse www.argus.info/service, puis de les charger dans l'ARGUS. Pour ce faire, allez sur le site Internet www.argus.info :

Cliquez sur l'onglet « Service » (repéré ici en bleu) dans la barre de navigation.

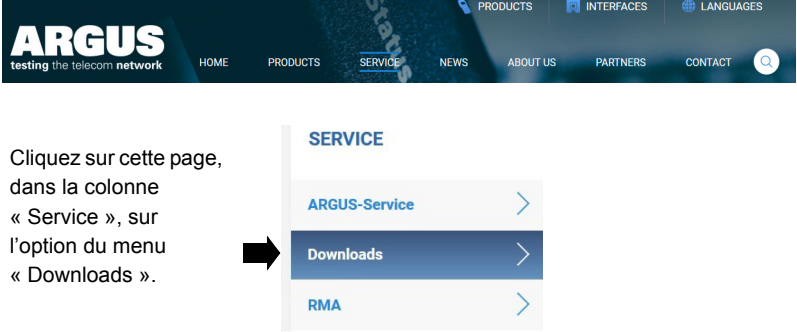

Vous accédez à la liste des produits :

# Download area

Download user manuals, an overview of menu and test leads, data sheets. brochures. PC software and our free firmware updates.

**Choose your Tester: ARGUS 165 ARGUS 162 ARGUS 155 ARGUS 152 ARGUS 151 ARGUS Copper Box ARGUS 3u NT ARGUS 3u plus ARGUS 3u basic plus WINplus/WINanalyse ARGUS Update-Tool** 

Sélectionnez votre **ARGUS** 

Après avoir sélectionné votre appareil, vous êtes automatiquement redirigé vers les mises à jour du firmware. Vous pouvez y sélectionner une version du firmware propre à votre pays.

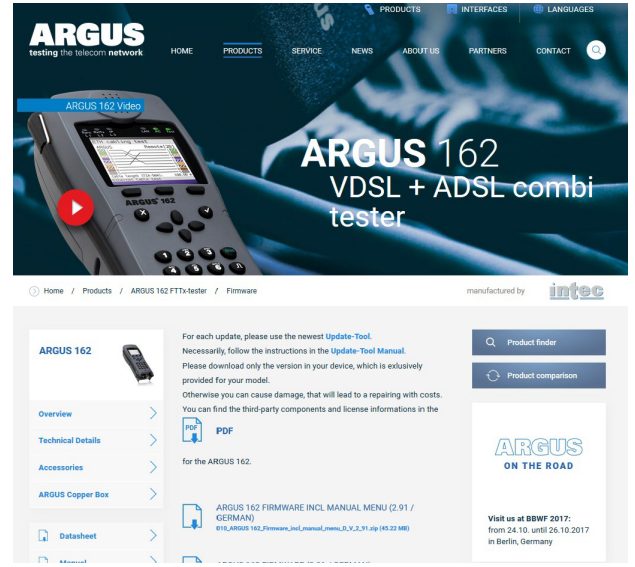

Après sélection de la version, une fenêtre s'ouvre, vous permettant d'enregistrer localement le firmware sur votre PC. Les étapes suivantes sont expliquées dans le manuel de WINanalyse et dans le mode d'emploi de l'outil de mise à jour.

#### **Consignes importantes concernant la mise à jour du firmware de l'ARGUS :**

- La mise à jour de l'ARGUS ne doit en aucun cas s'opérer en fonctionnement sur accu.
- Raccorder l'ARGUS au bloc secteur avant de charger le fichier de mise à jour du PC dans l'ARGUS
- Un câble USB ARGUS est nécessaire à la mise à jour (câble USB à miniconnecteur USB).
- Avant d'effectuer une mise à jour, il est recommandé de sauvegarder la configuration et les procès verbaux de mesure sur un PC.
- Ne pas débrancher l'ARGUS du PC durant les mises à jour.
- Ne pas arrêter l'ARGUS durant les mises à jour.
- Noter impérativement les messages affichés à l'écran de l'ARGUS, et non seulement les indications de l'outil de mise à jour sur le PC.
- La mise à jour ne s'est bien passée que si l'outil de mise à jour affiche un message le confirmant sur le PC et que si l'ARGUS, à l'issue du redémarrage automatique par l'outil de mise à jour, redémarre avec l'« écran de démarrage normal ».
- L'ARGUS ne redémarre que si l'on clique dans l'outil de mise à jour sur l'un des deux boutons « Retour à l'étape 1 » ou « Quitter » à la fin de la mise à jour.

Si le non-respect de ces consignes de sécurité devait entraîner des problèmes, répétez jusqu'à trois fois la mise à jour. Toute autre tentative risque d'écraser d'autres parties défectueuses du logiciel.